**T.C. MİLLÎ EĞİTİM BAKANLIĞI**

## **ELEKTRİK-ELEKTRONİK TEKNOLOJİSİ**

### **BİLGİSAYARLA BASKI DEVRE ÇİZİMİ 482BK0017**

**Ankara, 2011**

- Bu modül, mesleki ve teknik eğitim okul/kurumlarında uygulanan Çerçeve Öğretim Programlarında yer alan yeterlikleri kazandırmaya yönelik olarak öğrencilere rehberlik etmek amacıyla hazırlanmış bireysel öğrenme materyalidir.
- Millî Eğitim Bakanlığınca ücretsiz olarak verilmiştir.
- PARA İLE SATILMAZ.

# **İÇİNDEKİLER**

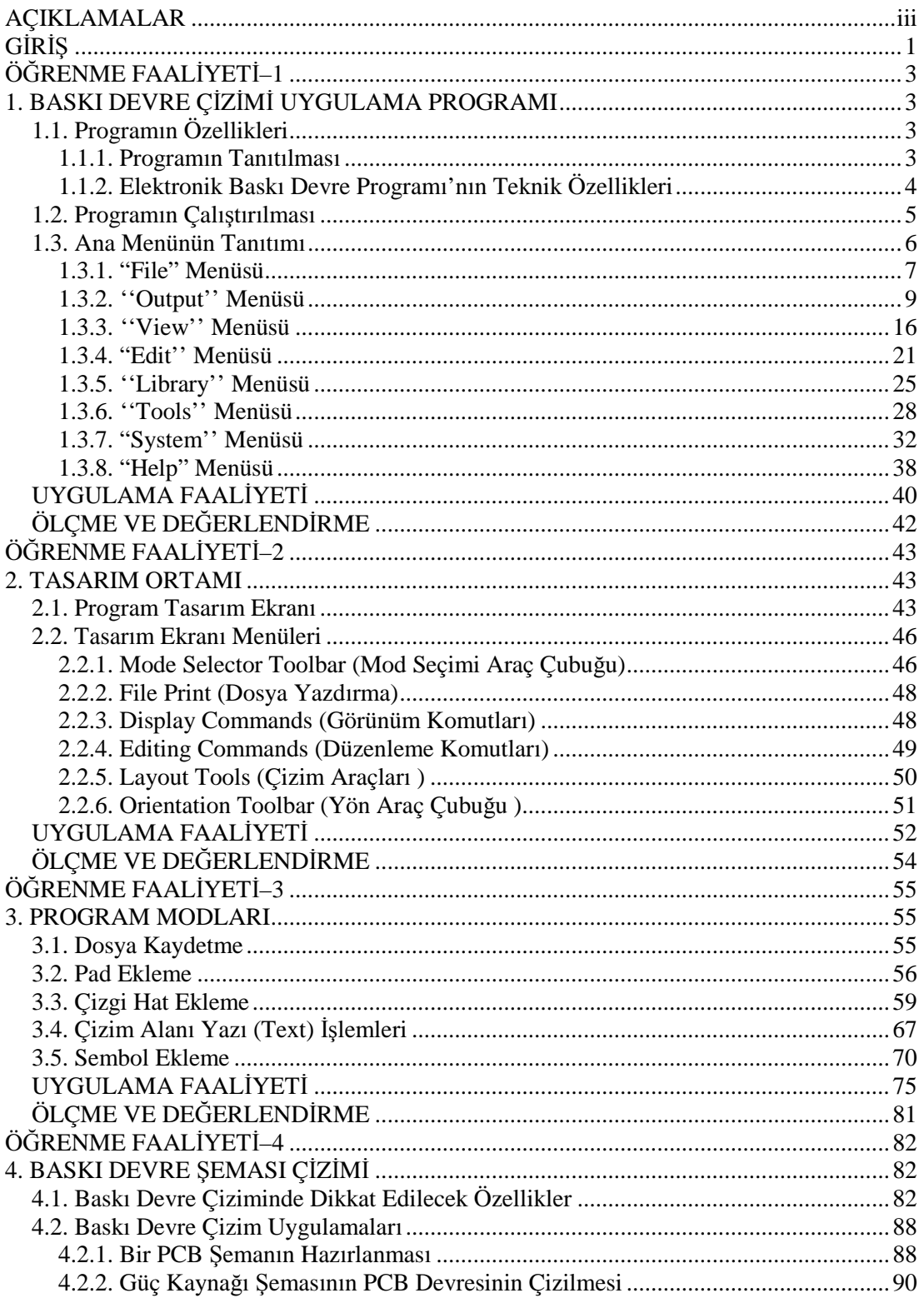

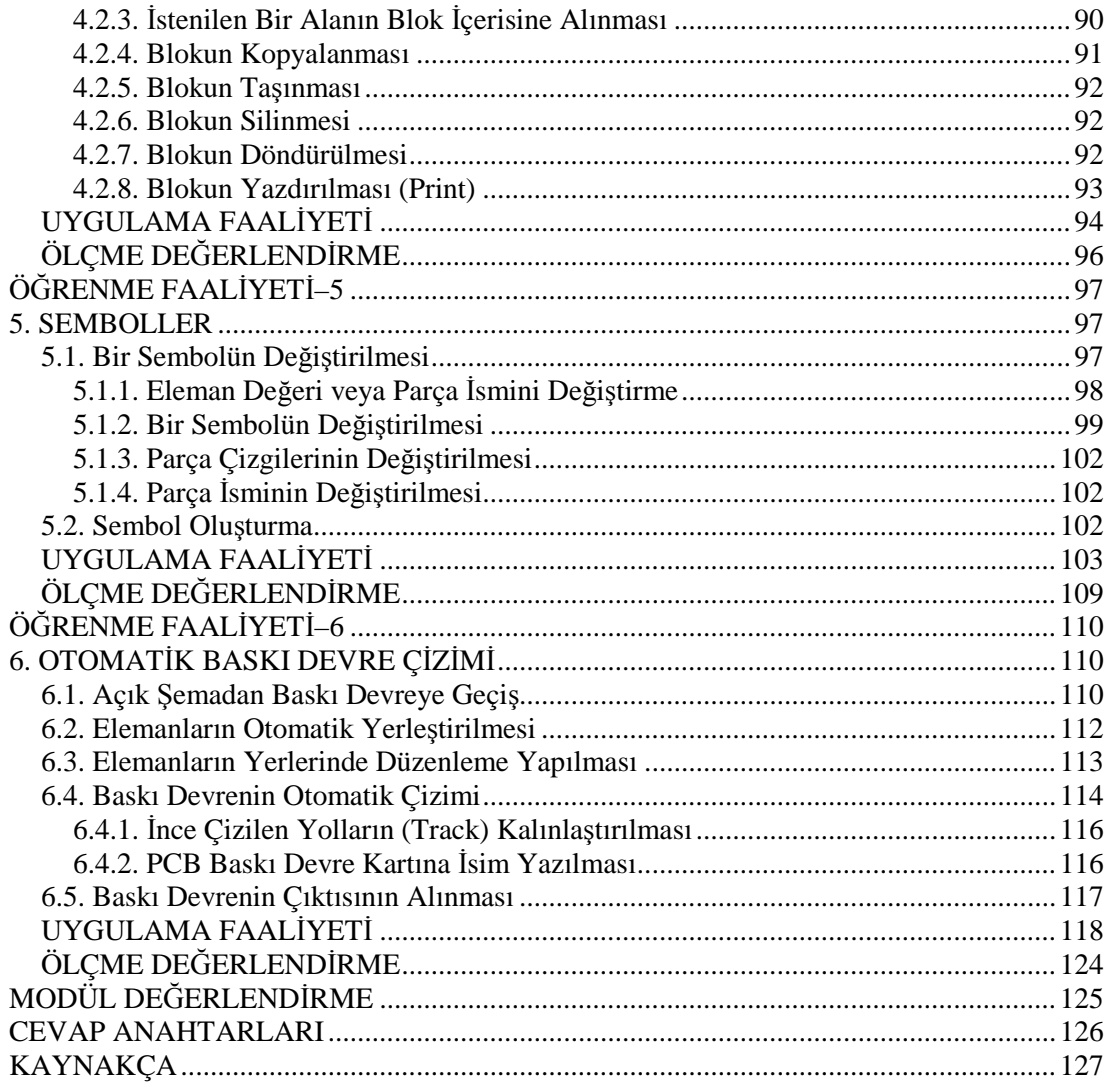

## **AÇIKLAMALAR**

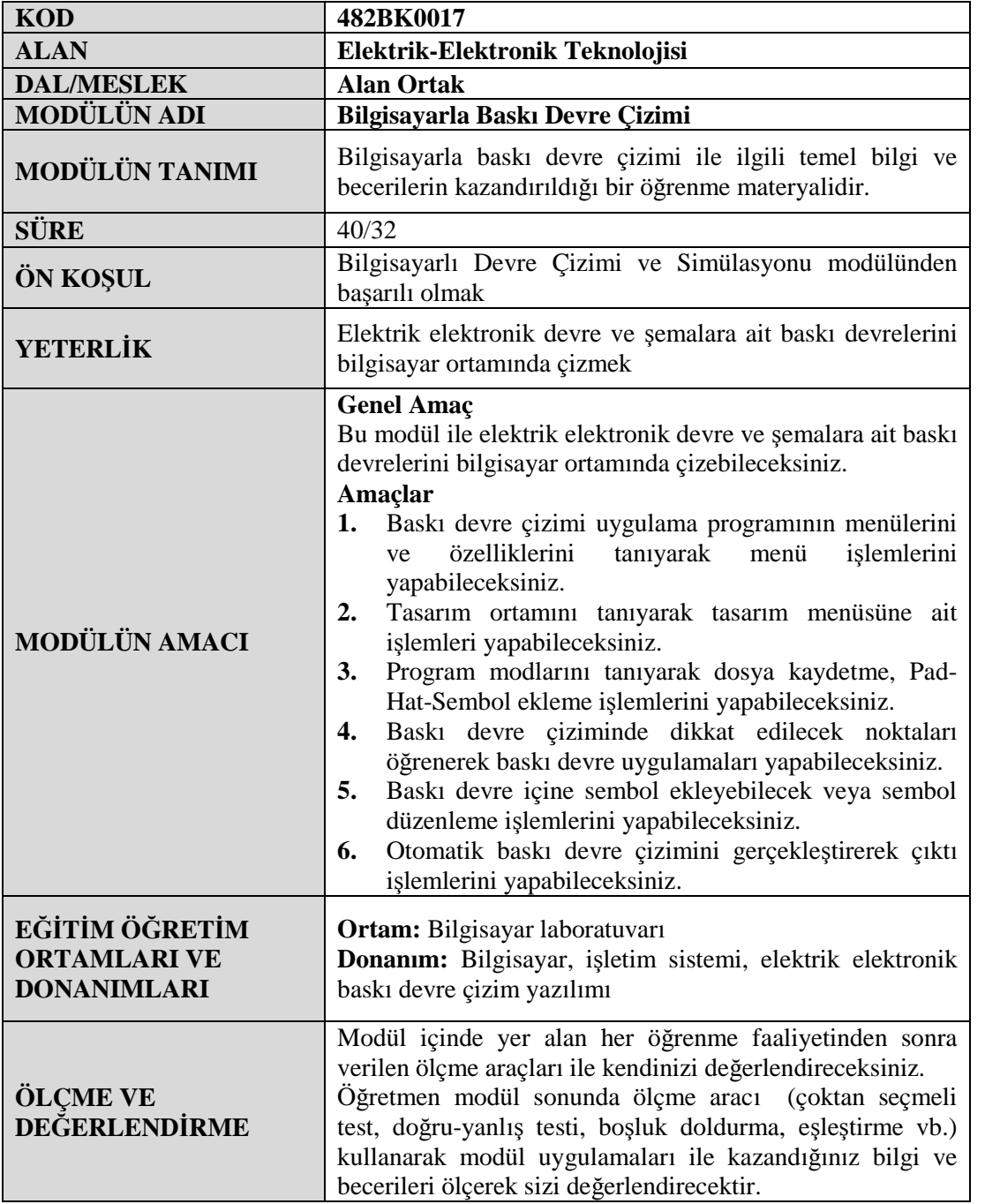

iv

## **GİRİŞ**

#### **Sevgili Öğrenci,**

Tarihte ilk radyonun yapımında kullanılan elektrik elektronik devre elemanları, şase üzerine büyük zorluklarla monte ediliyordu. Bunlar, ağır ve taşınması zor cihazlardı. Günümüzde ise bilgisayar teknolojisinin yazılımları sayesinde elektrik ve elektronikte kullanılan devre elemanları küçülmüş ve daha az enerji ile çalışır hâle gelmiştir. Bu teknolojinin bizlere sunduğu kolaylıklardan biri de bilgisayarlı baskı devre tasarımının en karmaşık devre şemalarını bile kolay bir şekilde baskı devre hâline dönüştürmesidir.

Teknolojinin her geçen gün hızla ilerlediği bu zamanda, işlerinizi daha kolay yapabilmeniz için kullanacağınız baskı devre tasarımı programı, zamandan ve iş gücünden büyük tasarruf sağlayacaktır.

Sabit veya hareket hâlindeki elektronik cihazlar arıza yaptığında baskı devre tasarımı sayesinde kısa sürede arızalar giderilir veya hazırlanan modül kart sayesinde, arızalı cihaz tamir edilerek zaman kaybı olmadan cihazların çalıştırılması mümkün olur.

Yaşamın her alanında ülkemizi çağdaş medeniyetler seviyesine çıkarmak isteyen Atatürk'ün yolundan gitmek için her türlü teknoloji ve bilgiyi kullanmamız gerekir. Günümüz bilgisayar yazılımları ile baskı devre tasarımı daha da geliştirilerek daha farklı baskı devre tasarımlarının ortaya çıkarılmasını sağlayacaktır.

Bu modül sonunda edineceğiniz bilgi ve beceriler, sizlere elektrik elektronik alanında her türlü bilgisayarlı baskı devre tasarımında yeni ufuklar açacaktır.

## **ÖĞRENME FAALİYETİ-1**

**ÖĞRENME FAALİYETİ–1**

### **AMAÇ**

Uygun ortam sağlandığında devre ve şemaların sembol işlemlerini gerçekleştirerek her türlü baskı devre çizimini yapabileceksiniz.

### **ARAŞTIRMA**

- Board Maker, WorkBench, Elektronik Devre Çizimi ve Simülasyonu, UltiBoard programlarının ne işe yaradığını araştırınız.
- $\triangleright$  Elle baskı devre tasarımı çizimi ile bilgisayarlı baskı devre çizimi arasındaki farkları araştırınız.
- Boardmaker, WorkBench, Elektronik Devre Çizimi ve Simülasyonu, UltiBoard programlarının açılışlarını, simgelerini ve program açılış sayfasını internette araştırınız.
- $\triangleright$  Televizyon, radyo, cep telefonu vb. elektronik cihazların baskı devre kartlarını elektronik tamircilerinde inceleyiniz. Modül kart sistemi ile çalışan TV'lerin özelliklerini, arızalarının giderilmesini normal televizyon kartlarıyla karşılaştırınız.

## **1. BASKI DEVRE ÇİZİMİ UYGULAMA PROGRAMI**

### **1.1. Programın Özellikleri**

Elektronik Baskı Devre Programı (Advanced Routing and Editing Software Programı) Elektronik Devre Çizimi ve Baskı Devre Programı paketi içinde yer almaktadır. Elektronik devrenin baskılı devresini elde etmek için kullanılan baskılı devre çizim programıdır.

#### **1.1.1. Programın Tanıtılması**

Elektronik Baskı Devre Programı (Advanced Routing and Editing Software Programı) Elektronik Devre Çizimi ve Baskı Devre Programı paketi içinde yer almaktadır. Elektronik Devre Çizimi ve Simülasyonu Programı'yla veya doğrudan kendi editöründe hazırlanmış olan elektronik devrenin baskılı devresini elde etmek için kullanılan baskılı devre çizim programıdır.

Elektronik Baskı Devre Programı ile çok kolay bir şekilde baskılı devre (PCB-Printed Circuit Board) oluşturulabilmektedir. Baskılı devre çiziminin elle veya otomatik olarak yapılabilmesi, tek katlı veya çift katlı çizimin yapılabilmesi, doğrudan programın kendi editöründe baskı devre çizebilecek bir Netlist oluşturabilmesi (otomatik çizim yapabilmek için gerekli program çıktısı) bu programın avantajlarıdır.

Elektronik Baskı Devre Programı PCB ile elektronik devrelerin baskılı devre tasarımı yapılmasının sayamayacağımız kadar çok faydası vardır. Bunlardan bazıları şunlardır:

- $\geq$  Devrenin sade ve boyutlarının küçük olmasını sağlar.<br>
Seri üretimi kolavlastırır.
- Seri üretimi kolaylaştırır.
- Yüksek frekanslı devrelerde gürültüyü (distorsiyon) önler.
- Devrelerin tamir, bakım ve montajını kolaylaştırır.

PCB tasarım kurallarına uyarak baskılı devre tasarımı oluşturursak işimiz birçok yönden çok kolay olacaktır. Elektronik Baskı Devre Programı ile elektronik devrenin PCB'si hazırlandıktan sonra yazıcı (printer) ile PCB çıktısı aydinger veya asetat kâğıdına aktarılır.

#### **1.1.2. Elektronik Baskı Devre Programı'nın Teknik Özellikleri**

- Çift taraflı en fazla 16 katlı PCB oluşturabilmemizi sağlar.
- Board–kart çizim alanı genişliği en fazla 10 metredir.
- Elektronik Devre Çizimi ve Simülasyonu Programı ile Netlist tabanlı otomatik çizim entegrasyonuna sahiptir. Elektronik Devre Çizimi ve Simülasyonu Programı'nda çizilen bir elektronik devrenin simülasyonu dâhil, otomatik olarak Elektronik Baskı Devre Programı'na geçip PCB'sini hazırlayabiliriz.
- $\geq$  2 boyutlu (2D) sembolleri vardır.
- $\triangleright$  Kütüphanesine (Library) iki boyutlu (2D) sembol çizimi ve ekleme yapılabilir.
- SMD (yüzey montajlı eleman) sembollerle PCB oluşturabilme özelliğine sahiptir.
- Limitsiz Pad (lehimleme tabanı), Track (elektriksel yol) ve Via (geçiş deliği) kullanabilme özelliğine sahiptir.
- Programı kullanırken kullanıcıya özel Grid ve diğer ayarları yapma imkânı verir.
- $\triangleright$  Birçok formatta çıkış alabilme özelliği (DXF, EPS, WMF, BMP) grafik formatı ve dosya çıkışları vardır.

### **1.2. Programın Çalıştırılması**

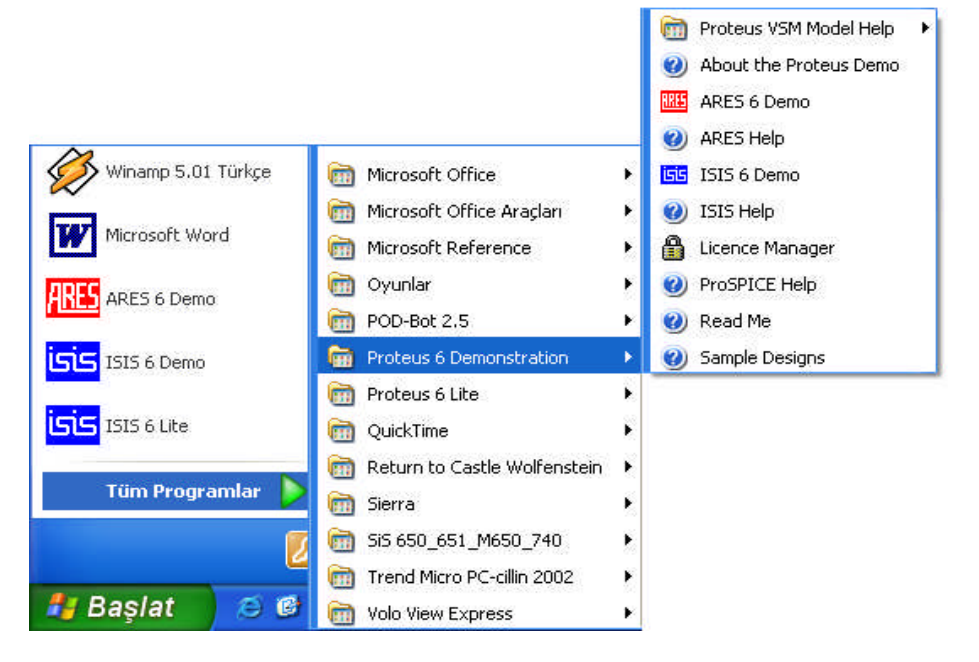

**Şekil 1.1: Başlatma menüsü**

Başlat > Programlar > Proteus 6 Demonsration > Ares 6 Demo

seçeneklerini kullanırız (Şekil 1.1). Elektronik Baskı Devre Programı 6 Demo seçeneğine tıkladıktan sonra programımız çalışmaya başlar ve programın genel çalışma alanı açılır (Şekil 1.2).

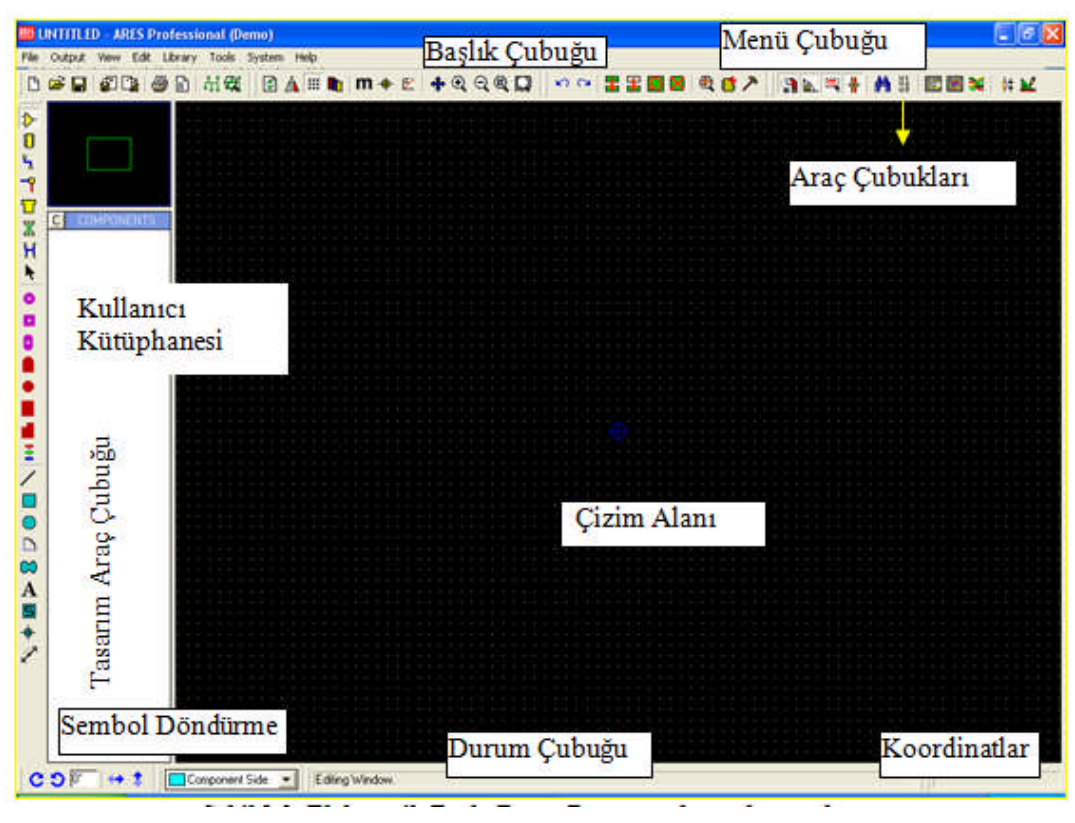

**Şekil 1.2: Elektronik Baskı Devre Programı boş çalışma alanı**

### **1.3. Ana Menünün Tanıtımı**

Elektronik Baskı Devre Programı'nda File (dosya), Output (çıktı), View (görünüm), Edit (düzenleme), Library (kütüphane), Tools (araçlar), System (sistem), Help (yardım) olmak üzere 8 menü vardır. Mouse ile hangi menü tıklanırsa ilgili menü açılır.

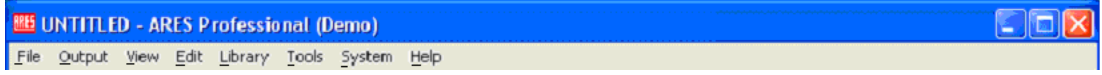

#### **Şekil 1.3: Ana menü**

Şekil 1.3'te ana menü görülmektedir. Menüdeki seçeneklere sol fare tuşu ile tıklandığında gerekli ayarları yapmak üzere menü alt grupları çıkar. Bu menüler Mouse kullanmadan klavye ile de açılabilir. Örneğin, Edit menüsünde E harfinin altı çizili olduğu için Alt+E kullanılır (Klavyedeki Alt tuşu ile E tuşuna aynı anda basılır.). Diğer menülerde altı çizili harfler aynı yöntemle seçilerek açılır.

#### **1.3.1. "File" Menüsü**

| <b>BB</b> UNTITLED - ARES Professional (Demo) |         |         |  |                   |        |          |      |  |
|-----------------------------------------------|---------|---------|--|-------------------|--------|----------|------|--|
| Output<br>View<br>File                        | Edit    | Library |  | Tools             | System |          | Help |  |
| Γ٩<br>New Layout                              |         |         |  | ਜ਼ <del>ਦ</del> ਸ |        | □ △ 33 ■ |      |  |
| Load Layout                                   |         |         |  |                   |        |          |      |  |
| Save Layout                                   | -51     |         |  |                   |        |          |      |  |
| Save Layout As                                |         |         |  |                   |        |          |      |  |
| <b>Clear Netlist</b>                          |         |         |  |                   |        |          |      |  |
| Load Netlist                                  |         |         |  |                   |        |          |      |  |
| Save Netlist                                  |         |         |  |                   |        |          |      |  |
| Import DXF                                    |         |         |  |                   |        |          |      |  |
| Import Bitmap                                 |         |         |  |                   |        |          |      |  |
| <b>EL Import Region</b>                       |         |         |  |                   |        |          |      |  |
| Export Region                                 |         |         |  |                   |        |          |      |  |
| E-T Mail To                                   |         |         |  |                   |        |          |      |  |
| Board Statistics                              |         |         |  |                   |        |          |      |  |
| $1 D$ :\\CPU                                  |         |         |  |                   |        |          |      |  |
| $2 D$ :\\CPUR                                 |         |         |  |                   |        |          |      |  |
| $\underline{3}$ D:\\CSMT                      |         |         |  |                   |        |          |      |  |
| $\underline{4}$ D:\,\DBELLU                   |         |         |  |                   |        |          |      |  |
| <b>SAL</b> Exit                               | $\circ$ |         |  |                   |        |          |      |  |

**Şekil 1.4: File menüsü**

- **New Layout:** Çizim alanında yeni PCB şeması çizimi için bu seçenek kullanılır. Bu seçeneğe tıklandığında yeni bir boş alan açılacak ve ismi Untitled Lyt (adsız) olacaktır. Eğer çizim alanında PCB şema varsa kaydetmek için sorar.
- **Load Layout:** Daha önce oluşturduğumuz dosyayı (PCB şemayı) çizim alanına çağırmak için kullanılır. Bu seçeneği kullandığımızda iletişim penceresi açılır (Şekil 1.5). Gerekli dosya adı seçilerek "Aç" butonuna tıklanması, o dosyanın çizim alanına yüklenmesi için yeterli olacaktır. Çizim alanında çalışırken zaman kaybetmeden dosya yüklemek için kısa yol tuşu olarak "L" harfinden yararlanılır.

| <b>Load Layout</b>                                                                     |                                                                                                    |                |                |                                                                                                    |                                                                                                    |                          | -?    |
|----------------------------------------------------------------------------------------|----------------------------------------------------------------------------------------------------|----------------|----------------|----------------------------------------------------------------------------------------------------|----------------------------------------------------------------------------------------------------|--------------------------|-------|
| Konum:                                                                                 | Proteus 6 Demonstration                                                                              |                | $\blacksquare$ | $+$ <b>b</b> of $\mathbf{E}$                                                                                                    |                                                                                                    |                          |       |
|                                                                                        | $Adi =$                                                                                              |                | Boyut          | Tür                                                                                                    | Değiştirilme Tarihi                                                                                                    |                          |       |
| En Son<br>Kullandıklarım<br>Masaüstü<br>Belgelerim<br>Bilgisayarım<br>Ağ Bağlantılarım | <b>C</b> BIN<br>DATA<br>HELP<br>LIBRARY<br>MODELS<br>RESULTS<br>SAMPLES<br>TEMPLATES<br><b>Tools</b> |                |                | Dosya Klasörü<br>Dosya Klasörü<br>Dosya Klasörü<br>Dosya Klasörü<br>Dosya Klasörü<br>Dosya Klasörü<br>Dosya Klasörü<br>Dosya Klasörü<br>Dosya Klasörü | 20.07.2005 23:59<br>20.07.2005 23:59<br>20.07.2005 23:59<br>20.07.2005 23:59<br>20.07.2005 23:59<br>20.07.2005 23:59<br>20.07.2005 23:59<br>20.07.2005 23:59<br>21.07.2005 00:00 |                          |       |
|                                                                                        | Dosya adı:                                                                                           |                |                |                                                                                                    |                                                                                                    | $\overline{\phantom{0}}$ | Aç    |
|                                                                                        | Dosya türü:                                                                                          | Layout Files   |                |                                                                                                    |                                                                                                    | $\blacktriangledown$     | iptal |
|                                                                                        |                                                                                                    | Salt okunur aç |                |                                                                                                    |                                                                                                    |                          |       |

**Şekil 1.5: Dosya çağırma menüsü**

- **Save Layout:** Çizim alanında yapmış olduğunuz PCB çalışmalarını kaydetmek için bu seçenek kullanılır. Şekil 1.5'teki gibi bir iletişim kutusu ile PCB şemasını bir dosya adı ile kaydedebilirsiniz. Çizim alanında çalışırken klavyedeki "S" harfini kısa yol tuşu olarak kullanabilirsiniz.
- **Save Layout As:** Çizim alanındaki PCB çalışmanıza bir isim vererek kaydetmenizi sağlar. Gerekirse farklı isim ile dosyaya kaydetme imkânı sağlar. Bu seçenek her çalıştırıldığında "Save Design" iletişim penceresi karşınıza gelir.
- **Clear Netlist:** Çizim alanı üzerinde bulunan baskı devre şemasındaki "Net"lerin tamamını siler.
- **Load Netlist:** Daha önceden "File-Save Netlist" komutu ile kaydedilmiş olan "Net"leri geri çağırır.
- **Save Netlist:** Çizim alanı üzerindeki PCB şemada bulunan "Net"leri bir dosya hâlinde kaydeder.
- **Import DXF:** Çizim alanına "DXF" grafik formatına sahip bir dosya eklemek için kullanılır.
- **Import Bitmap:** Çizim alanına "Bitmap" BMP grafik formatına sahip bir dosya eklemek için kullanılır.
- **Import Region:** Bu seçenek, daha önceden yapılmış PCB çalışmalarının bir bölümünü veya tamamını (Export Region komutu yardımıyla kaydedilmiş olması şartıyla), çizim alanındaki PCB şemaya eklemeye yarar. Daha önceden

çizilmiş şemanın bazı kısımlarını ya da tamamını tekrar çizmeden çalışma alanına çağırarak dosyamıza ekleyebiliriz. Bu komut, zamandan tasarruf etmemizi sağlar.

- **Export Region:** Çizim alanındaki PCB çalışmasının bir bölümünün (sonraki çalışmalarda faydalanmak üzere) kaydedilmesini sağlar. PCB şemanın bir bölümünün kaydedilmesi için imleci istediğimiz noktaya götürürüz. Fare sol tuşuna basılı kalarak kaydetmek istediğimiz alan, blok içerisine alınır. Daha sonra Export Region komutu tıklanır ve istenilen isimle kayıt tamamlanır.
- **Mail To:** Çizim alanında çalıştığımız PCB şemasını veya bitmiş çizimi ''Outlook Express'' programı yardımıyla başkalarına e-posta olarak göndermenizi sağlar.

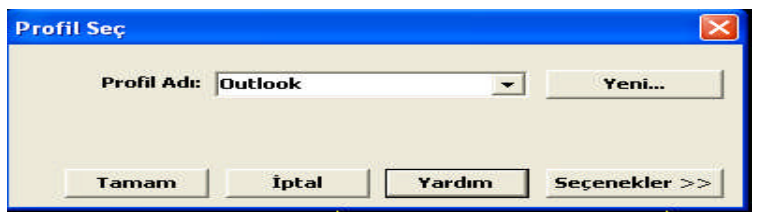

**Şekil 1.6: Mail To penceresi**

 **Exit:** Elektronik Baskı Devre Programı'ndan çıkmak için kullanılır. Bu seçenek tıklandığında çizimi kaydetmek için sorar. Eğer kaydolmuş ise sormaz.

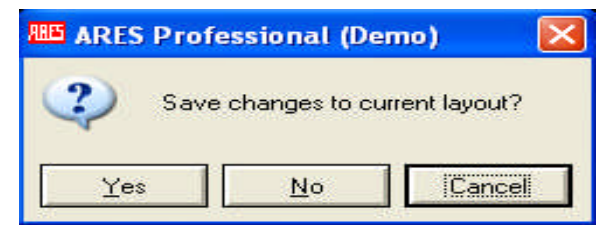

**Şekil 1.7: Exit penceresi**

#### **1.3.2. ''Output'' Menüsü**

Bu menü Elektronik Baskı Devre Programı'nda yapılan PCB çizimlerinin yazıcı çıktısını almak için kullanılır.

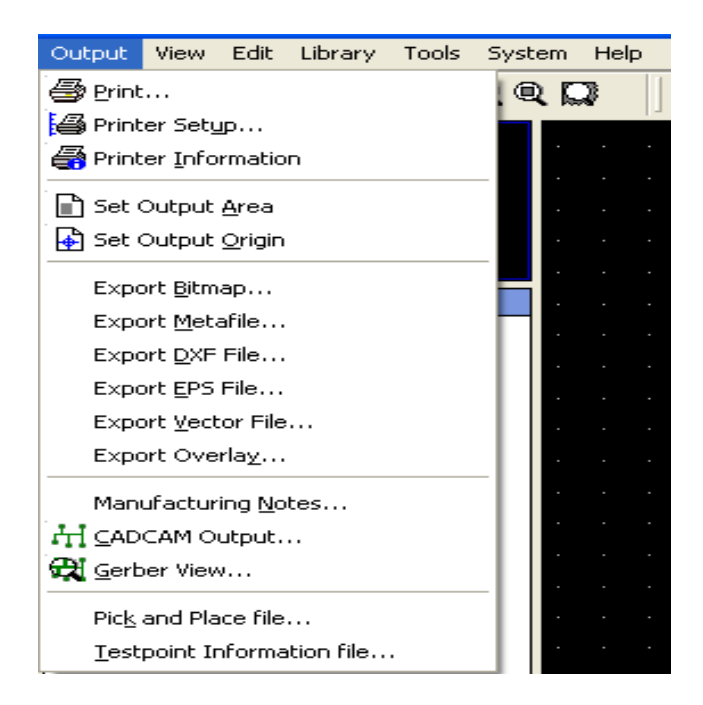

**Şekil 1.8: Output menüsü**

 **Print:** Çizim alanındaki çalışmayı kâğıda aktarır. Bu seçenek çalıştırıldığında Şekil 1.9'daki pencere karşımıza gelir. Yapılacak ayarlar aşağıda açıklanmıştır.

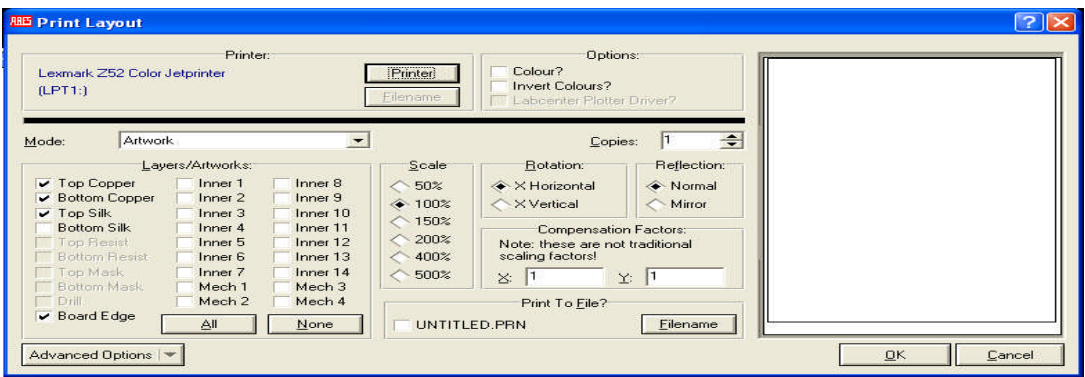

**Şekil 1.9: Print Layout iletişim penceresi**

Printer: Bilgisayara bağlı yazıcı tanımlanır ve ayarları yapılır. Options: PCB şemanın renk ayarları yapılır.

Mode: Kâğıda aktarılacak PCB şemanın aşağıdaki komutlarla ayarları yapılır:

- o Artwork: PCB şemanın tamamının,
- o Solder Resist: Lehim yüzeyi bağlantısı olan yüzeylerinin,
- o SMT Mask: Plaketin boyutunun,
- o Drill Plot: Pad'lerin tamamının (kâğıda) çıktısını alırız.

Copies: Bu bölümde PCB şemanın kaç adet bastırılacağı belirlenir.

#### **Eğer ARTWORK aktif ise;**

Top Copper: Üst bakır yüzeyin basılmasını sağlar.

Bottom Copper: Alt bakır yüzeyin basılmasını sağlar.

Top Silk: Üst eleman yüzeyine eleman sembollerinin basılıp basılmayacağını belirler.

Bottom Silk: Alt eleman yüzeyine eleman sembollerinin basılıp basılmayacağını

belirler.

Inner: Katlardan istenilenin seçilip basılmasını sağlar.

Mech: Mekanik yüzeylerin basılmasını sağlar.

#### **Eğer Solder Resist aktif ise;**

Top Resist: Üst bakır yüzeydeki Pad'lerin basılmasını sağlar.

Bottom Resist: Alt bakır yüzeydeki Pad'lerin basılmasını sağlar.

#### **Eğer SMT Mask aktif ise**;

Top Mask: Üst bakır yüzey kenar çizgisinin çıktısının alınmasını sağlar.

Bottom Mask: Alt bakır kenar çizgisinin çıktısının alınması sağlar.

#### **Eğer Drill Plot aktif ise;**

Drill: Yalnızca Pad (lehimleme tabanlarının) deliklerinin basılmasını sağlar.

#### **Aşağıdaki seçenekler her zaman aktiftir.**

Board Edge: Plaket kenar çizgisinin basılmasını sağlar.

All: Artwork bölümündeki bütün seçeneklerin onaylanmasını sağlar.

None: Artwork bölümündeki bütün seçeneklerin onaylanmasını iptal eder.

Scale: Bu bölümde kâğıda aktarılacak PCB şemanın ölçeklendirme ayarları yapılır.

Rotation: Kâğıda aktarılacak PCB şemanın yatay (horizontal) veya dikey (vertical) olarak bastırılması seçilir.

Reflection: Bu bölümde kâğıda aktarılacak PCB şemanın normal veya ayna görüntü (mirror) çıktısının alınıp alınmayacağının seçimi yapılır.

Print To File: Bu bölümde PCB şema PRN uzantılı dosyaya kaydedilir. Kâğıda çıktısını iptal eder.

**NOT:** PCB şema kâğıt boyutlarından çok küçükse pencerede gösterilen PCB şemasını fare ile sol tuşa basılı tutarak kâğıdın uygun yerine yerleştiririz (Şekil 1.9).

 **Printer Setup:** Elektronik Baskı Devre Programı, bilgisayara bağlı olan yazıcıyı kullanır. Eğer siz bağlı yazıcıyı değiştirmek istiyorsanız bu seçeneği kullanarak yazıcı ayarlarını yapabilirsiniz.

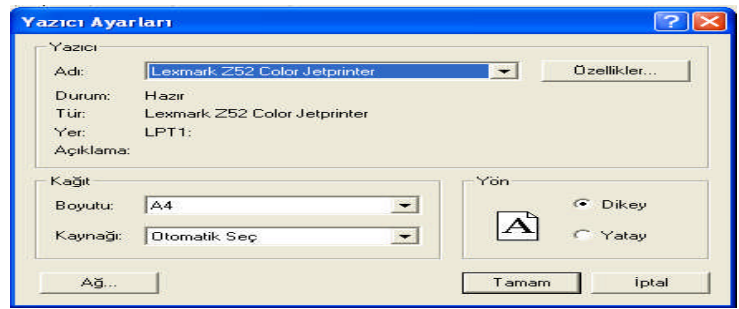

**Şekil 1.10: Yazıcı ayarları iletişim penceresi**

 **Printer Information:** Bilgisayarınıza bağlı bulunan yazıcının Windows işletim sistemi ve Elektronik Baskı Devre PCB Programı'na bağlı olarak teknik özelliklerini geniş ve detaylı olarak vermektedir.

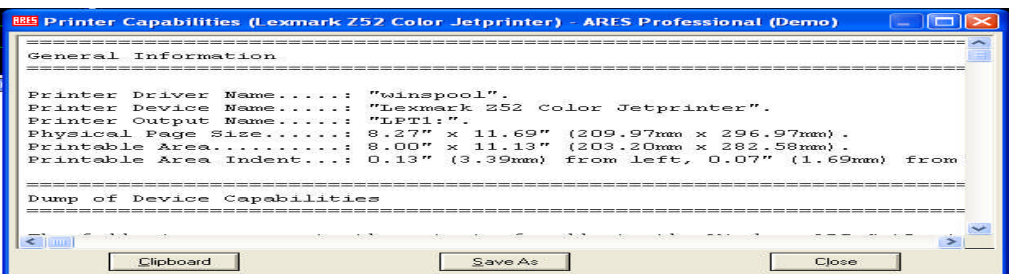

**Şekil 1.11: Printer Capabilities iletişim penceresi**

 **Set Output Area:** Bu seçenek çizim alanındaki PCB şemanın istenilen bölümünün kâğıda aktarılması için kullanılır. Bu seçenek çalıştırıldığında fare imleci şekil değiştirir.

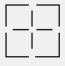

**Şekil 1.12: Fare imlecinin son hâli**

Fare imleci Şekil 1.12'deki şekli aldıktan sonra fare, sol tuşuna basılı kalarak istenilen bölüm blok içerisine alınır. Daha sonra Print seçeneği aktif edilerek PCB şemanın istenilen bölümünün kâğıda aktarılması sağlanır.

 **Set Output Origin:** CADCAM (bilgisayar destekli tasarım, bilgisayar destekli üretim) çıkış için orijin (başlangıç) noktası belirler. Bu seçenek çalıştırıldıktan sonra mouse Şekil 1.13'teki şekli alır.

击

#### **Şekil 1.13: Set Output Origin'den sonra fare imlecinin durumu**

''Set Output Origin" komutu çalıştırılıp fare imleci Şekil 1.13'teki gibi olunca çizim alanında orijin noktası olarak seçeceğiniz yere götürüp farenin sol tuşuna tıklayınız. Orijin noktası mavi olarak Şekil 1.14'teki gibi olacaktır. Orijin noktası artık sizin istediğiniz yere gelmiştir.

**Şekil 1.14: Orijin noktasının son hâli**

 **Export Bitmap:** Çizim alanındaki PCB çalışmasının, Bitmap (BMP) resim dosyası formatında kaydedilmesini sağlar. Bu komut seçildiğinde Şekil 1.15'teki iletişim penceresi ekrana gelir.

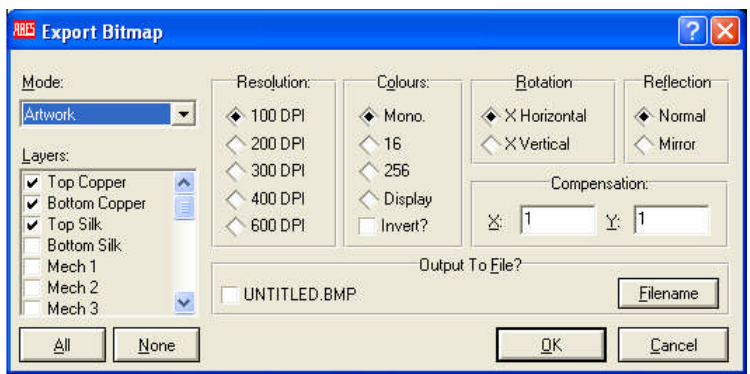

**Şekil 1.15: Export Bitmap iletişim penceresi**

Yukarıdaki iletişim penceresi ayarlanarak çizim alanındaki PCB şemasının resim dosyası olarak kaydedilmesi sağlanır. Kullanmadan önce yapılması gereken ayarlar şunlardır:

Artwork: PCB şemanın tamamı (Pad'ler, semboller, Track'lar vb.)

Solder Resist: Lehim yüzeyinde bağlantısı olan Pad'leri

SMT Mask: Plaketin şeklinin tamamı

Drill Plot: Pad'lerin tamamı

Bu seçeneklerden herhangi biri mode konumunda aktif yapıldığında nelerin kaydedileceği belirlenir.

Layers: PCB şemanın hangi katının veya katlarının kaydedileceği seçilir.

Resulation: Resim kalitesini (DPI) ve boyutunu belirler.

Colours: PCB şemanın resminin tek renk (Mono) veya ekranda görüldüğü şekilde kaydedileceğini ayarlar.

Rotation: Resmin yatay veya dikey olacağını belirler.

Reflection: Resmin olduğu gibi veya ayna görüntüsünde (Mirror) kaydedileceğini belirler.

Compesation: Resim dosyası olarak PCB şemayı kaydetmeden önce pikseller (bir görüntüyü oluşturan en küçük nokta) arası mesafesini ayarlar.

Filename: Fare ile bu butona tıkladığınızda PCB şemanın resim dosyası olarak açılan iletişim penceresi üzerinden bilgisayara kaydedileceği konum ve dosya ismi belirlenir.

- **Export Metafile:** Çizim alanındaki PCB şemanın, Metafile (WMF) resim dosyası formatında kaydedilmesini sağlar. Bu seçenek aktif yapıldığında şekil 1.15'teki iletişim penceresine benzeyen bir pencere açılır (Bu pencerenin açıklamalarını Export Bitmap seçeneği altında bulabilirsiniz.).
- **Export DXF File**: Çizim alanındaki PCB şemanın EPS resim dosyası formatında kaydedilmesini sağlar. Bu seçenek aktif yapıldığında şekil 1.15'teki

iletişim penceresine benzeyen bir pencere açılır (Bu pencerenin açıklamalarını Export Bitmap seçeneği altında bulabilirsiniz.).

 **Export Vector File**: Çizim alanında bulunan PCB şemanın HGL dosyası formatında kaydedilmesi için bu komut kullanılır. Bu seçenek aktif yapıldığında Şekil 1.15'teki iletişim penceresine benzeyen bir pencere açılır (Bu pencerenin açıklamalarını Export Bitmap seçeneği altında bulabilirsiniz. Farklı olan kısmı ''Device'' bölümüdür. Bu bölümdeki formatlar çıkışa bağlanacak olan cihazlara göre seçilmelidir.).

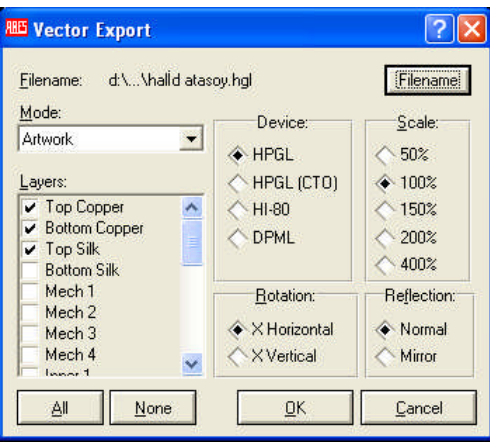

**Şekil 1.16: Vector Export iletişim penceresi**

 **Export Overlay:** Çizim alanında bulunan PCB çalışmasının, Bitmap (BMP) resim dosyası formatında hafif renk tonunda kaydedilmesini sağlar. Daha sonra da seçilen diğer katmanlarla üst üste getirilerek (istenilen katmanların hepsi aynı anda görüldüğü için) kolay takip sağlanmış olunur. Bunun için açılacak olan Şekil 1.17'deki iletişim penceresinde gerekli ayarlar yapılır.

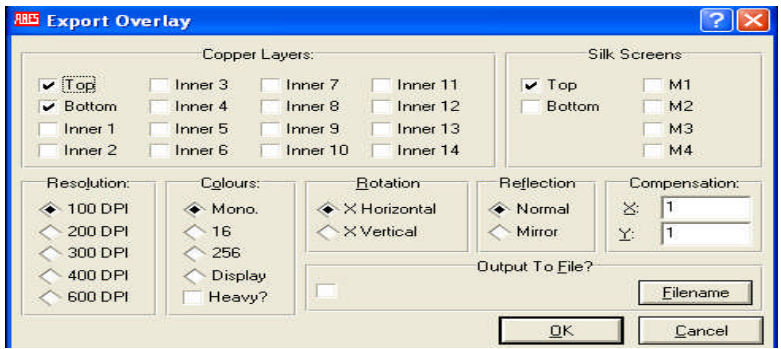

**Şekil 1.17: Export Overlay iletişim penceresi**

 **Manufacturing Notes:** Çalışma sayfasında bulunan PCB şema ile ilgili gerekli açıklamalar bu seçenek kullanılarak Şekil 1.18'deki iletişim penceresi aracılıyla kayda geçilir. Daha sonra Manufacturing Notes komutu ile açıklamalar incelenebilir.

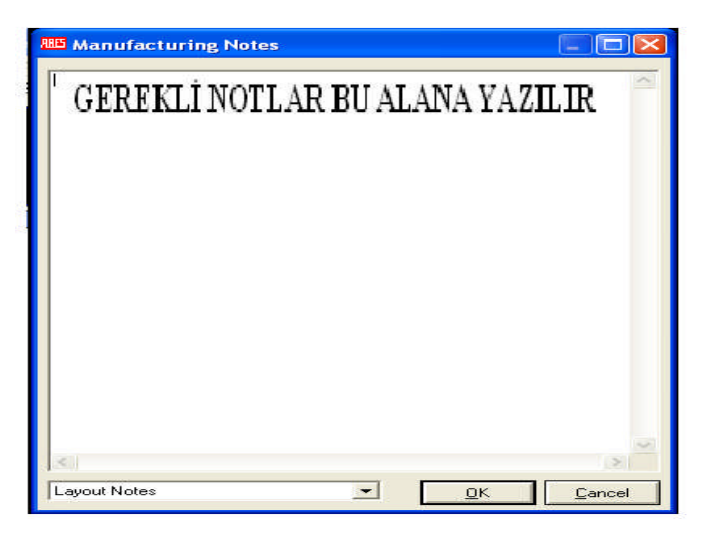

**Şekil 1.18: Manufacturing Notes iletişim penceresi**

 **CADCAM Output:** Çizim alanında bulunan PCB şema bu komutla CADCAM komutlarına dönüştürülür. Bu seçenek aktif yapıldığında açılacak olan iletişim penceresi ile ilgili açıklamaları Export Bitmap seçeneği altında bulabilirsiniz.

| SÜKRÜ ATASOY                                                             |                             | Output Generation   |                                                                                 |                                  |
|--------------------------------------------------------------------------|-----------------------------|---------------------|---------------------------------------------------------------------------------|----------------------------------|
| Filestem:<br>Folder:                                                     |                             |                     | D:\Program Files\Labcenter Electronics\Proteus 6 Demonstration\SAMPLES\Schemati |                                  |
|                                                                          |                             |                     |                                                                                 |                                  |
| Output to individual TXT files?<br><b>1</b> Dutput to a single ZIP file? |                             |                     | Automatically open output folder<br>Automatically open ZIP file?                |                                  |
|                                                                          |                             |                     |                                                                                 |                                  |
|                                                                          | Lavers/Artworks:            |                     | Rotation:                                                                       | Reflection:                      |
| <b>VI</b> Top Copper                                                     | Inner 1                     | Inner 8             | * X Horizontal                                                                  | Normal                           |
| <b>H</b> Bottom Copper                                                   | Inner 2                     | Inner 9             | X Vertical                                                                      | Mirror                           |
| <b>MI</b> Top Silk                                                       | Inner <sub>3</sub>          | Inner 10            |                                                                                 |                                  |
| <b>Ill Bottom Silk</b>                                                   | Inner 4                     | Inner 11            | INF File Units:                                                                 | Gerber Format:                   |
| <b>III Top resist</b>                                                    | Inner 5                     | Inner <sub>12</sub> | Imperial (thou)                                                                 | <b>RS274D</b>                    |
| <b>VI</b> Bottom Resist                                                  | Inner 6                     | Inner <sub>13</sub> | Metric [mm]                                                                     | $\leftrightarrow$ RS274 $\times$ |
| <b>M</b> Top Mask                                                        | Inner 7                     | Inner 14            | Auto                                                                            |                                  |
| <b>Ill Bottom Mask</b>                                                   | Mech <sub>1</sub>           | Mech <sub>3</sub>   | Slotting/Routing Layer:                                                         |                                  |
| H Drill                                                                  | Mech 2                      | Mech 4              |                                                                                 |                                  |
| H Edge (will appear on all layers)                                       |                             |                     | <b>I</b> (None)                                                                 | $\overline{\phantom{a}}$         |
| <b>Ill Apply Global Guard Gap</b>                                        | $\frac{1}{x}$<br><b>5th</b> |                     |                                                                                 | Bitmap/Font Rasterizer:          |
|                                                                          |                             |                     | <b>Besolution:</b>                                                              | 500 dpi                          |
| All                                                                      | None                        |                     |                                                                                 |                                  |

**Şekil 1.19: CADCAM Output iletişim penceresi**

 **Gerber Wiew:** Bütün gerber dosyalarını ve çizim alanındaki PCB şemanın daha önce CADCAM Output komutuyla kaydedilmiş şeklini çizim alanına

getirmek için kullanılır. Bu komut seçildiğinde iletişim penceresi yardımıyla (ayarlayarak) istenilen katları seçebilirsiniz.

 **Pick and Place File:** Bu seçenek, çizim alanındaki PCB şemanın yerleşim ve eleman yerini yazı dosyası şeklinde gösteren bir komuttur.

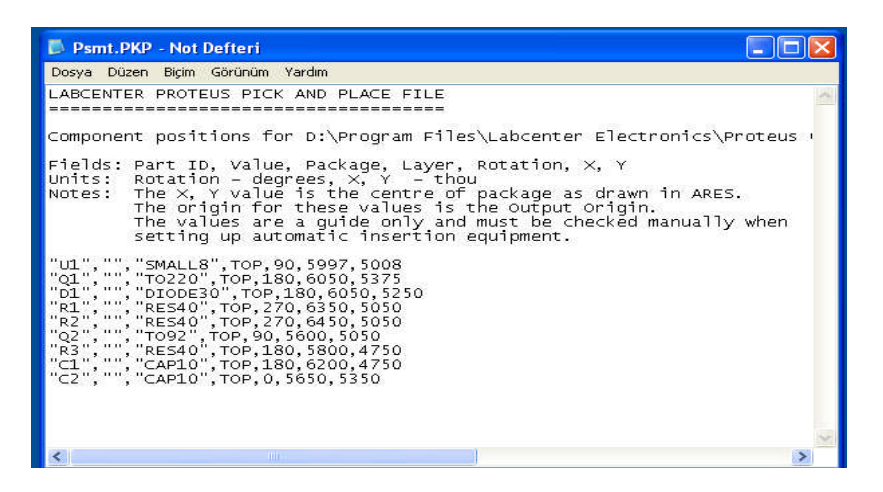

**Şekil 1.20: PCB şemasındaki elemanların yerlerinin Text (yazı) dosyası olarak görülmesi**

#### **1.3.3. ''View'' Menüsü**

Görünüm menüsüdür. Elektronik Baskı Devre Programı'nın ekran görünümünü değiştirmek için kullanılır. Şekil 1.24' te bu menüyü görmekteyiz.

| View.                   | Edit                   | Library        | Tools          | System | Help |  |  |
|-------------------------|------------------------|----------------|----------------|--------|------|--|--|
|                         | <b>中</b> Redraw        |                | R              |        |      |  |  |
| ⊿์N Elip                |                        |                | F              |        |      |  |  |
| 555 Grid                |                        |                | G              |        |      |  |  |
|                         | <b>The Layers</b>      |                | Ctrl+L         |        |      |  |  |
| m Metric                |                        |                | м              |        |      |  |  |
| <b>+</b> <u>O</u> rigin |                        |                | $\circ$        |        |      |  |  |
|                         | <b>ビ</b> Z-Theta       |                | z              |        |      |  |  |
|                         | X Cursor               |                | $\times$       |        |      |  |  |
|                         | Goto XY                |                | $Ctrl + G$     |        |      |  |  |
|                         |                        |                | $C$ trl $+C$   |        |      |  |  |
|                         |                        | Goto Component |                |        |      |  |  |
|                         | Goto Pin               |                | $Ctrl + P$     |        |      |  |  |
|                         | Snap 1th               |                | F <sub>1</sub> |        |      |  |  |
|                         | Snap 5th               |                | F <sub>2</sub> |        |      |  |  |
|                         | Snap 25th              |                | FЗ             |        |      |  |  |
|                         | $\checkmark$ Snap 50th |                | F <sub>4</sub> |        |      |  |  |
|                         |                        |                |                |        |      |  |  |
| < <del>‡</del> Pan      |                        |                | F5             |        |      |  |  |
|                         | Q Zoom In              |                | F6             |        |      |  |  |
|                         | Q Zoom Out             |                | F7             |        |      |  |  |
|                         | Q Zoom All             |                | FS             |        |      |  |  |
|                         | 23 Zoom to Area        |                |                |        |      |  |  |
|                         | Toolbars               |                |                |        |      |  |  |

**Şekil 1.21: View menüsü**

 **Redraw:** Çizim alanında bulunan PCB şemanın görüntüsünün yinelenmesidir. Şema üzerinde çalışma yaparken klavyeden kısayol tuşu olan ''R''ye basılır.

 **Flip:** Tasarım alanındaki PCB şemanın alttan (tersten) görüntüsünü elde etmek için kullanılır. Kısayol tuşu klavyeden ''F''dir (bk. Şekil 1.22).

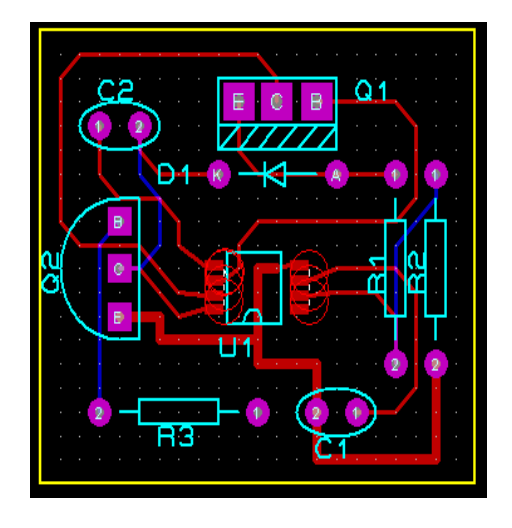

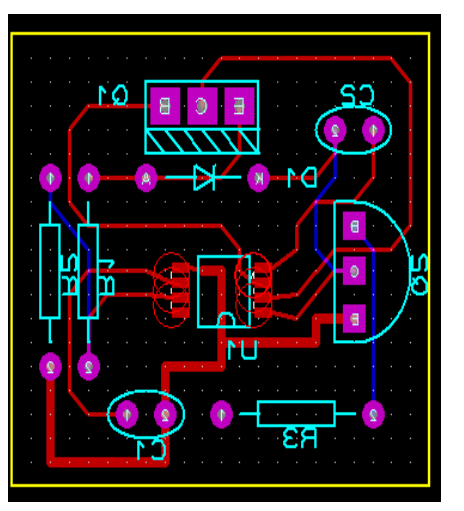

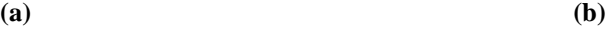

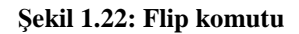

 **Grid:** Çizim alanında bulunan Gridlerin (noktaların, ızgaraların) görünmesini ya da görünmemesini sağlar. Klavyeden ''G'' tuşuna basarak bu komutu çalıştırabilirsiniz.

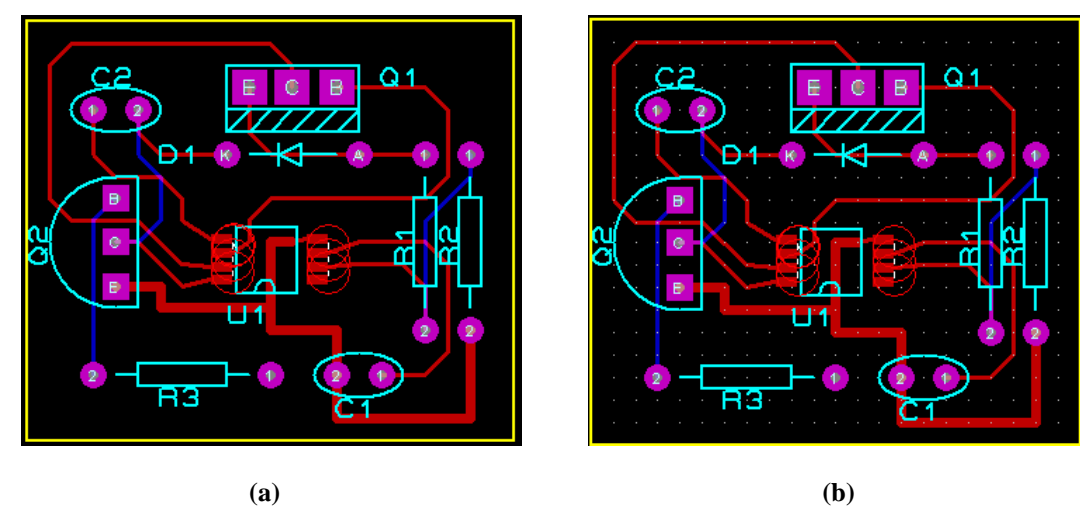

**Şekil 1.23: Grid komutu a) Kapalı b) Aktif**

 **Layers:** Bu komut yardımıyla PCB şemasının istenilen katları çalışma alanında görüntülenir. Kısayolu ''Ctrl+L''dir.

| <b>RID Displayed Layers</b>                               |                                             |                                       |                                               |
|-----------------------------------------------------------|---------------------------------------------|---------------------------------------|-----------------------------------------------|
| <b>W</b> / Top Copper                                     | $\Box$ Mech. 1                              | $\blacksquare$ $\blacksquare$ Inner 1 | $\blacksquare$ $\vee$ Inner 8                 |
| V Bottom Copper                                           | $\blacksquare$ $\blacktriangleright$ Mech 2 | $\triangleright$ Inner 2              | $\blacksquare$ $\blacksquare$ Inner 9         |
| <b>TV</b> Top Silk                                        | $\blacksquare$ $\vee$ Mech. 3               | $\blacksquare$ $\blacksquare$ Inner 3 | $\blacktriangleright$ Inner 10                |
| <b>Bottom Silk</b>                                        | $\nabla$ Mech 4                             | $\sqrt{ }$ Inner 4                    | $\blacksquare$ $\vee$ Inner 11                |
| $\blacksquare$ $\blacktriangleright$ Top Resist           | $\blacksquare$ $\vee$ Ripped                | $\triangleright$ Inner 5              | $\blacktriangleright$ Inner 12                |
| $\blacktriangleright$ $\blacktriangleright$ Bottom Resist | $\blacksquare$ $\vee$ Keepout               | $\blacksquare$ $\blacksquare$ Inner 6 | $\blacksquare$ $\blacktriangleright$ Inner 13 |
| $\blacksquare$ $\blacktriangleright$ Top Mask             | $V$ Edge                                    | $\blacksquare$ $\blacksquare$ Inner 7 | $\blacktriangleright$ Inner 14                |
| V Bottom Mask                                             | $\overline{\smash{\checkmark}}$ Pin Numbers | $\triangledown$ Ratsnest              | $\vee$ Vectors                                |
| ΑI                                                        | None                                        |                                       | Cancel<br>OK                                  |

**Şekil 1.24: Layers penceresi**

- **Metric:** Çalışma alanında bulunan fare imleci hareketinin milimetrik veya inç olarak sağ alt köşede gösterilmesini sağlar. Kısayolu ''M'' tuşudur.
- **Origin:** Bu komut çalıştırıldığında imlecin şekli değişir. Çalışma alanında tıkladığımız yer orijin noktası olur. Kısayolu ''O'' tuşudur.

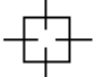

**Şekil 1.25: Origin komutu sonrası fare imleci**

 **Z-Theta:** Bu seçenek çalıştırıldığında imlecin bulunduğu yer ile taşındığı yer arasındaki uzaklık ve açı değerlerini durum satırından öğrenebiliriz. Kırmızı renk uzaklığı mavi renk açıyı verir. Kısayolu ''Z'' tuşudur.

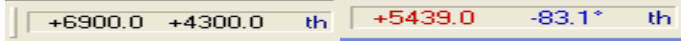

**Şekil 1.26: Z-Theta komutu öncesi ve sonrası**

 **X Cursor:** Tasarım alanındaki imlecin görünüşünün seçilmesinde kullanılır. Kısayol tuşu ''X'' tuşudur.

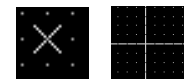

**Şekil 1.27: X Cursor komutu sonrası imleç**

 **Goto XY:** Bu seçenek yardımıyla imleci istediğimiz koordinatlara götürebiliriz. Kısayolu ''Ctrl+G''dir.

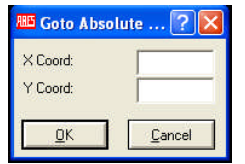

**Şekil 1.28: Goto XY penceresi**

 **Goto Component:** Bu komut tasarım alanı içerisinde bulunan PCB şema üzerindeki istenilen parçanın aktif hâle getirilmesi ve yaklaştırılmasını (zoom) sağlar. Kısayolu ''Ctrl+C''dir. Goto Compenent komutu tıklandıktan sonra Şekil 1.29'daki pencere ekrana gelir. Bu pencerede compenent kısmına eleman sembolü yazılıp onaylandıktan sonra istenilen eleman aktif hâle getirilerek yakınlaştırılır.

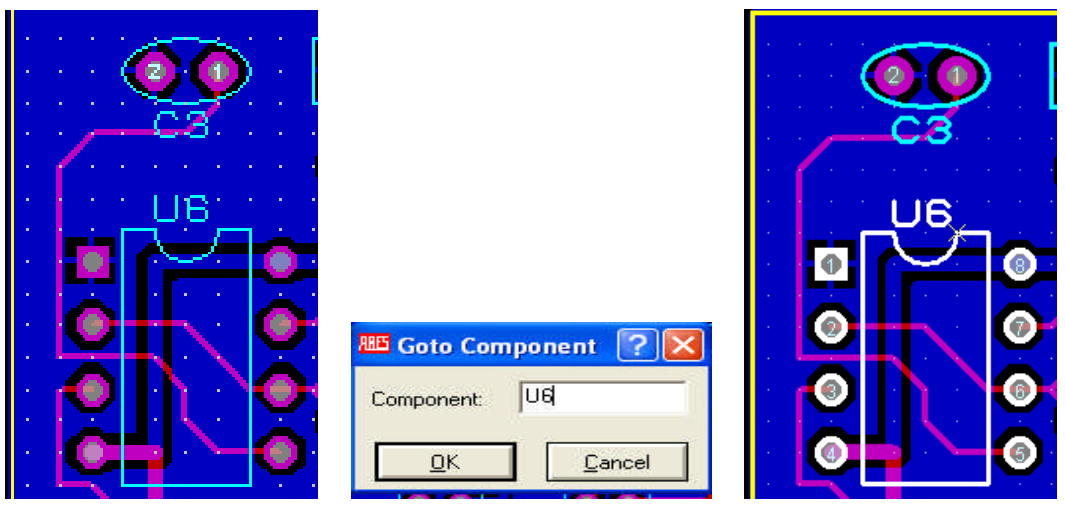

**Şekil 1.29: Goto Component komutu öncesi ve sonrası**

 **Goto Pin:** Bu komut çalıştırıldığında açılan iletişim penceresi kutusuna, parçanın ID numarası ve Pin numarası girilirse imleç seçilen parçanın Pin numarası üzerine gider ve Pin aydınlatılır (Aktif hâle getirilir.). Kısayol tuşu ''Ctrl+P''dir.

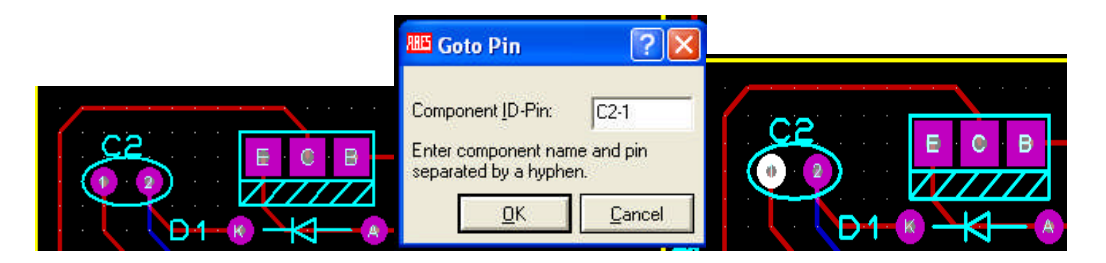

**Şekil 1.30: Goto Pin uygulaması öncesi ve sonrası**

 **Snap 1th-5th-25th-50th:** Tasarım alanındaki Gridlerin (ızgara) aralarındaki mesafeyi ayarlar (Şekil 1.31).<br>50 th **50 th 1 th**

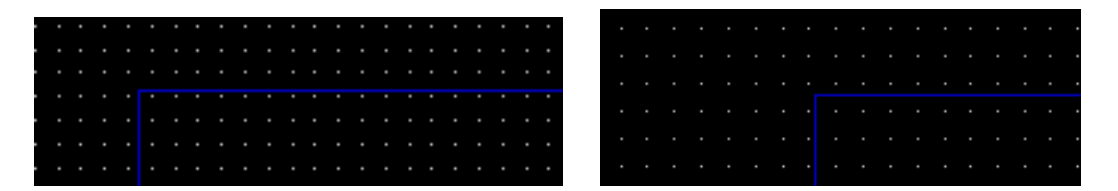

#### **Şekil 1.31: Snap ayarlarının Gridlere etkisi**

- **Pan:** Bu komut çalıştırıldığında imleç biçim değiştirir. Çalışma alanı içerisinde herhangi bir yere götürülüp sol tuş tıklandığında göstergenin bulunduğu yer merkez olur. F5 tuşu ile klavyeden aktif edilir.
- **Zoom In:** Tasarım alanında bulunan PCB şemasının görüntüsünü yakınlaştırır (büyütür). F6 tuşu ile klavyeden aktif hâle getirilir.
- **Zoom Out:** Tasarım alanında bulunan PCB şemasının görüntüsünü uzaklaştırır(küçültür). F7 tuşu ile klavyeden aktif edilir.
- **Zoom All:** Tasarım alanındaki çalışmanın tamamını ekranı kaplayacak şekle getirir. F8 tuşu ile klavyeden aktif hâle getirilir.
- **Zoom To Area:** Tasarım alanındaki PCB şemasının seçilen kısmını ekranı kaplayacak şekilde büyütmek için kullanılır. Bu komut aktif yapıldığında imleç görünüşü Şekil 1.12'deki gibi olur. Büyütülmek istenen bölge imleç ile fare sol tuşuna basılı kalarak blok içerisine alınır. Bu işlemden sonra fare sol tuşu bırakıldığında belirlenen bölge büyütülmüş olur.
- **Toolbar:** PCB tasarımı yaptığımız Elektronik Baskı Devre Programı kullanıcıları işlerinin daha hızlı olmasını istedikleri zaman araç çubuklarından yararlanır. Bu komut seçildiğinde Şekil 1.32'deki iletişim penceresi ekrana gelir. Bu iletişim penceresinden istenilen menüler seçilerek o menüye ait alt menülerin ekranda görülmesi veya kaldırılması tercih edilebilir.

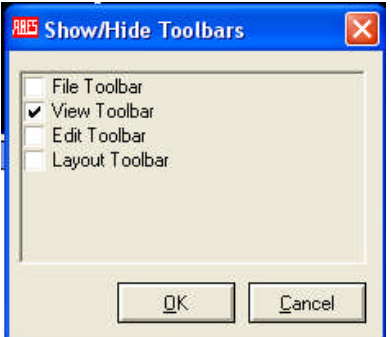

**Şekil 1.32: Toolbars iletişim penceresi**

#### **1.3.4. "Edit'' Menüsü**

Düzen menüsüdür. PCB şeması üzerinde düzeltme ve değişiklikleri yapmak amacı ile kullanılmaktadır. Bu menü aktif yapıldığında tasarım alanına gelen iletişim penceresi ile kopyalama, kesme, yapıştırma vb. işler yapılabilir.

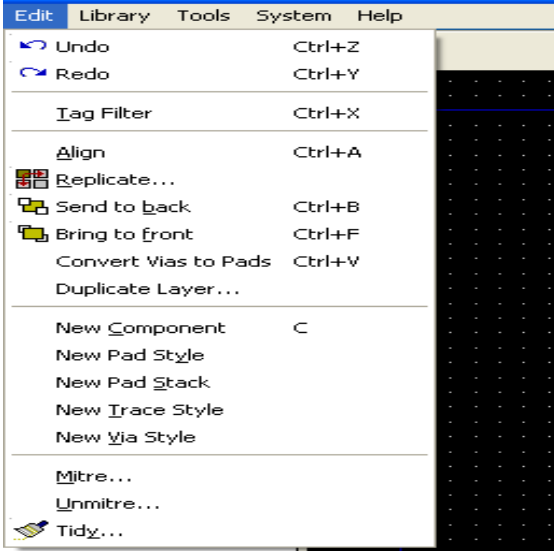

**Şekil 1.33: Edit menüsü**

- **Undo:** Tasarım alanında yapılan işleri sondan geriye doğru sırasıyla bir geri alır. Kısayol tuşu olarak "Ctrl+Z" kullanılabilir.
- **Redo:** Tasarım alanında yapılan ve geriye alınan işleri sırasıyla bir ileri alır. Kısayol tuşu olarak "Ctrl+Y" kullanılabilir.
- **Tag Filter:** Bu komut tasarım alanındaki PCB şema üzerinde blok içerisine alınan kısmı, iletişim penceresinden yapılan tercihlere göre filtreleme yaparak ekranda görüntüler. Ctrl+X kısa yol tuşlarıdır.

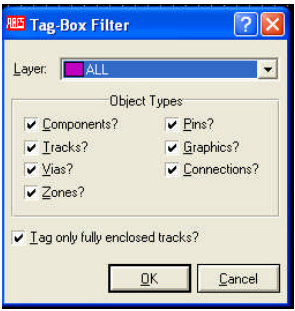

**Şekil 1.34: Tag Box Filter**

- **Align:** Seçilen nesneleri, noktalar (ızgara) üzerinde belirli bir konuma getirir (ayarlar). Kısayolu ''Ctrl+A''dır.
- **Replicate:** Bu komut istediğimiz şemayı istediğimiz kadar ve istediğimiz boşluklarla kopyalar. Replicate komutu tıklandığında Şekil 1.35'teki pencere ekrana gelir. Açılan pencerede ilk iki satır boşluk mesafesini, son komut ise kopya sayısını belirler.

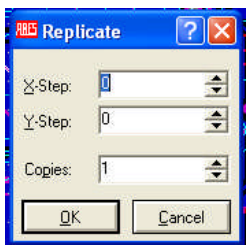

**Şekil 1.35: Replicate komutu penceresi**

- **Send To Back:** Bu komut üst üste bulunan PCB parçalarından istemediğimizi seçerek seçtiğimizi diğerinin altına gönderir. Bir parça eğer başka parça çağrılmadan önce seçilip bu komut çalıştırılırsa seçili parça hep üstte kalır. Kısayolu ''Ctrl+B''dir.
- **Bring To Front:** Bu komut üst üste bulunan PCB parçalarından istemediğimizi seçerek seçtiğimizi diğerinin üstüne gönderir. Bir parça eğer başka parça çağrılmadan önce seçilip bu komut çalıştırılırsa seçili parça hep üstte kalır. Kısayolu ''Ctrl+F''dir. Bir nevi ''Send To Back'' komutunun tersidir.
- **Convert Vias To Pads:** Tasarım alanında seçtiğimiz "Via"yı ''Pad''e dönüştürür. Bu komutu kullanmadan önce Tag Filter komutundan Via filtresi aktif edilmeli daha sonra Via seçilerek bu komut kullanılmalıdır.
- **Duplicate Layer:** Bu seçenek PCB şemanın katlarını çoğaltmak için kullanılır. Duplicate Layer komutu tıklandığında Şekil 1.36'daki pencere ekrana gelir. Açılan pencereden gerekli ayarlar yapılır.

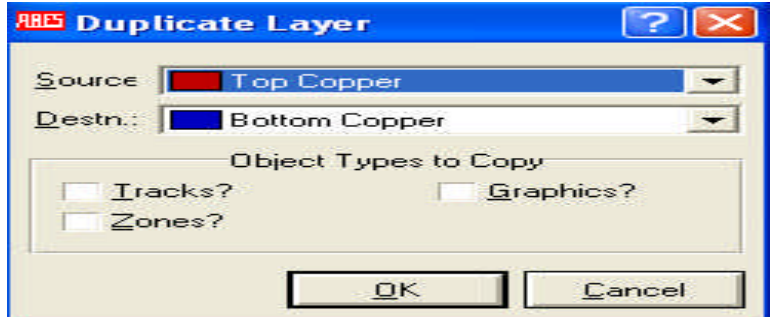

**Şekil 1.36: Duplicate Layer iletişim penceresi**

Source, kopyalanacak kaynak PCB kat seçimini, Destn, PCB nin kopyalanacağı hedef kat seçimini, Object types to copy, kopyalanacak nesneleri ifade eder.

 **New Component:** Bu komut Elektronik Baskı Devre Programı'na kayıtlı parçaların yeni bir isimle yeniden kaydedilmesini sağlar. Yeni isimle oluşturduğumuz parçalar Components seçeneği altında toplanır. New Component komutu tıklandığında Şekil 1.37'deki pencere ekrana gelir. Açılan pencereden gerekli ayarlar yapılır.

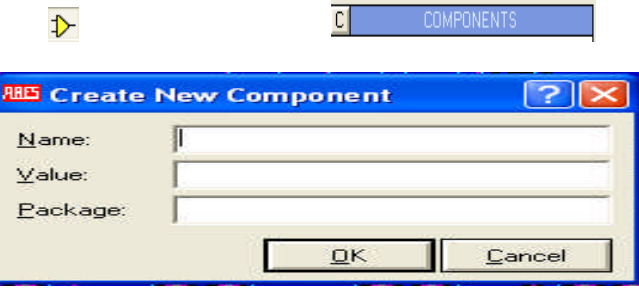

**Şekil 1.37: New Components menüsü**

Name, oluşturulacak yeni parçanın ismini, Package, kayıtlı parçanın adını ifade eder.

 **New Pad Style:** Bu komut yeni bir Pad (lehimleme tabanı) oluşturmak için kullanılır. Bu komut aktif yapıldığında Şekil 1.38'deki iletişim penceresi çalışma sayfasına gelir. Name (isim) kutusu karşısına tasarladığımız yeni Pad'in ismini yazar Normal veya SMT kısmından da Pad'in şeklini seçer ve "OK" düğmesine fare ile tıklarız. Bu kez karşımıza Şekil 1.39'daki gibi iletişim penceresi gelir. Bu iletişim penceresinden yeni Pad'in ölçüleri ayarlanarak "OK" düğmesine tıklanır. Şekil 1.38'deki örnekte Pad'in şekli Square olarak seçildiğinden şekil, kare Pad olarak araç çubuğu altında çıkar.

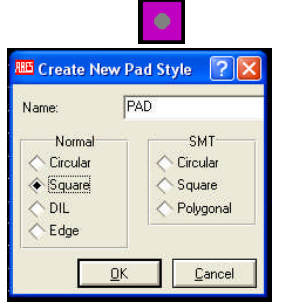

**Şekil 1.38: New Pad Style penceresi Şekil 1.39: Edit Square Pad Style**

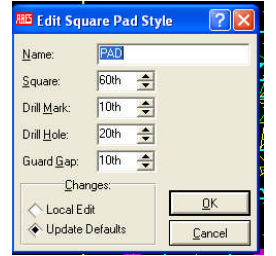

 **New Pad Stack:** Yeni bir Pad yığını oluşturmak için kullanılır. Elektronik Baskı Devre Programı'ndaki her bir baskı devre katmanı için farklı ölçü ve şekillere sahip Pad oluşturulmasına imkân verir. Bu komut seçildiğinde Şekil 1.40'taki iletişim penceresi ekrana gelir. İlgili kutulara istenen bilgiler girildikten ve Continue düğmesi tıklandıktan sonra Şekil 1.41'deki yeni bir pencere ekrana gelir. Bu iletişim penceresi, yeni oluşturacağımız Pad Stack için her bir yüzey ve katman için aynı veya farklı ölçü ve özellikler seçmemize imkân verir. Örneğin 1. yüz için daire Pad seçersek 2. yüz için kare Pad seçebiliriz.

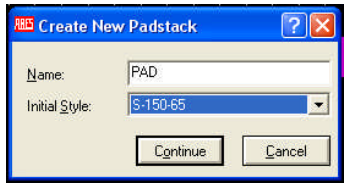

**Sekil** 

**1.40: Create New Padstack penceresi Şekil 1.41: Edit Padstack penceresi**

 **New Trace Style:** Yeni bir Track yol oluştururak Elektronik Baskı Devre Programı kütüphanesine kaydeder. Bu komut aktif yapıldığında Şekil 1.42'deki iletişim penceresi ekrana gelir ve buradan gerekli ayarlar yapılır.

| TRACK<br>Name:<br>10th<br>Width:<br>Changes<br>OK<br>Local Edit |  | <b>RBS Edit Trace Style</b> |  |
|-----------------------------------------------------------------|--|-----------------------------|--|
|                                                                 |  |                             |  |
|                                                                 |  |                             |  |
|                                                                 |  |                             |  |
|                                                                 |  |                             |  |
| Update Defaults<br>Cancel                                       |  |                             |  |

**Şekil 1.42: Edit Trace Style penceresi**

 **New Via Style:** Yeni Via (geçiş deliği) oluşturarak Elektronik Baskı Devre Programı kütüphanesine kaydeder. Bu komut aktif yapıldığında iletişim penceresine yeni bilgiler girilir.

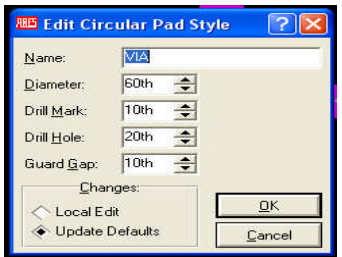

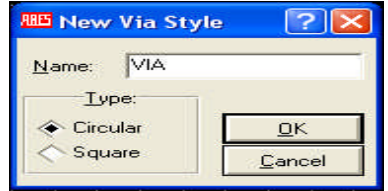

**Şekil 1.43: New Via Style penceresi Şekil 1.44: Edit Circular Pad Style penceresi**

 **Tidy:** Bu komut çalıştırıldığında çizim alanında bulunan fakat kullanılmayan parçaları silerek temiz bir çalışma yapılmasını sağlar.

#### **1.3.5. ''Library'' Menüsü**

Library, kütüphane demektir. Bu menü Elektronik Baskı Devre Programı'nda kütüphaneye kompenent ekleme, çağırma veya kütüphaneyi düzenleme gibi işlemleri yapmamızı sağlar. Bu komut aktif yapıldığında Şekil 1.45'teki iletişim penceresi ekrana gelir ve buradan gerekli ayarlar yapılır.

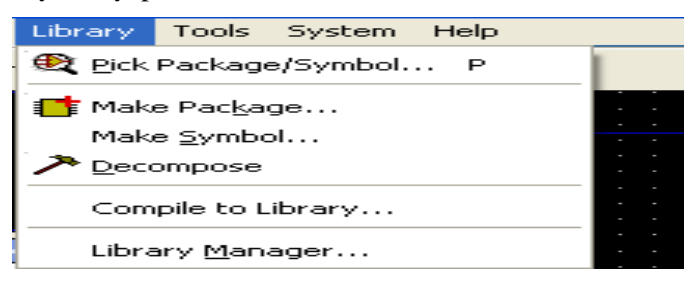

**Şekil 1.45: Library menüsü**

 **Pick Package/Symbol:** İsmini bildiğimiz elektronik parça veya elemanı (komponent) çağırmak için kullanılır. ''P'' harfi kısayol tuşudur. Bu komut seçildiğinde Şekil 1.46'daki iletişim penceresi ekrana gelir.

Bu pencerede parçanın ismi biliniyorsa üst kutudaki ''name or text to search for'' kısmına yazılır. Fakat birçok parçanın adını hatırlamak zor olacağından ''match name'' kısımındaki ''beginning with text'' seçeneği işaretlenerek isim kutusuna parça ismindeki ilk iki harf yazılır. Bu iki harfle başlayan bütün elemanlar ''matches'' kutusunda görülür. Bu kutudan istenilen parçanın üzerine çift tıklanarak kullanıcı kütüphanesine getirilir.

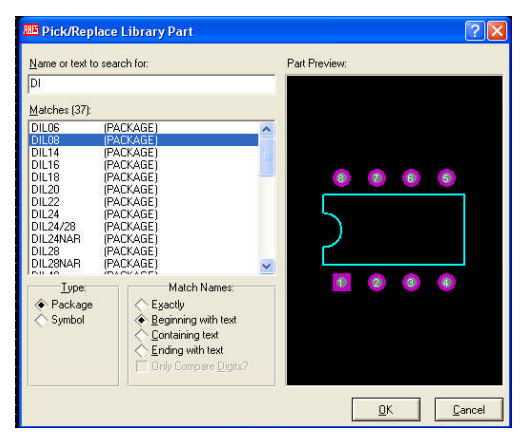

**Şekil 1.46: Kütüphaneden parça (eleman) seçme**

 **Make Package:** Elektronik Baskı Devre Programı kütüphanesinde olmayan parçaların oluşturulup eklenmesi için kullanılır. Kütüphanede olmayan malzemeler bir elektronik parçanın kılıf yapısı Pad'leri ve çizgileri (2D grafik menüsü) kullanarak oluşturulur. Oluşturulan yeni şekil sağ tuşla blok içerisine alınıp ''make package'' komutu aktif yapılarak açılan iletişim penceresinden isimlendirilip kullanılmak üzere kütüphaneye kaydedilir.

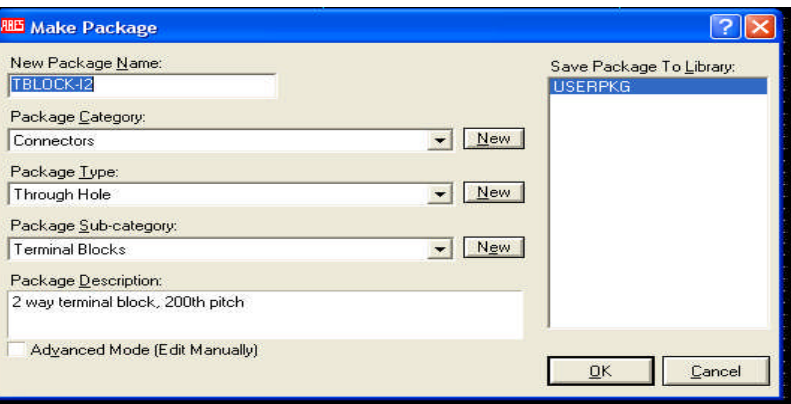

**Şekil 1.47: Make Package penceresi**

**Make Symbol:** Yeni oluşturulan parçaya isim verilerek kütüphaneye kaydedilir.

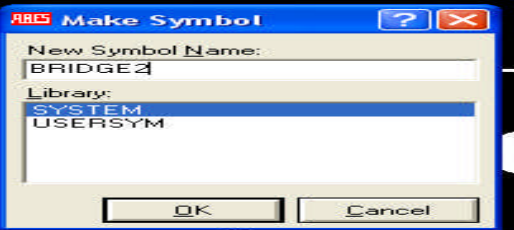

**Şekil 1.48: Make symbol penceresi**

 **Decompose:** Elektronik Baskı Devre Programı kütüphanesinde bulunan bir parçayı tasarım alanına çağırıp yeniden düzenlemeye veya yeni sembol oluşturmaya yarar.

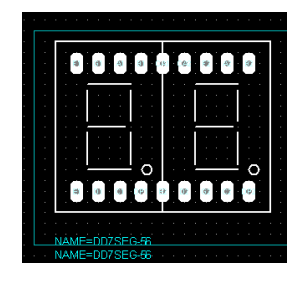

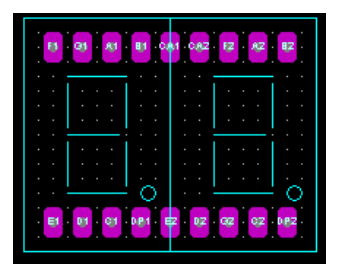

**Şekil 1.49: Düzeltilecek komponent Şekil 1.50: Decompose komutunun uygulanması**

**Compile To Library:** Çizilen yeni parça kütüphaneye kaydedilir.

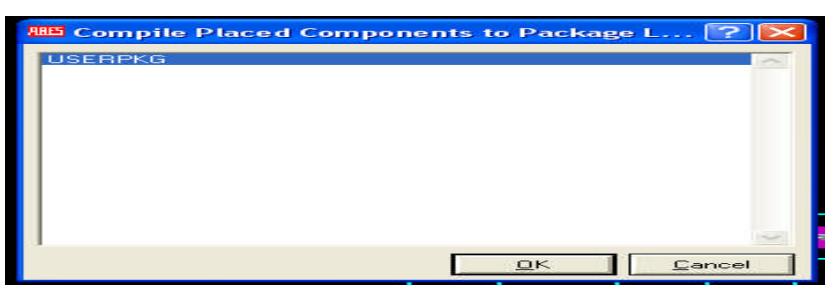

**Şekil 1.51: Compile To Library komutu penceresi**

 **Library Manager:** Kütüphane ile ilgili her türlü işlem, bu menü sayesinde yapılır. Bu seçenek çalıştırıldığında Şekil 1.52'deki iletişim penceresi ekrana gelir ve buradan gerekli ayarlar yapılır.

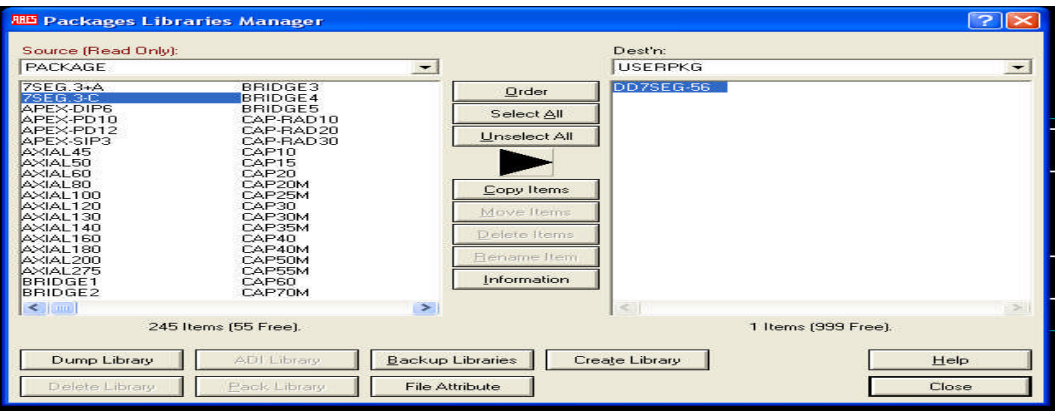

**Şekil 1.52: Library Manager penceresi**

Bu menüdeki komutlar:

Dump library: Seçtiğimiz kütüphane ya da parça hakkında bilgi verir.

Delete library: Seçtiğimiz kütüphaneyi siler.

ADI library (Asc II Data Import library): Bu komut klasörde kayıtlı bulunan ASCII formatındaki bilgileri kütüphaneye kaydeder.

Backup library: Seçtiğimiz kütüphaneyi yedekler.

File attribute: Seçtiğimiz dosyanın ana özelliğini değiştirir.

Pack library: Seçtiğimiz kütüphaneyi paket yapar.

Order: Kütüphanelerin sırasını belirlemek için kullanılır.

Unselect all: Kaynak kütüphanedeki seçilen bütün parçaların seçili hâlini kaldırır.

Select all: Kaynak kütüphanedeki bütün parçaları seçer.

Yaptığımız işlemin yönünü gösterir.

Copy items: Seçilen parçaları istediğimiz kütüphaneye kopyalar.

Move items: Seçilen parçaları istediğimiz kütüphaneye taşır. Delete items: Seçilen parçaları siler. Rename items: Seçilen parçaların ismini değiştirir. Informatıon: Seçilen kütüphane ve parça ile ilgili bilgileri verir.

#### **1.3.6. ''Tools'' Menüsü**

Tools ''araçlar'' demektir.

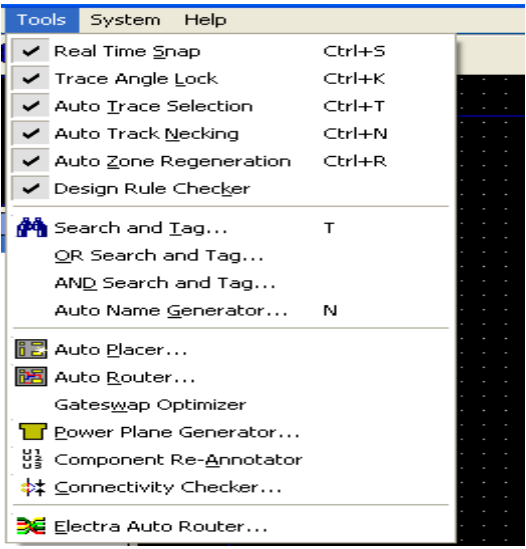

**Şekil 1.53: 'Tools' menüsü**

- **Real Time Snap:** Bu komut seçili ise çalışma alanında bulunan fare imlecinin uç kısmında × şekli meydana gelecek, bağlantı yapmak kolaylaşacaktır. Bu komut onaylı değilse × işareti oluşmayacaktır. ''Ctrl+S'' kısa yol tuşlarıdır. View menüsünden  $\times$  kursör de aynı işlemi yapar.
- **Trace Angle Lock:** Bu komut seçili olursa çizilen yolların (Track) dönüş (eklem) yerleri 90º veya 45º açı yaparak çizilir. ''Ctrl+K'' kısayol tuşlarıdır.
- **Auto Trace Selection:** Bu komut seçili olursa PCB şeması üzerindeki yol (Track) fare sağ tuşu ile seçilirse seçilen yol (Track) özelliklerini taşıyan yeni yollar çizmeye başlar. ''Ctrl+T'' kısayol tuşlarıdır.
- **Auto Track Necking:** Bu komut seçili olursa yollar ile Pad'lerin arası otomatik olarak ayarlanır. "Ctrl+N" kısa yol tuşlarıdır.
- **Auto Zone Regenaration:** Otomatik çalışma alanını yeniler. Bu komut bir kere seçildiğinde system menüsü altındaki ''Set Zones'' seçeneği de aktifleşir.

 **Search and Tag:** Tasarım alanında bulunan PCB şemada, verilen özel değerlere göre arama yaparak bulduğu sonuçlara göre parçaları etiketler. Durum çubuğunda kaç tane kompenent bulunduğu ve etiketlendiği takip edilerek öğrenilir. ''T'' kısayol tuşudur. Bu komutun nasıl kullanılacağı aşağıdaki Şekil 1.54, Şekil 1.55 ve Şekil 1.56'da bir örnekle anlatılmıştır.

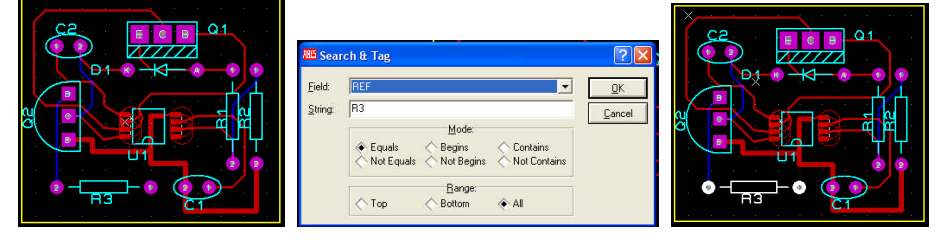

**Şekil 1.54: Search & Tag Şekil 1.55: Search & Tag Şekil 1.56: Search & Tag**

**öncesi penceresi sonrası**

Tools menüsünden Search&Tag komutunu çalıştır. Field kutusundan Ref`i seç. String kutusuna R3 yaz. Mode bölümünden Equals'ı seç. Range bölümünde All şıkkını işaretleyiniz. OK (tamam) butonuna tıklayınız (R3'ün rengi beyaz olarak değişti.).

- **Or Search and Tag:** "Search and Tag" seçeneğinden tek farkı arama yapmasıdır.
- **And Search and Tag:** Bu seçenek ''Search and Tag'' seçeneğine benzer. Gerekli olan bilgilerin etikette kalmasını sağlayarak gereksiz bilgileri temizler.
- **Auto Name Generator:** Bu komut çalıştırıldığında çalışma alanında bulunan çok sayıdaki aynı tip elemana isim ve artan numara verir. Yeni oluşturulacak parçaya isim ve numara verilerek kütüphaneden verilen isimle çağrılmasını sağlar.

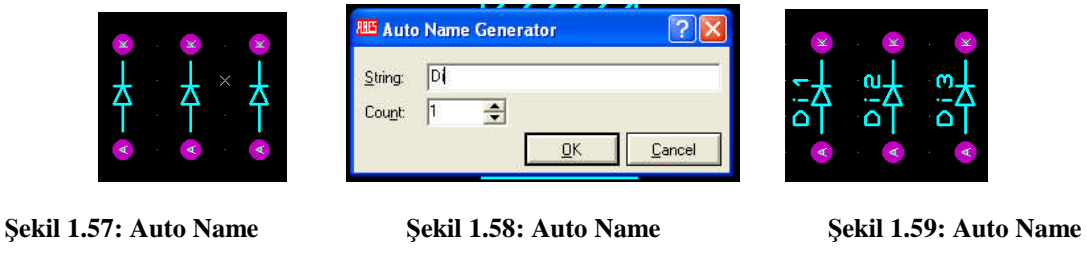

**Generator komutu öncesi Generator penceresi komutu sonrası**

- 
- **Auto Placer:** Bu komut Elektronik Devre Çizimi ve Simülasyonu Programı'nda çizilmiş olan elektronik şemanın PCB şemasının oluşturulması için kullanılır. Elektronik Baskı Devre Programı komutu çalıştırıldığında PCB şemanın kart

boyu belirlendikten sonra PCB elemanlarını çizim alanına otomatik olarak yerleştirir.

 **Auto Router:** Elektronik Devre Çizimi ve Simülasyonu Programı içerisinde çizilmiş SCH uzantılı elektronik şemaları, program içerisinden Elektronik Baskı Devre Programı çalıştırıldığında PCB baskı devre şemasını oluşturabilmek için kart ölçüsü belirlenip elektronik parçalar tasarım alanına yerleştirdikten sonra otomatik (Auto) olarak bağlantı yollarını (Trace) çizmek için kullanılır.

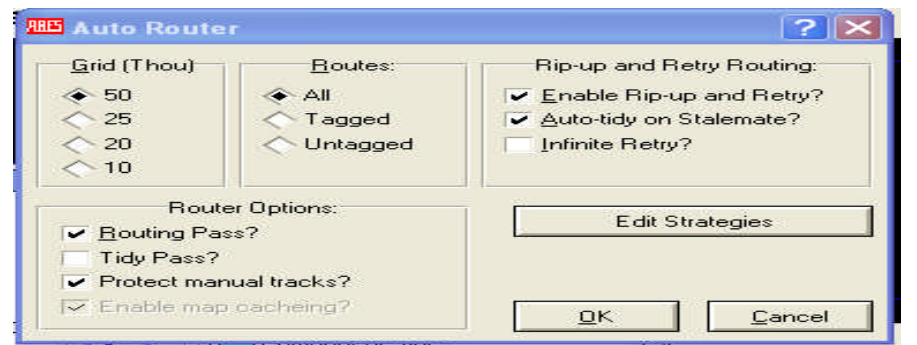

**Şekil 1.60: Auto Router iletişim penceresi**

Elektronik Devre Çizimi ve Simülasyonu Programı'nda çizilen elektronik şemanın baskı devre şemasını (PCB) çıkarmak için Elektronik Baskı Devre Programı'na atıldıktan sonra (Auto Router) komutu çalıştırılırsa Şekil 1.60'taki iletişim penceresi ekrana gelir. Bu pencere yardımıyla otomatik çizim ayarları yapılır. "OK" düğmesine tıkladıktan sonra çizim otomatik olarak çizilir.

Auto router çizim penceresinden;

Grid: Izgara boşluklarının büyüklüğü seçilir. 50, tavsiye edilir.

Routes: Hangi Net`lerin yola dönüştürüleceği seçilir (Tagged: İşaretli olanlar, Untagged: İşaretlenmemiş olanlar, All: Tamamı).

Router options

- o Routing pass: İşaretli ise çizilemeyen yolları gösterir.
- o Tidy pass: İşaretli ise en iyi çizimi yapana kadar çizmeye çalışır.
- o Protect manuel Track: İşaretli ise elle yol çizimine koruma (protect) koyar.
- **Edit Strategies:** Bu komut ile şema ile ilgili kat, Via gibi elemanlar üzerinde düzenlemeleri yaparız.

Trace style: Bakır yolun sitilini,

Via style: Geçiş deliğinin sitilini,

Neck style: Yolların dönüş sitilini,

Vias: Geçiş deliklerin tipini ifade eder.

Desing rules: Şema üzerindeki Pad'ler ve yollar arasındaki mesafeler inç cinsinden ayarlanır.
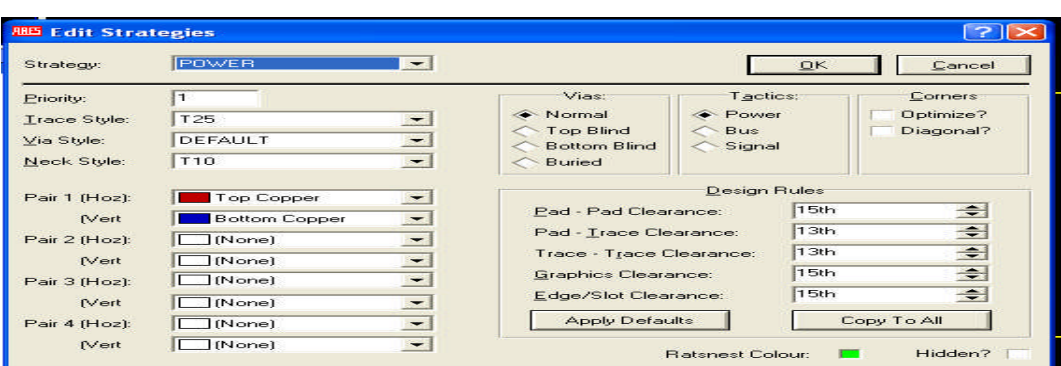

**Şekil 1.61: Otomatik PCB tasarımını tek kat yaparken açılan iletişim penceresi Şekil 1.60'taki**

**(Edit Strategies) tıklandığında bu pencere açılır.**

 **Gateswap Optimizer:** Bu komut ile karmaşık bir şekilde çizilmiş şemanın en uygun şekilde yeniden çizilmesi sağlanır.

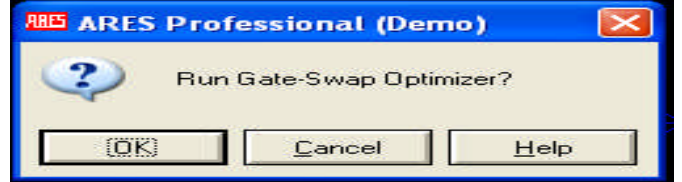

**Şekil 1.62: Gate-Swap Optimizer çalıştırma onay penceresi**

**Power Plane Generator:** Tasarım alanında bulunan şemadaki power veya şase alanının genişletilmesini ve şema üzerindeki boşlukların istediğimiz şekilde doldurulmasını sağlar.

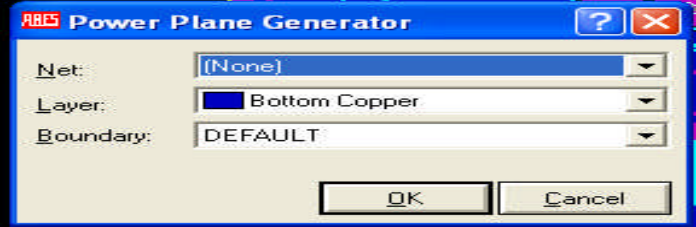

**Şekil 1.63: Power Plane Generator penceresi**

- **Component Re-Annotator:** Bu komut tasarım alanındaki şemamızda bulunan parçaların yeniden numaralandırılması için kullanılır.
- **Connectivity Checker:** Bu komut çalıştırıldığında programın otomatik olarak çizdiği şemalarda bağlantı ile ilgili bir hata varsa karşımıza hata raporu çıkar.

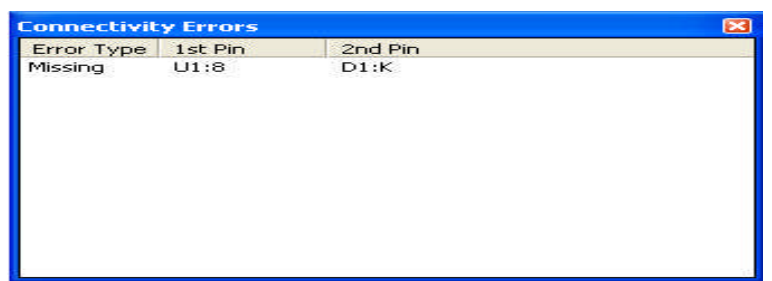

#### **Şekil 1.64: Connectivity Errors penceresi**

 **Design Rule Checker:** Bu komut çalıştırıldığında dizayn kuralları içerisinde şemamızın üzerindeki Pad ve yollar arasında eğer bir hata varsa bu hatalar hakkında bilgi raporu hazırlar.

### **1.3.7. "System'' Menüsü**

Bu menü Elektronik Baskı Devre Programı'nın sistem (renk, bağlantı kuralları, Grid ayarları, kısayol tuşu ayarları vb.) ayarlarını yapmak için kullanılır. Bu menünün alt seçenekleri aşağıdaki Şekil 1.65'te gösterilmiştir.

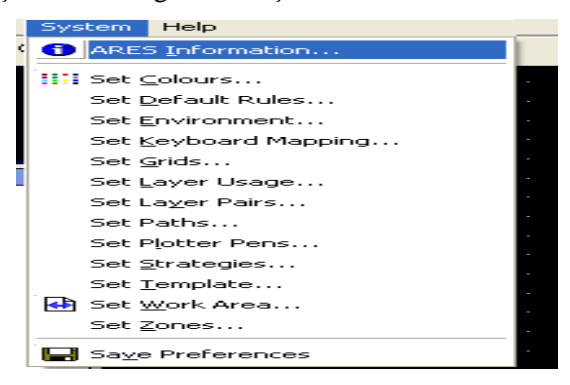

**Şekil 1.65: System menüsü penceresi**

 **System Info:** Programın (Untitled–Elektronik Baskı Devre Demo) versiyonu ve lisans ile ilgili bilgiler verir.

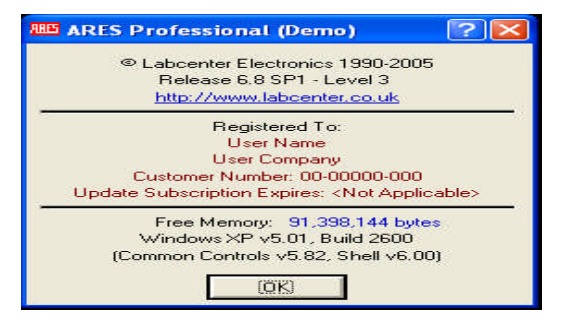

**Şekil 1.66: System Info penceresi**

 **Set Colours:** Elektronik Baskı Devre Programı'nın bütün renk ayarları bu komut aracılığı ile yapılır.

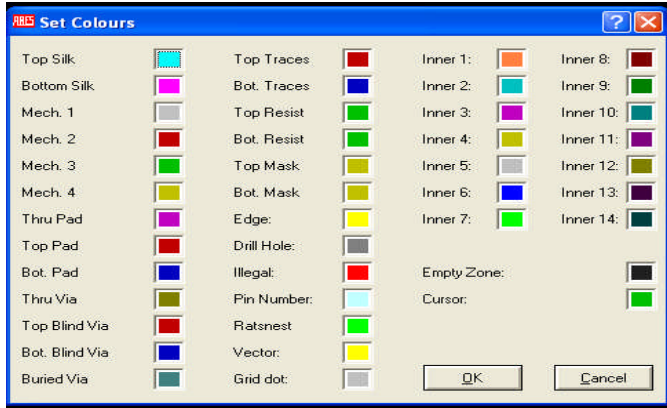

**Şekil 1.67: Set Colours iletişim penceresi**

 **Set Design Rules:** Tasarım alanında çizeceğimiz PCB şemanın elemanları arasındaki mesafeyi ayarlamamızı sağlar. "Design Rules" komutu çalıştırıldığında açılan pencereden elemanlar arasındaki uzaklığı Pad-Pad, Pad-Track, Track-Track vb. ayarları Th (1Thou= 0,025 mm) cinsinden yapabiliriz.

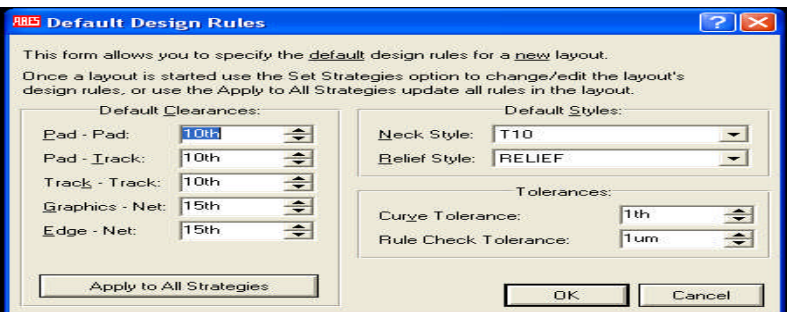

**Şekil 1.68: Default Design Rules iletişim penceresi**

 **Set Environment:** Bu komut ile programın otomatik kayıt süresi, geri al seçeneğinde kaç işlemin tutulacağı, dosya menüsünde kaç adet çalışılan dosyanın tutulacağı vb. ayarlar yapılır.

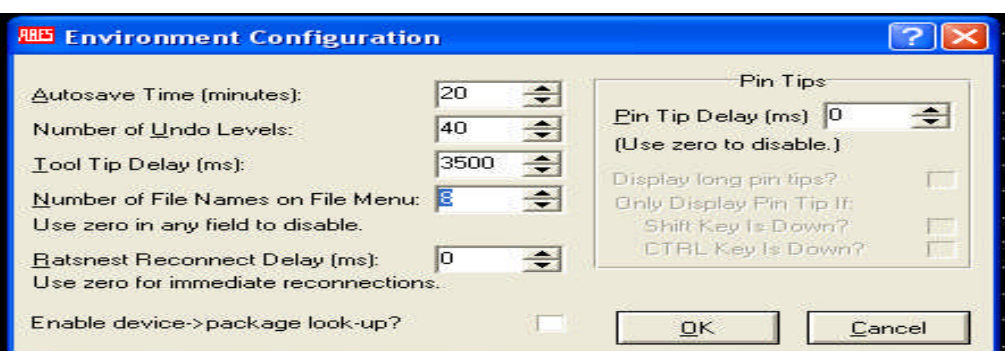

**Şekil 1.69: Set Environment Configuration iletişim penceresi**

 **Set Keyboard Mapping:** Bu komut programdaki menülere kısayol tuşları atamak için kullanılır.

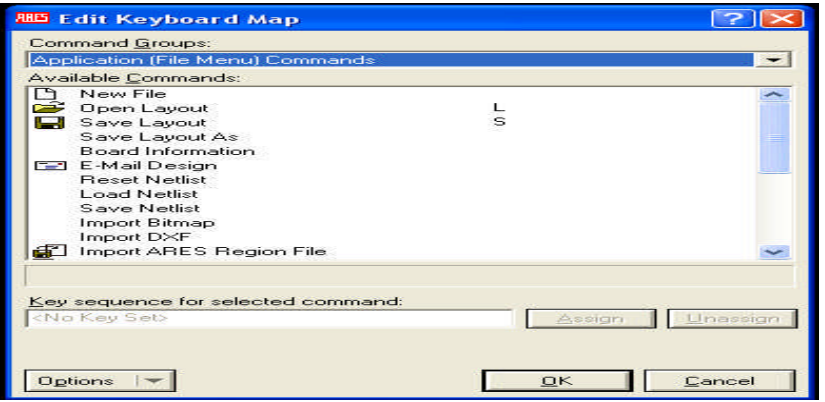

**Şekil 1.70: Set Keyboard Map penceresi**

**Commands groups:** Alt seçeneklerine kısayol tuşu atanacak ana menü seçilir. **Available commands:** Kısayol tuşu atanacak seçenek seçilir. **Key sequence for selected command:** Atanacak kısayol tuşu yazılır.

 **Set Grids:** Bu komut ile ızgara (Grid) ayarları yapılır. Bu seçenek ile Grid noktaları arasındaki uzaklık Th cinsinden ayarlanır.

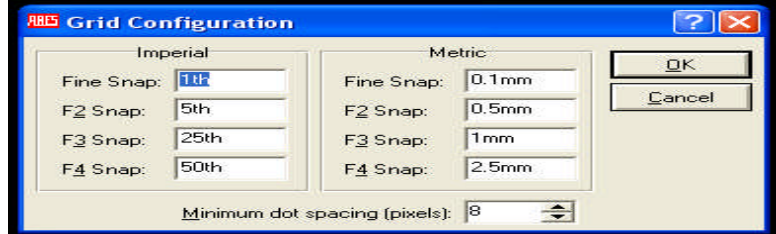

**Şekil 1.71: Grid Configuration penceresi**

 **Set Layer Usage:** Bu komut çalıştırıldığında Layer kat ayarları yapılır. Bu komut seçildiğinde açılan pencerede her kat için verilen ''Inner copper 1'' gibi isimler yerine bu isimler silinerek yerine 1. kat, 2. kat gibi istediğimiz isimler verilir.

| <b>RID Set Layer Usage</b> |          |                                 |                  |                                                                            |                          |
|----------------------------|----------|---------------------------------|------------------|----------------------------------------------------------------------------|--------------------------|
| <b>ARES</b> Layer:         | Show As: | T: G:                           | ARES Layer:      | Show As:                                                                   | $G$ :                    |
| Inner Copper 1:            | linner 1 | $\overline{\phantom{a}}$<br>. . | Mech. 1:         | Mech <sub>1</sub>                                                          | $\checkmark$             |
| Inner Copper 2:            | Inner 2  | $\checkmark$                    | Mech. 2          | Mech 2                                                                     | $\overline{\mathbf{v}}$  |
| Inner Copper 3:            | Inner 3  | $\overline{\phantom{a}}$        | Mech. 3:         | Mech 3                                                                     | $\overline{\phantom{0}}$ |
| Inner Copper 4:            | Inner 4  | $\overline{\phantom{0}}$        | Mech. 4:         | Mech 4                                                                     | $\overline{\phantom{0}}$ |
| Inner Copper 5:            | Inner 5  | $\sim$ 100                      |                  |                                                                            |                          |
| Inner Copper 6:            | Inner 6  | $\overline{\phantom{a}}$        | 'T' Column:      |                                                                            |                          |
| Inner Copper 7:            | Inner 7  | $\checkmark$                    |                  | Where checked, the associated layer<br>is shown in the layer selector when |                          |
| Inner Copper 8:            | Inner 8  | $\checkmark$                    | in 'track' mode. |                                                                            |                          |
| Inner Copper 9:            | Inner 9  | $\overline{\phantom{a}}$        | 'G' Column:      |                                                                            |                          |
| Inner Copper 10:           | Inner 10 | $\overline{\phantom{a}}$        |                  | Where checked, the associated layer<br>is shown in the layer selector when |                          |
| Inner Copper 11:           | Inner 11 | $\overline{\phantom{a}}$        |                  | in '2D Graphics' mode.                                                     |                          |
| Inner Copper 12:           | Inner 12 | $\sim$ 1                        |                  |                                                                            |                          |
| Inner Copper 13:           | Inner 13 | $\sim$                          |                  |                                                                            |                          |
| Inner Copper 14:           | Inner 14 | $\overline{\phantom{0}}$        |                  | <b>DK</b>                                                                  | Cancel                   |

**Şekil 1.72: Set Layer Usage iletişim penceresi**

"T" sütunu onaylanırsa; PCB çizimi yaparken seçilen katman görülür. "G" sütunu onaylanırsa; (2D grafik), graphics modunda görülür.

 **Set Layer Pairs:** Bu komut çok katlı PCB şema çizimlerinde yani çift yüz baskı devre tasarımlarında katmanların eşleştirilmesi için kullanılır. Bu komut seçildiğinde karşımıza gelen iletişim penceresinden baskı devre katları eşleştirilir (Şekil 1.73).

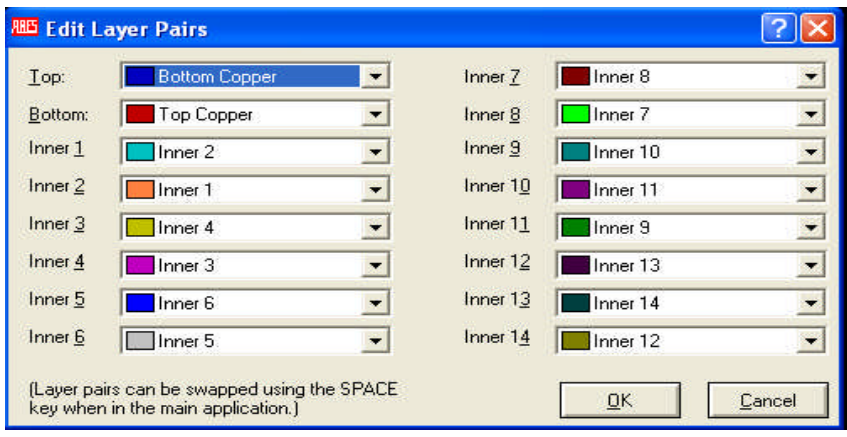

**Şekil 1.73: Edit Layer Pairs penceresi**

 **Set Library Path:** Bu komut, seçildiğinde Elektronik Baskı Devre Programı'nın kütüphane (Library) yolu (Path) tanımlanır. İletişim penceresinden "Path" yazan kutuya kütüphanenin yolu tanımlanır.

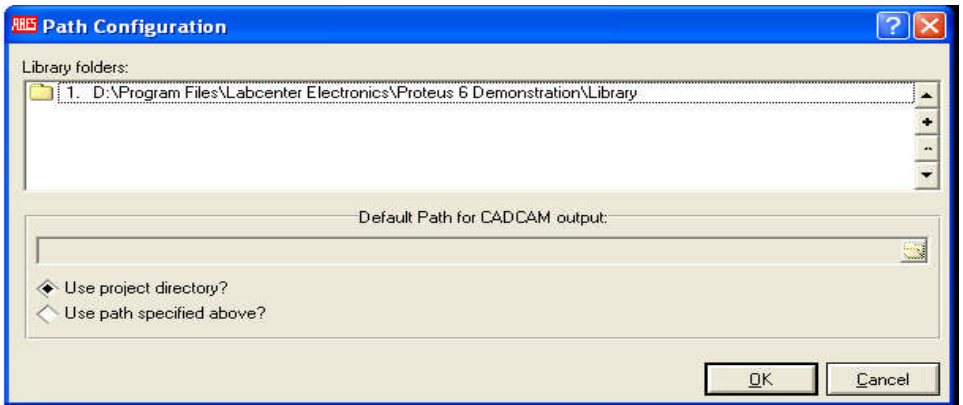

**Şekil 1.74: Set Library Path iletişim penceresi**

 **Set Plotter Pens:** Bu komut plotter (çizici) renk ayarlarını yapar. İletişim penceresi ile gerekli renk ayarlarını yaparız (Şekil 1.75).

|                    |                  | Pen Colours         |                 | Labcenter Plotter Driver         |
|--------------------|------------------|---------------------|-----------------|----------------------------------|
| Top Silk:          | Thru Via:        | Top Traces:         | Inner 7:<br>. . | Pen Width: 8th<br>$\Rightarrow$  |
| Bot. Silk:         | Top Via:         | Bot. Traces:<br>. . | Inner 8:<br>. . | $\Rightarrow$<br>Circle Step: 50 |
| Top Resist:<br>- 7 | Bot. Via:<br>۳   | Inner 1:<br>−       | Inner 9:<br>. . |                                  |
| Bot, Resist:       | Buried Via:<br>۰ | Inner 2:<br>−       | Inner 10:       |                                  |
| Top Mask:          | Mech. 1          | Inner 3:<br>. .     | Inner 11:       |                                  |
| Bot. Mask:         | Mech. 2<br>س     | Inner 4:<br>. .     | Inner 12:       |                                  |
| Thru Pad:          | Mech. 3<br>٠     | . .<br>Inner 5:     | Inner 13:       | $\vert \times \vert$<br>other    |
| Top Pad:           | Mech. 4          | Inner 6:            | Inner $14$ :    |                                  |
| Bot. Pad:          | Edge:<br>▄       |                     |                 |                                  |
|                    |                  |                     |                 | OK                               |

**Şekil 1.75: Set Plotter Pens iletişim penceresi**

- **Set Strategies:** Bu komut çalıştırıldığında otomatik PCB şema çizimi ayarları yapılır. Bu seçeneğin ve iletişim penceresinin açıklamaları "Tools-Auto Router" seçeneği altında ayrıntılı olarak anlatılmıştır.
- **Set Template:** Çizim alanında bulunan "Text"lerin (yazıların) kalıplarını (label), yüksekliklerini ve genişliklerini ayarlamaya yarar. Bu komut aktif yapıldığında Şekil 1.76'da görülen iletişim penceresi ekrana gelir.

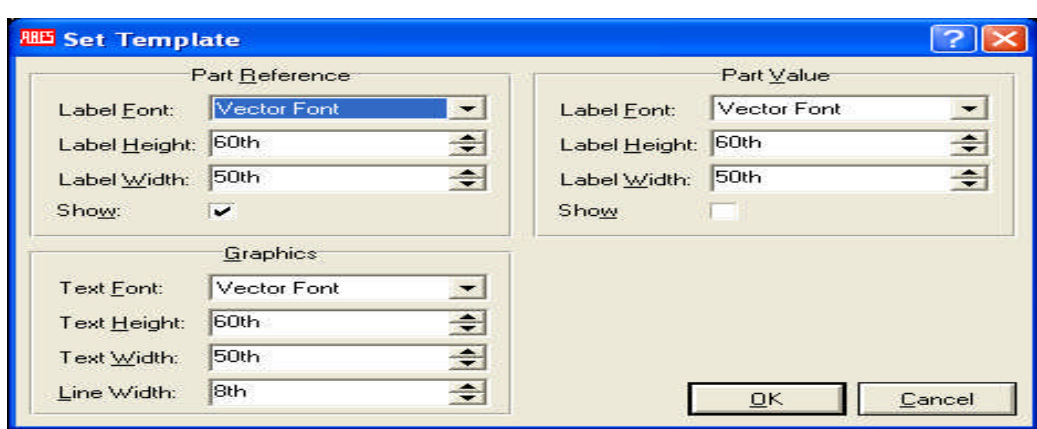

**Şekil 1.76: Set Template iletişim penceresi**

Bu pencerenin;

"Part Reference" kısmında; parçanın yazı çeşidi (Label Font), yüksekliği (Height) ve genişliği (Width) ayarlanır.

"Part Value" kısmında; parçanın değerinin yükseklik ve genişliği;

"Graphics" kısmında, çizim alanında grafik varsa bu grafiğe ait yazıların yükseklik ve genişliği ile grafik çizgilerinin genişliği ayarlanır.

 **Set Work Area:** Çizim alanı ölçüleri ayarlanır. Bu seçenek çalıştırıldığında Şekil 1.77'deki iletişim penceresi ekrana gelir. Bu pencereyi kullanarak çizim alanımızın genişliği (Width) ve yüksekliği (Height) inch olarak ayarlanır.

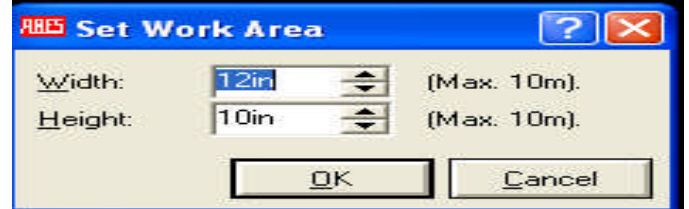

**Şekil1.77: Set work Area penceresi**

 **Set Zones**: Baskı devre şemamızda bulunan bakır bölge ayarları yapılır. Bu komutu, Elektronik Baskı Devre Programı'nın otomatik olarak alanları yeniden çizmesi için konfigürasyon (confıg) ayarlarını yaparken kullanırız. Bu komut seçildiğinde Şekil 1.78'de görülen iletişim penceresi ekrana gelmektedir.

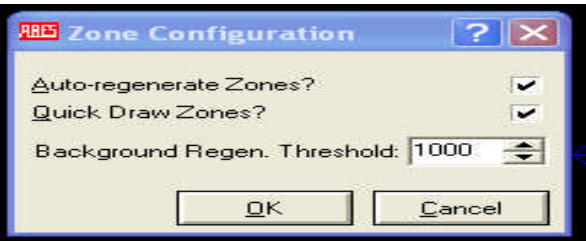

**Şekil 1.78: Zone Configuration penceresi**

Auto-regenerate zones: Alanların yeniden otomatik olarak oluşturulması, Quick Draw Zones: Hızlı çizme,

Background regen. Thershold: Arka plan yenileme hızı komutudur.

 **Save Preferences:** Bu komut "System" menüsünde yapmış olduğumuz değişiklikleri kaydeder.

### **1.3.8. "Help" Menüsü**

Yardım menüsüdür. Bu menüde Elektronik Baskı Devre Programı hakkında karşılaşılan problemlerle ilgili çözüm önerileri sunulmaktadır.

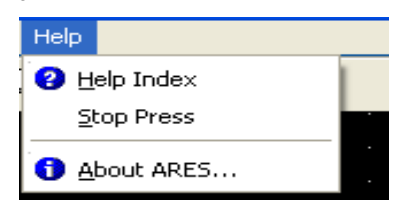

**Şekil 1.79: Help menüsü**

 **Help Index:** Bu seçenek klasik yardım penceresidir. Yardım konuları sol tarafta, açıklamalar ise sağ taraftadır.

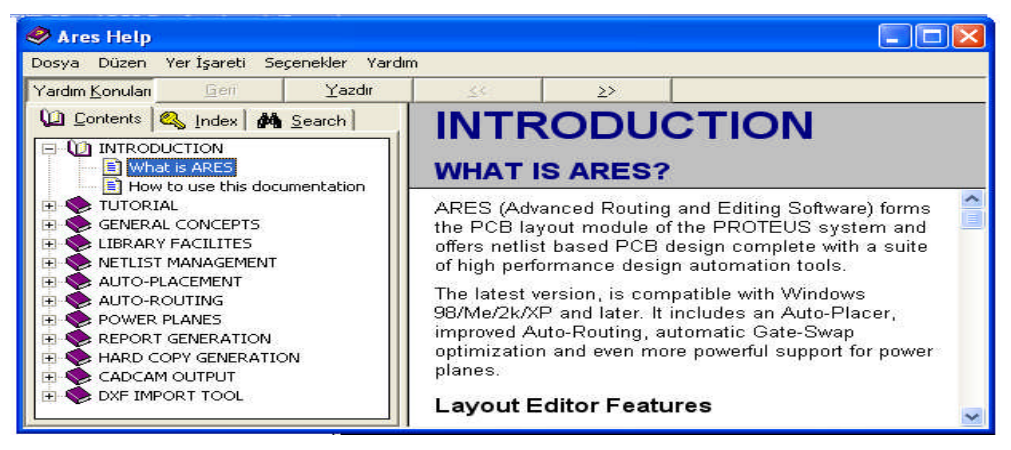

**Şekil 1.80: Elektronik Baskı Devre Programı Help'in görünüşü**

Contents: İçindekiler hâlinde listeleme yapar. Index: İndeks hâlinde listeleme yapar. Search: Yardım konularını arar.

**Stop Pres:** Programın içeriğini anlatır. Yeniliklerden bahseder.

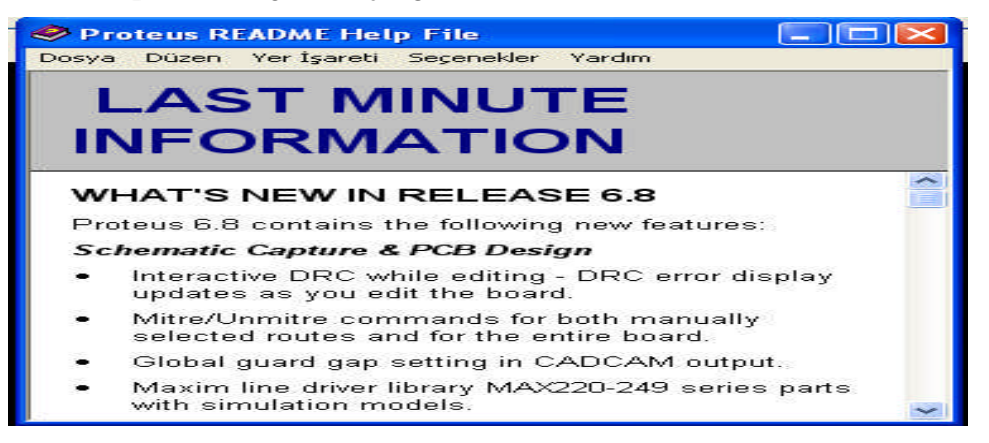

**Şekil 1.81: Elektronik Devre Çizimi ve Baskı Devre Programı'nın ilgili sürümüne ait yenilikleri**

#### **anlatan yardım penceresi**

 **About Ares:** Elektronik Devre Çizimi ve Baskı Devre Programı hakkında bilgi verir.

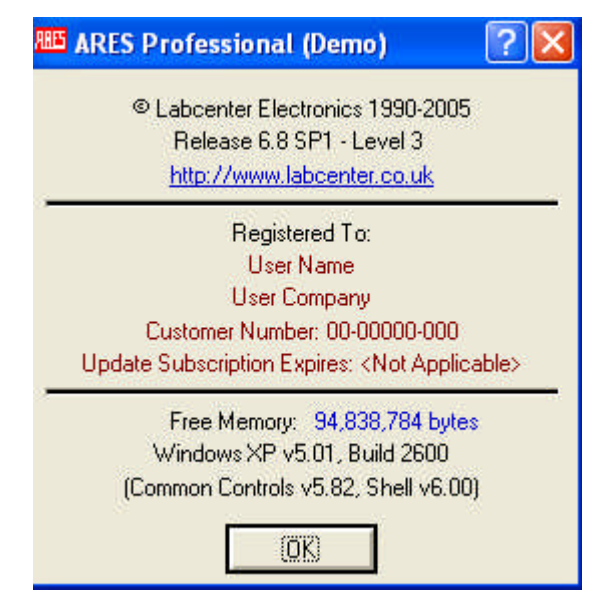

**Şekil 1.82: System bilgilerine ulaşılan yardım penceresi**

# **UYGULAMA FAALİYETİ**

İşletim sistemini ve baskı çizim programını çalıştırınız. Ayrıca ana menü komutlarını kullanarak boş bir tasarım ekranı hazırlayınız.

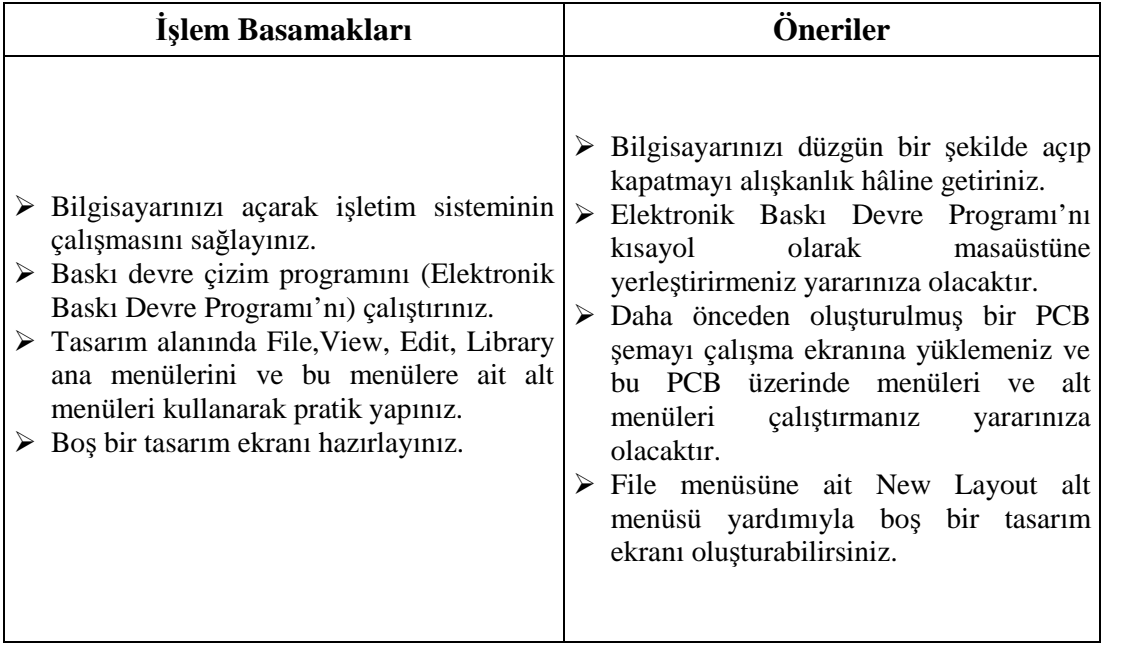

# **KONTROL LİSTESİ**

Bu faaliyet kapsamında aşağıda listelenen davranışlardan kazandığınız beceriler için **Evet**, kazanamadığınız beceriler için **Hayır** kutucuğuna (X) işareti koyarak kendinizi değerlendiriniz.

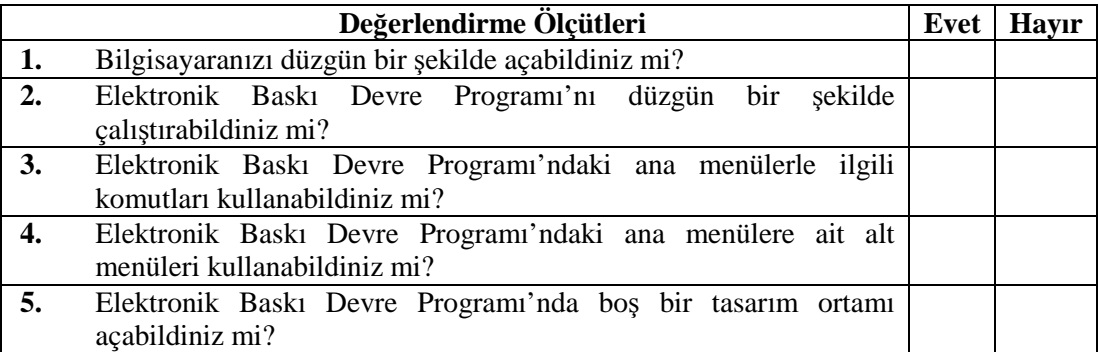

### **DEĞERLENDİRME**

Değerlendirme sonunda "**Hayır**" şeklindeki cevaplarınızı bir daha gözden geçiriniz. Kendinizi yeterli görmüyorsanız öğrenme faaliyetini tekrar ediniz. Bütün cevaplarınız "**Evet**" ise "Ölçme ve Değerlendirme"ye geçiniz.

### **Aşağıdaki cümlelerde boş bırakılan yerlere doğru sözcükleri yazınız.**

- **1.** Elektronik Devre Çizimi ve Baskı Devre Çizim Programı'nda PCB tasarımı yapmaya yarayan programın adı………………………..dir.
- **2.** Başlat-Programlar-Proteus 6 Demo-ARES 6 Demo işlemleri sonunda ekrana …………gelir.
- **3.** File, Output, View, Edit, Library, Tools, System, Help, ana ………………bulunur.
- **4.** PCB elemanı oluşturmak için kullanıcı kütüphanesi üzerinde …………...harfini tıklarız.
- **5.** Elektronik Baskı Devre Programı'nda tasarım alanına parça çağırmak için …………..harfini tıklarız.
- **6.** Bir parçanın ayna görüntüsünü (Mirror) almaya yarayan düğmelere,……………..denir.
- **7.** Tasarım alanına yeni bir PCB şema çizimine başlamak için ………………..komutu kullanılır.
- **8.** Daha önce çizilmiş PCB dosyayı çağırmak için ………………….komutu kullanılır.
- **9.** Tasarım alanındaki PCB şemanın ters görüntüsünü elde etmek için………………… komutu kullanılır.
- **10.** Tasarım alanındaki çalışmayı kâğıda aktarmak için……………….komutu kullanılır.

### **DEĞERLENDİRME**

Cevaplarınızı cevap anahtarıyla karşılaştırınız. Yanlış cevap verdiğiniz ya da cevap verirken tereddüt ettiğiniz sorularla ilgili konuları faaliyete geri dönerek tekrarlayınız. Cevaplarınızın tümü doğru ise bir sonraki öğrenme faaliyetine geçiniz.

# **ÖĞRENME FAALİYETİ-2**

# **AMAÇ**

Uygun ortam sağlandığında tasarım ortamını tanıyarak tasarım menüsüne ait işlemleri doğru olarak yapabileceksiniz.

# **ARAŞTIRMA**

- $\triangleright$  Günümüzde kullanılan bilgisayar yazılım programlarını karşılaştırarak çalışma alanlarındaki araç çubuklarının görevini ve bilgisayar operatörüne sağladığı kolaylıkları araştırınız.
- Boardmaker, Elektronik Devre Çizimi ve Simülasyonu Programı, Ultiboard, Workbench, Orcad vb. çizim programlarının tasarım alanlarının benzerliklerini, araç çubuklarının programdaki görevlerini araştırıp öğreniniz.

# **2. TASARIM ORTAMI**

### **2.1. Program Tasarım Ekranı**

Elektronik Baskı Devre Programı yardımıyla, baskı devre şeması çizilebilir, yeni sembol ve kılıflar üretilip mevcutları değiştirilebilir.

Bu çalışmaların yapıldığı ortam ''Tasarım Ekranı'' olarak adlandırılır. Elektronik Devre Çizimi ve Baskı Devre Programı ana menüsündeki Elektronik Devre Çizimi ve Simülasyonu Programı ve Elektronik Baskı Devre Programı'nın hangisini çalıştırırsanız çalıştırın ekrana gelen ortam görüntü olarak birbirinin aynısıdır. Sadece çalıştırılan fonksiyonun özelliğine göre alt menülerde küçük farklılıklar vardır.

Şekilde Elektronik Baskı Devre Programı tasarım ekranı görülmektedir.

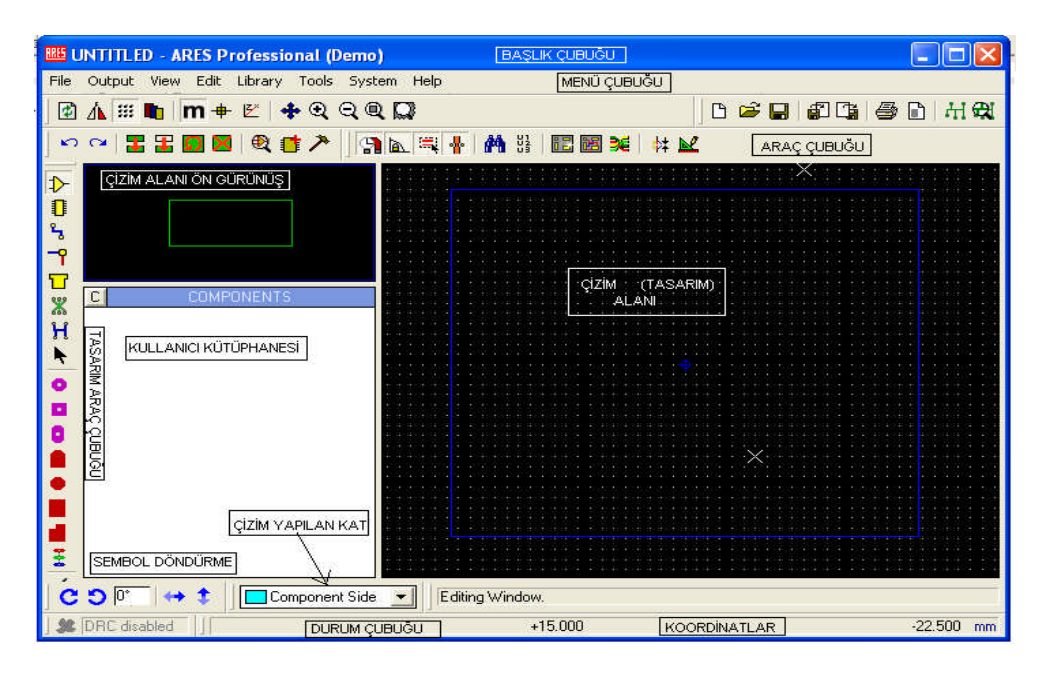

**Şekil 2.1: Elektronik Baskı Devre Programı tasarım ekranı**

Elektronik Baskı Devre Programı'nın penceresinde çizim alanın en üstünde "**Başlık Çubuğu**" yer alır.

- **Başlık Çubuğu**: Burada programın ismi yer almaktadır.
- **Menü Çubuğu:** Menü çubuğunda "File", "Output", "View", Edit", "Library", "Tools", "System" ve "Help" menüleri bulunmaktadır.
- **Araç Çubukları:** Programda, beş tane araç çubuğu bulunmaktadır. Bu araç çubuklarının hangileri olduğu View-Toolbars komutu çalıştırılarak öğrenilir.
- **Tasarım Araç Çubuğu:** Ekranın solunda yer alır ve editör (ekran) modunu seçer. Bu çubuğu gizleyemezsiniz. İçerdiği fonksiyonların karşılığı menülerde yoktur.
- **Çizim (kuşbakışı penceresi) alanı ön görünüş**

Tüm çizimin genel görünümünü verir. Çizim alanının içerisine yaptığınız çalışmanın küçültülmüş hâlini verir. Turkuaz çerçeve sayfa sınırları, yeşil kutu ise görülebilir alanı gösterir. Fare imlecini bu pencere içerisine götürüp bir kere sol tıklarsak çizim alanının istediğiniz bölgesine merkez olacak şekilde yerleşir.

Kuşbakışı penceresi aynı zamanda yerleştirilmek üzere seçilen parçanın deneme görüntüsünü verir. Bu pencere;

- o Kullanıcı kütüphanesinden bir parça seçildiğinde,
- o Rotate /Mirror ikonları ile ayar yapıldığında (parçanın sağa sola çevrilip ayna görüntüsünün alınması),
- o Yönlendirilecek (parça, eleman vs.) bir nesne tipi seçildiğinde kulanılır.

 **Kullanıcı Kütüphanesi**: PCB elemanı oluşturmak ve kütüphaneden çağrılan PCB elemanlarını izlemek için kullanılır.

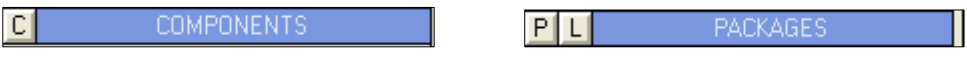

**Şekil 2.2: Kullanıcı Kütüphanesi başlık çubuğu**

"C" Düğmesi PCB elemanı oluşturmak için kullanılır. Kullanıcı kütüphanesine PCB elemanı çağırmak için tasarım araç çubuğu üzerindeki araç çubuğuna tıklanır. Sembol çağırma düğmesi üzerinden P ve L düğmeleri, PCB elemanı çağırmak için (P), kütüphane ile ilgili işler (kütüphane silmek, kütüphane oluşturmak vb.) için ise (L) düğmesi kullanılır.

 **Yönlendirme Çubuğu:** Nesnelerin döndürülmesinde, ayna görüntüsünün alınmasında kullanılan komutları içerir.

**Eleman döndürme (Rotation):**

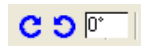

**Ayna görüntüsü (Mirror):**

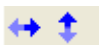

- **Çizim (tasarım) penceresi:** PCB çalışmalarını yapıldığı büyük pencere
- **Elektronik baskı devre programı araç çubukları**

Elektronik Baskı Devre Programı'nda 5 tane araç çubuğu vardır.

**Mode Selector Toolbar (mod seçimi araç çubuğu)**

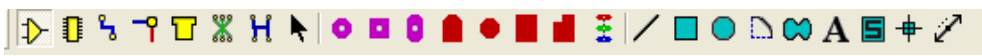

**File / Print Commands (dosya/yazdırma komutları)**

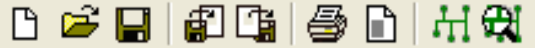

**Display Commands (görünüm komutları)**

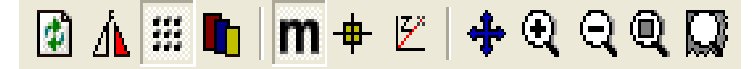

**Editing Commands (düzen komutları)**

**Layout Tools (çizim araçları)**

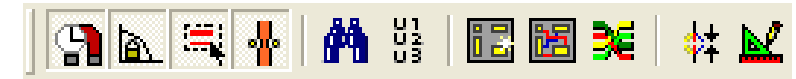

### **2.2. Tasarım Ekranı Menüleri**

Tasarım ekranı menüleri aşağıda açıklanmaktadır.

### **2.2.1. Mode Selector Toolbar (Mod Seçimi Araç Çubuğu)**

Bu araç çubuğu 3 bölümden oluşur. Bu bölümler:

- $\triangleright$  Placing and routing,
- $\triangleright$  Pad placament,
- $\geq$  2D graphics' tir.

### **2.2.1.1. Placing and Routing**

Tasarım alanındaki parçaya etiket vermek için kullanılır.

0 Tasarım alanına parça çağırmak veya düzenlemek için kullanılır.

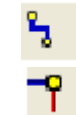

♪

Tasarım alanında yol (Track) oluşturmak için kullanılır.

Tasarım alanında çok katlı çizimlerde Via (geçiş deliği) koymak için kullanılır.

Ц X

Bölge tanımlaması yapmak ve düzenlemek için kullanılır.

Elektronik Baskı Devre Programı editöründe hazırlanmış PCB baskı devreye Netlist oluşturur.

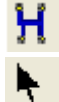

Bağlantı yollarını (Track) ışıklandırmak (hataları kontrol amaçlı) için kullanılır.

Tasarım alanında bulunan parçalardan istenileni seçmek ve düzenlemek için kullanılır.

### **2.2.1.2. Pad Placement**

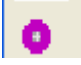

Daire şeklinde Pad (ortası delik) lehimleme tabanı ekler.

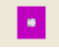

Kare şeklinde Pad (ortası delik) lehimleme tabanı ekler.

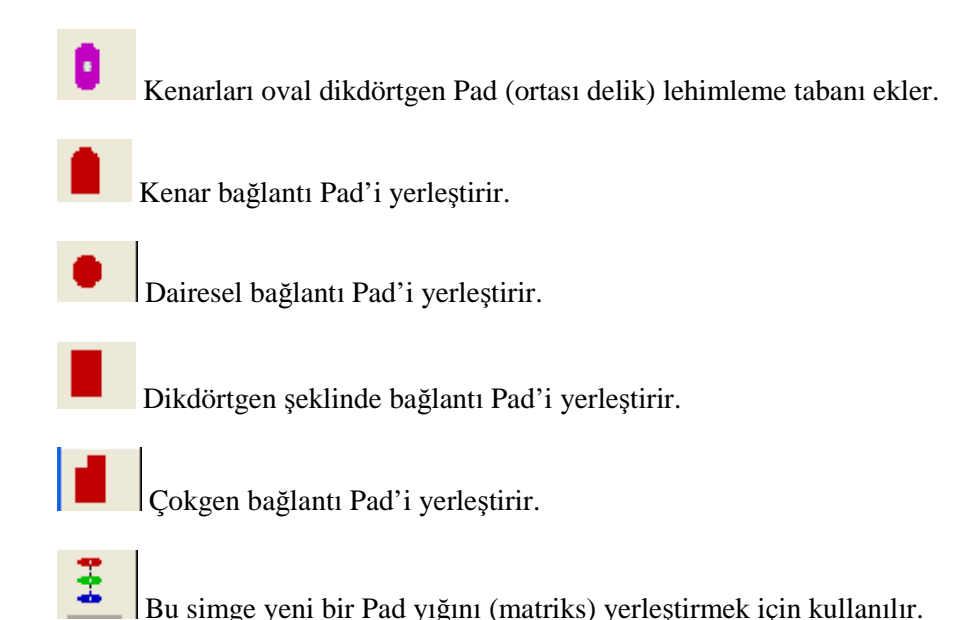

#### **2.2.1.3. 2D Graphics**

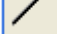

Çizim alanında çizgi oluşturmak için kullanılır.

Çizim alanında kutu oluşturmak için kullanılır.

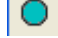

- Çizim alanında daire oluşturmak için kullanılır.
- Çizim alanında yay oluşturmak için kullanılır.
- Çizim alanında serbest çizim yapmak için kullanılır.
- A Çizim alanında metin (text) oluşturmak için kullanılır.
- |日| Çizim alanında bulunan sembolü düzenlemek ya da yeni oluşturulan kompenente sembol ismi vermek için kullanılır.
- 
- $\frac{+}{+}$  Çizim alanı orijinini ve yeni oluşturulan kompenentin orijinini belirlemede kullanılır.
- $\mathcal{L}_{\mathcal{A}}$ Çizim alanında bulunan objelerin veya bölgenin boyutlarının (mm veya inç olarak) ölçülmesini sağlar.

### **2.2.2. File Print (Dosya Yazdırma)**

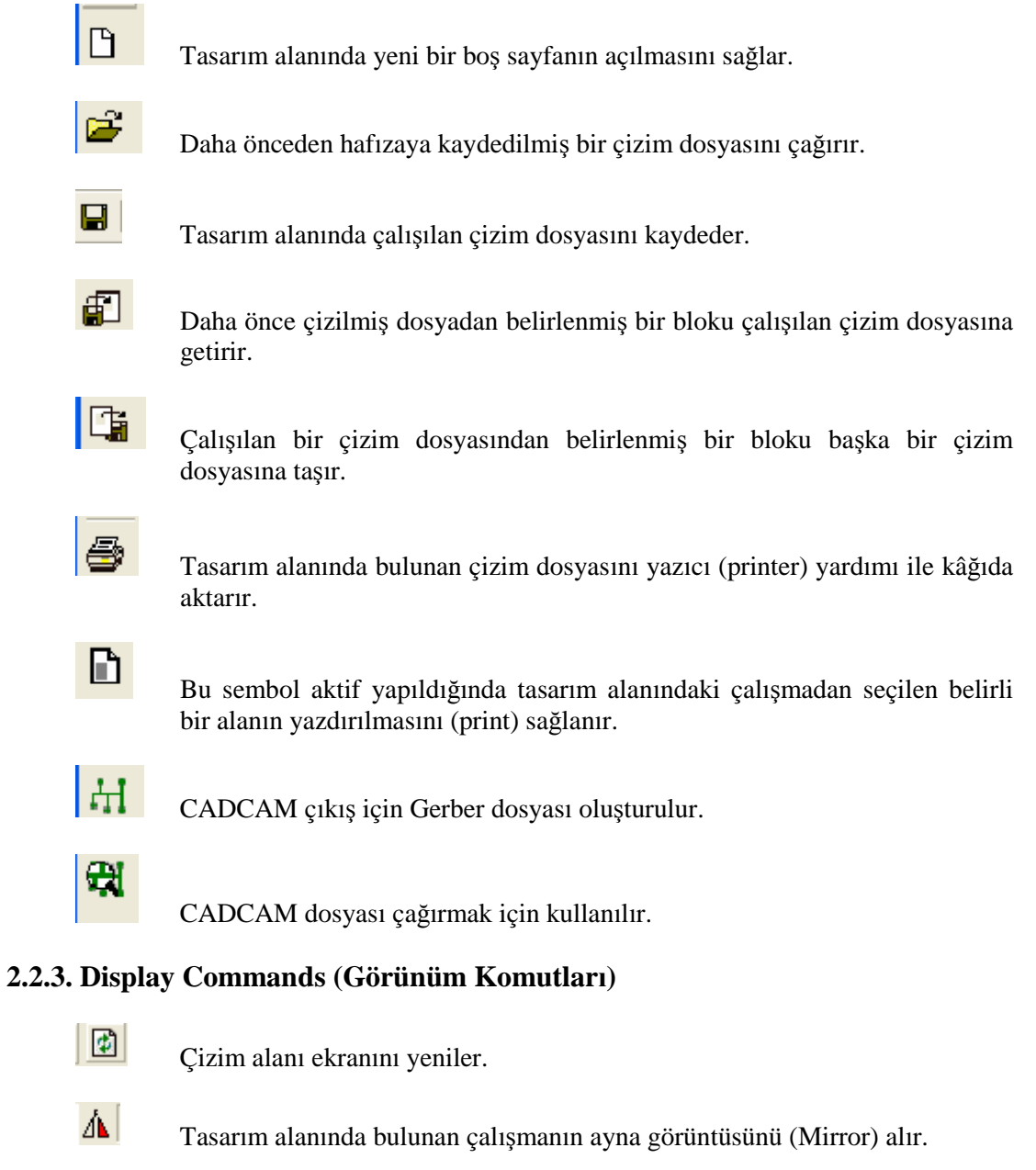

 $\overline{\mathbb{H}}$ 

 $\blacksquare$ 

Tasarım alanı ekranında bulunan Gridleri (ızgara) çağırır veya yok etmeye yarar.

Tasarım alanındaki PCB kartın katlarının görüntülenmesini veya gizlenmesini sağlar.

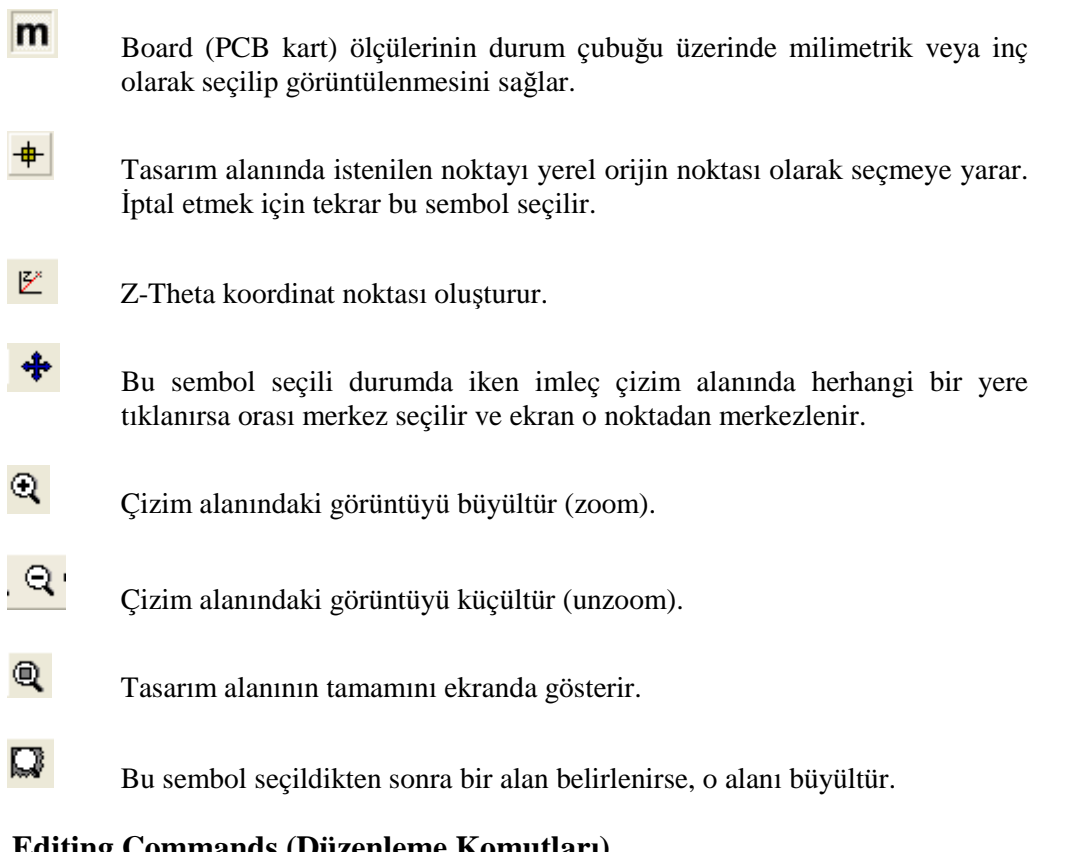

### **2.2.4. Editing Commands (Düzenleme Komutları)**

 $\mathfrak{S}_\mathbb{C}$ 

(Undo) son yapılan işlemi geri alır.

- $\infty$ (Redo) son yapılan geri alma işlemini iptal eder.
- Ŧ Tasarım alanında seçilen bir parça ya da belirlenen bir bloku kopyalayarak çoğaltır.
- Ŧ Tasarım alanında seçilen bir parça ya da belirlenen bir bloku başka bir yere taşır.
- Ω Tasarım alanında seçilen bir parça ya da bir PCB kartını istenilen açıda ve yönde döndürür.

X Tasarım alanında seçilen bir elemanı ya da belirlenen bir bloku siler.

 $\bigoplus$ Kütüphaneden çizim alanına eleman ya da sembol çağırmak için kullanılır. n. Yeni bir parça oluşturmak için kullanılır.  $\mathcal{P}$ Kütüphaneye eleman oluştururken etiketlemede kullanılır.

### **2.2.5. Layout Tools (Çizim Araçları )**

- $\mathbf{a}$ Bu sembol aktif yapılırsa tasarım alanındaki parça uçlarına fare imleci getirildiğinde x şekli oluşacaktır. Aktif yapılmazsa x şekli olmaz.
- à. Tasarım alanında yol (trace) çizerken dönüş açısını belirler. Bu sembol aktif ise yolun dönüş açıları 45 ve 90 derece olur; pasif ise istenilen açıdan dönüş yapılabilir.
- $\equiv$ Otomatik baskı devre çiziminde yol sitili seçimi yapılır.
- ₩ Yol (Track) ile Pad arası mesafeyi otomatik olarak ayarlar.

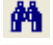

- Parça arar ve denk olan parçaları etiketler.
- 뱒 昆
- Çizim alanında bulunan parçaları alfanümerik olarak sıralar.
- Elektronik Devre Çizimi ve Simülasyonu Programı PCB programından Elektronik Baskı Devre Programı PCB programına otomatik PCB çizimi için geçişte kart (board) boyutu belirlendikten sonra parçaları otomatik olarak yerleştirir.
- 諨 Otomatik PCB çizimi yapar, Elektronik Devre Çizimi ve Simülasyonu Programı (şematik) programından Elektronik Baskı Devre Programı'na geçtikten sonra bağlantı yollarının (Track) otomatik olarak çizilmesi için kullanılır (Autoroute yapar.).
- $\Phi_+^+$
- Otomatik PCB çizimlerinde bağlantı raporu hazırlar.
- Dizayn kuralları (Pad-Pad, Pad-Track, Track-Track) arası mesafe ayarlarını kontrol eder ve rapor verir.
- BE I Electra programına geçiş yapar. Bu programda otomatik çizim yapılır.

### **2.2.6. Orientation Toolbar (Yön Araç Çubuğu )**

### **Rotation (döndürme araç çubuğu)**

 $\mathbf{c}$ 

 $\boxed{0^*}$ 

- Seçilen parçayı 90 derece sağa (saat yönünde) döndürür.
- $\circ$ Seçilen parçayı 90 derece sola (saat yönünün tersine) döndürür.

Seçilen parçayı klavyeden girilen açı değeri kadar döndürür. Klavyeden açı değeri girildikten sonra "Enter" tuşuna basılır.

- **Reflection (yansıma-ayna araç çubuğu)**
- $\triangleright$   $\rightarrow$  Parçanın yatayda (horizontal) yansımasını alır (Mirror- x).
- $\ddagger$ Parçanın dikeyde (vertical ) yansımasını alır (Mirror- y).

# **UYGULAMA FAALİYETİ**

Tasarım ekranı menülerini ve bu menülere ait alt menüleri kullanarak tasarım ortamında, tasarım menüsüne ait işlemleri yapınız.

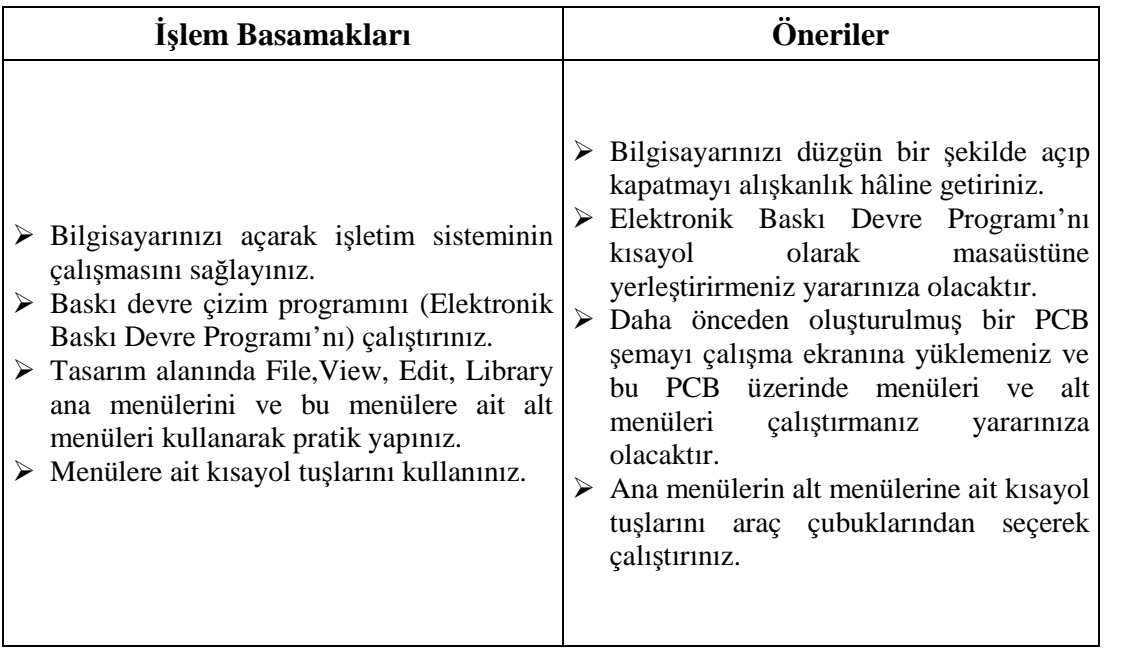

# **KONTROL LİSTESİ**

Bu faaliyet kapsamında aşağıda listelenen davranışlardan kazandığınız beceriler için **Evet**, kazanamadığınız beceriler için **Hayır** kutucuğuna (X) işareti koyarak kendinizi değerlendiriniz.

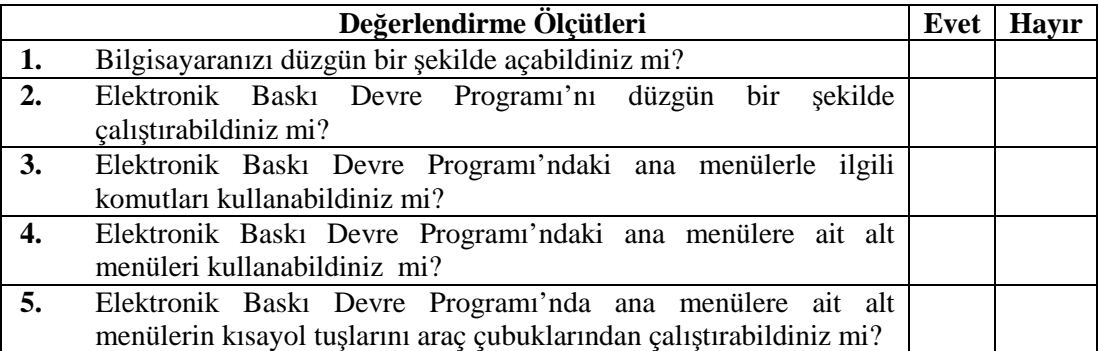

### **DEĞERLENDİRME**

Değerlendirme sonunda "**Hayır**" şeklindeki cevaplarınızı bir daha gözden geçiriniz. Kendinizi yeterli görmüyorsanız öğrenme faaliyetini tekrar ediniz. Bütün cevaplarınız "**Evet**" ise "Ölçme ve Değerlendirme"ye geçiniz.

# **ÖLÇME VE DEĞERLENDİRME**

### **Aşağıdaki cümlelerin başında boş bırakılan parantezlere, cümlelerde verilen bilgiler doğru ise D, yanlış ise Y yazınız.**

- **1.** ( ) Program isminin yer aldığı yere başlık çubuğu denir.
- **2.** ( ) File, Output, View, Edit, Library, Tools, System, Help tasarım araç çubuğudur.
- **3.** ( ) Tasarım alanına parçaları almadan önce yönlerini ayarladığımız yer ön görünüş penceresidir.
- **4.** ( ) Rotation (eleman döndürme), Mirror (ayna görüntüsü) işlemleri yapar.
- **5.** ( ) PCB çalışmalarının yapıldığı büyük pencereye tasarım penceresi denir.
- **6.** ( ) 2D graphics Elektronik Baskı Devre Programı'nda yeni parça çizmek için kullanılır.
- **7.** ( )  $\mathbf{A}$  isareti çizim alanında sembol (symbol) oluşturmaya yarar.
- **8.** ( ) **in** isareti PCB cizimlerinde tasarım alanının Grid'lerini yok eder.
- **9.** ( ) Tasarım alanındaki PCB çalışmalarını hafızaya kaydetmek için yazıcı işaretini tıklamalıyız.
- **10.** ( ) PCB tasarımlarını kâğıda aktarmak için File / Save Layout komutunu kullanırız.

### **DEĞERLENDİRME**

Cevaplarınızı cevap anahtarıyla karşılaştırınız. Yanlış cevap verdiğiniz ya da cevap verirken tereddüt ettiğiniz sorularla ilgili konuları faaliyete geri dönerek tekrarlayınız. Cevaplarınızın tümü doğru ise bir sonraki öğrenme faaliyetine geçiniz.

# **ÖĞRENME FAALİYETİ-3**

# **AMAÇ**

Uygun ortam sağlandığında elektrik elektronik devre ve şemalara ait baskı devreleri bilgisayar ortamında program modlarını tanıyarak dosya kaydetme, Pad-Hat-Sembol ekleme işlemlerini yapabileceksiniz.

# **ARAŞTIRMA**

- Pad, Track, Sembol ifadelerini Boardmaker, Workbench programlarında araştırınız.
- $\triangleright$  Sematik (SCH) ve PCB semboller arasındaki farkları inceleyiniz.
- $\triangleright$  Elektronik malzeme satan is yerlerinden PCB sembollerini ve parçaların ayak (Pin) yapılarını araştırınız.
- Güç kaynaklarını, televizyon ve radyo devrelerinin PCB kartlarını inceleyiniz.

# **3. PROGRAM MODLARI**

Bu bölümde Elektronik Baskı Devre Programı'nı kullanarak tasarım alanına çizgi (Track), Pad, yazı, sembol eklenmesi, bunların değiştirilmesi (Edit) konuları incelenecektir. Konular incelenirken daha önce görmüş olduğumuz menüler ve araç çubukları kullanılacaktır. Konular uygulamalarla açıklanacaktır. Bu bölümün bilgisayar başında uygulamalı olarak çalışılması tavsiye edilir.

### **3.1. Dosya Kaydetme**

Tasarım alanına çizilen şemanın daha sonra tekrar yüklenip kullanılması gerekebilir. Bunun için tasarım alanındaki çalışmanın kaydedilmesi gerekir.

Bilgisayarlar bilgileri dosya biçiminde saklar. Dosyaların saklanması işlemi "kaydetme" kelimesiyle ifade edilir. Bir çalışma ilk defa kaydediliyorsa bir dosya ismi verilmesi gerekir. Dosya ismi verilmesinde Windows işletim sistemi ve Elektronik Baskı Devre Programı'nın kural ve sınırlamaları geçerlidir.

İsim verilip saklanan bir dosya başka bir zaman tekrar yüklenip gerekiyorsa değişiklikler (ekleme, çıkarma vb.) yapılabilir. Değişikliklerin kalıcı olması için dosyanın tekrar kaydedilmesi gerekir. Ancak bu kez yeni bir isim vermek gerekmez, dosya aynı isimle kaydedilebilir. Bununla birlikte değişikliklerden sonra dosyayı başka bir isimle kaydetmek de mümkündür. O zaman farklı iki dosyamız olacaktır.

### **3.2. Pad Ekleme**

Pad; PCB şemalarında bulunan devre elemanlarının (komponentlerin) ayaklarının (Pinlerinin) devreye bağlandığı (lehimlendiği) deliklerdir. PCB şemamızın istediğimiz yerine Pad koyabiliriz.

Örneğin, bir devrenin giriş ve çıkış Pinleri için Pad'lere ihtiyaç vardır. Hatta atlama iletkenleri için de Pad'ler gereklidir. Elektronik Baskı Devre Programı'nda değişik şekillerde ve boyutlarda Pad'ler tasarım alanı "Pad Placement" araç çubukları üzerinde sunulmuştur. Bunlardan istediğinizi kullanabilirsiniz (Şekil 3.1).

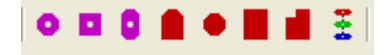

**Şekil 3.2: Pad çeşitleri Şekil 3.3: Bir Pad'in çizim alanında görünüşü**

### **Pad şeklini değiştirme**

Elektronik Baskı Devre Programı kullanıcılara "Pad Placement" araç çubuğu üzerinden (Şekil 3.5) çok çeşitli Pad şekilleri sunmaktadır. Şekilde görülen "Pad Placement" araç çubuğu üzerinde bulunan düğmeler kullanılarak kullanıcı kütüphanesinde gösterilen Pad şekilleri ve ölçüleri değiştirilebilir.

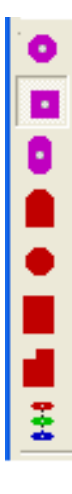

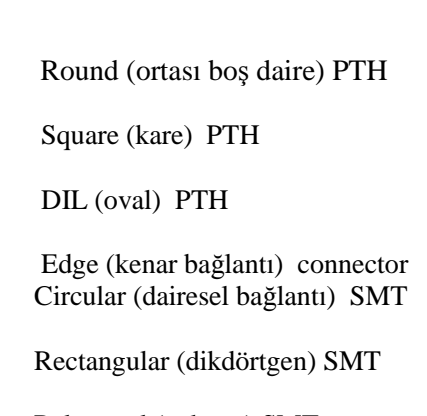

Polygonal (çokgen) SMT

D  $\bullet$ r, ۳  $\overline{\mathbf{u}}$  $C$   $E$  $\boldsymbol{\mathbf{x}}$  $0.40 - 15$ н 50-25 R 30-30 80-30 90-40 г 90-50 100-45 100-60 120-60 -150-60 200-M. 250-M4  $-500 - 60$ 

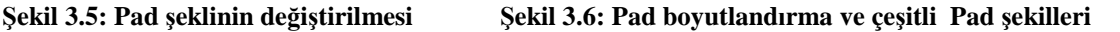

Kullanıcı kütüphanesindeki mavi barlı ışıklandırılmış kısımdaki "C-300-80"deki; C, circle (daire); 300, Pad'in dış çapı; 80 de ortadaki küçük dairenin çapı anlamına gelir.

Şekil 3.6'da Pad ekleme işlemleri sırasında kullandığımız araç çubukları görülmektedir.

#### **PCB kart üzerinde Pad değiştirme**

Oluşturduğunuz bir PCB şemada daha sonradan Pad şekli değiştirilmek istenirse şu işlem sırası takip edilir:

Tasarım alanı içerisinde bulunan ve değiştirilmek istenen Pad'in üzerine fare imleci ile gelerek (sağ) tıklayınız.

Pad seçili hâle geldikten sonra (Pad beyaz renkli olur.) yine fare imleci üzerinde iken bu defa (sol) tıklayınız.

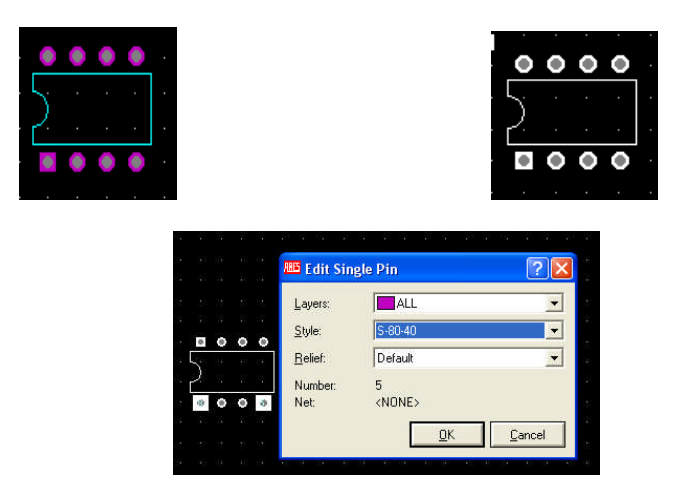

**Şekil 3.7: PCB şemada bir DIL08 paket Şekil 3.8: DIL08 paketin Pad'lerinin değiştirilmesi**

Karşımıza Şekil 3.8'de verilen "Edit Single Pin" iletişim penceresi gelmelidir. Bu pencereyi Pad katmanını (yüzeyini), şeklini (sitilini) ve numarasını değiştirmek veya numaralamak için kullanabiliriz. Şekil 3.8'de görüldüğü gibi "Style" kutusunun butonunu tıklayınız. Karşınıza çıkan numaralardan birini seçiniz. Okey tuşuna basınız. Ayak şeklinin büyüdüğünü; aynı işlemi tekrar yaptığımızda ise daire ayak şeklinin kareye dönüştüğünü görürsünüz. Style'leri değiştirerek örnekleri çoğaltabiliriz.

### **Yeni bir Pad oluşturma**

Edit menüsünden "New Pad Style" seçeneğini çalıştırınız (Şekil 3.9).

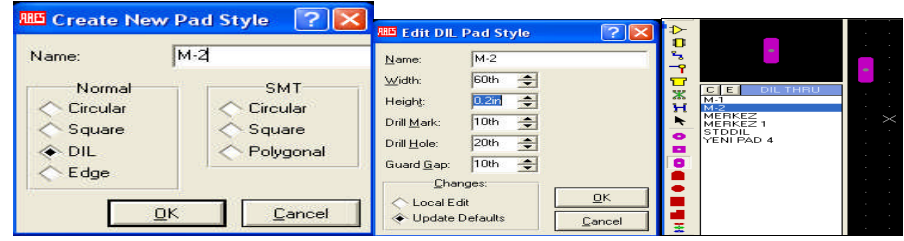

**Şekil 3.9: Create New Pad Şekil 3.10: Edit DIL Şekil 3.11: DIL Thru**

Karşınıza gelen Şekil 3.9'daki pencereyi kullanarak Pad'in şeklini giriniz. "OK" düğmesine basınız.

Şekil 3.10'da görülen pencere açılacaktır. Bu pencereden yeni Pad'inizin ölçülerini belirleyip ayarlayınız. "OK" tuşuna basınız.

Kullanıcı kütüphanesi kısmında M-2 isimli yeni Pad "DIL" oval şeklinde Pad grubu içinde yer almaktadır (Şekil 3.11).

### **Pad Matrix oluşturma**

- Yeni bir çizim alanı oluşturunuz.
- Bu çizim alanı üzerinde herhangi bir yere bir Pad yerleştiriniz.
- Pad'i seçili hâle getiriniz.
- Edit menüsünden "Replicate" komutunu seçiniz. Bu komut çalıştırıldığında karşınıza Şekil 3.12'de görülen pencere gelecektir. Bu pencerede;
	- o X-Step: Çoğaltılacak Pad'in, yatay eksendeki aralık miktarı (inch).
	- o Y-Step: Çoğaltılacak Pad'in, dikey eksendeki aralık miktarı (inch).
	- o Copies: Çoğaltılacak olan Pad'in kaç adet çoğaltılacağı belirlenir.

Şekilde ilgili kutularda;

- o "X-Step: 0,5in"
- o "Y-step: 0"
- o "Copies: 4" seçerek " OK" düğmesine basınız.

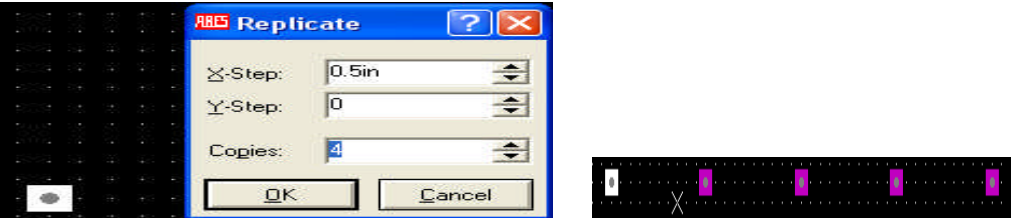

**Şekil 3.12: Replicate penceresi**

- $\circ$  "X-Step: 0,
- o "Y-step: 0.5in",
- o "Copies: 4" seçerek "OK" düğmesine basınız.

| $\bullet$                                                                                                    | $\sim$                       | $\cdots$<br>$\Phi$<br>$18 - 18 - 18$                                    | $\mathbf{w}$ | $\mathcal{H}$         | $\mathcal{H}_\mathrm{c}$ | $\mathbf{w}$       | $\mathcal{M}$ |
|----------------------------------------------------------------------------------------------------|------------------------------|-------------------------------------------------------------------------|--------------|-----------------------|--------------------------|--------------------|---------------|
| $\begin{array}{ccccccccccccc} \bullet & \bullet & \bullet & \bullet & \bullet & \bullet & \bullet \end{array}$<br>900 (9) 8<br>$202 - 40 = 1$ | <b>RE Replicate</b>          | ACTA ACT<br>and the control of<br>٠                                     |              |                       |                          |                    |               |
| $\pm 3 - \pm 1$<br>2012/12/12 13:<br>4014 1411 41                                                                                             | X-Step:                      | t more root<br>÷<br>THE R. P. LEWIS<br>- 10<br>sports (and ca<br>٠      |              | $\mathbf{u}$          | $\mathcal{H}_\mathrm{c}$ | $\mathbf{m}$       | $\mathbf{w}$  |
| 46,624,7340,734<br>$4.14 - 14 = 4$                                                                                                    | 0.5 <sub>in</sub><br>Y-Step: | ÷<br>TERR LEGISLAT<br><b>START AND A</b>                                | $\mathbf{u}$ | $\mathbf{m}_i$        | $\mathbf{m}_i$           | $\mathbf{m}_\perp$ | $\mathbf{w}$  |
| 周波 第二型<br>With Sales<br>通道 田川                                                                                                    | 4<br>Copies:                 | 高速 装写机<br>Ė<br>and the control of the con-<br><b>BELLEY PARKER</b><br>٠ |              |                       |                          |                    |               |
| 2012/11/2012 12:00<br>41.04.141.14                                                                                                    | QK                           | <b>ALCOHOL: NUMBER</b><br>Cancel<br>store della                         | ×,           | $\boldsymbol{\theta}$ | $\sigma$                 | r.                 | ×.            |

**Şekil 3.14: Pad Matrix oluşturma**

## **3.3. Çizgi Hat Ekleme**

### **Çizgilerin (hat) yapısı**

Çizim alanında bulunan parçalar (kompenent) arasında yapılan bağlantılara (çizgilere ya da hatlara) Track denir. Track'lar baskılı devre (PCB) şemalarında, bir veya daha fazla elemanın Pinini birbirlerine bağlamak için kullanılır. Çizgiler baskılı devre uygulamasında (PCB) kart üzerinde bakır hatlara dönüşmektedir.

### **Çizim (tasarım-çalışma ) alanına Track (yol) çizilmesi**

Tasarım araç çubuğunda bulunan Track yerleştirme ve düzenleme düğmesine ( $\frac{12}{12}$ ) basınız. Kullanıcı kütüphanesi kısmına baktığınızda tasarım alanında kullanabileceğiniz "Traces" yani Track'lar listelenir (Şekil 3.15).

Durum çubuğunun sol tarafında bulunan ve Şekil 3.16'da gösterilen kutu aracılığı ile çizim yapılacak kat (yüzey) seçilir. Şu an en uygun kat "Bottom Copper (alt bakır yüzey)" katıdır.

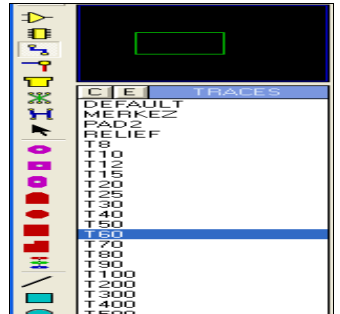

| <b>Top Copper</b>    |
|----------------------|
| Inner 1              |
| Inner 2              |
| Inner 3              |
| Inner 4              |
| Inner 5              |
| Inner 6              |
| Inner 7              |
| Inner 8              |
| Inner 9              |
| Inner 10             |
| Inner 11             |
| Inner 12             |
| Inner 13             |
| Inner 14             |
| <b>Bottom Copper</b> |
| <b>Bottom Copper</b> |

**Şekil 3.15: İstenilen genişlikte Track seçilmesi Şekil 3.16: Çizim yüzeyinin (kat) seçilmesi**

Fare imlecini istenilen Track'ın üzerine götürünüz ve sol tuş ile iki kere tıklayınız. Bunu yapmanızın nedeni istediğimiz Track'ın özelliklerini görmek içindir. T60 Track'ın üzerine çift tıkladığınızda Şekil 3.17'de verilen pencereler karşınıza gelecek ve bu Track'ın genişliğini göreceksiniz. Bu pencerelerdeki bilgilerden de anlaşılacağı gibi;

- $\bullet$  T60 Track'<sub>1</sub> 60 th,
- T90 Track' 1 90 th,
- Her bir Track ismi aynı zamanda genişliği göstermektedir (1 inch =1000 th ve 1 inch  $=2,54$  cm).

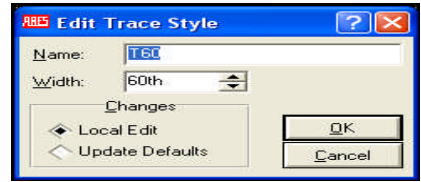

**BB** Edit Trace Style  $\boxed{?}$   $\times$  $T200$  $Name:$ </u>  $0.2<sub>in</sub>$  $\equiv$ Width: Changes  $\underline{\mathsf{o}}$ K Local Edit **Update Defaults** Cancel

**Şekil 3.17: T60 Track özellikleri Şekil 3.18: T200 Track özellikleri**

- o Şekil 3.17'de gösterilen "Traces" bölümünden T60 Track'ı seçiniz (Seçtikten sonra bu Track'ın üzeri mavi bar ile kaplanacaktır.)
- o İmleci tasarım alanı üzerine götürünüz.

**A: Track çizimine başlanması B: Track'ın çizilmesi**

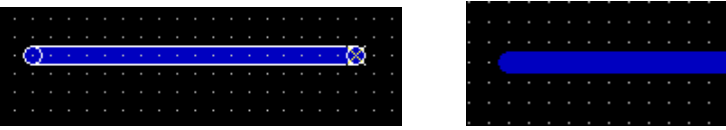

**C: Track çiziminin sonlandırılması D: Track'ın tamamlanmış hâli**

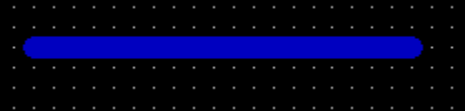

**Şekil 3.19: Track çizilmesi (A-B-C-D) şıkları**

Şekil 3.19 A'da gösterildiği gibi Track çizeceğiniz noktaya imleci getirip sol tıklayınız. İmleç Şekil 3.19 A'da gösterildiği gibi şekil alacak ve imlecin ucunda " "  $\cdot \times$ şekli oluşacaktır.

Daha sonra imleci Track'ın çizimini bitirmeyi düşündüğünüz yerine doğru sürükleyiniz. Şekil 3.19 B'de görüldüğü gibi çizim esnasında Track yeşil renkli bir çizgi olarak görülecektir. Bitirmek istediğiniz yere gelince Şekil 3.19 C'de gösterildiği gibi önce sol tuşa sonra sağ tuşa basıp bırakınız. Şekil 3.19 D'de gördüğünüz gibi 60 th genişliğinde bir Track, tasarım alanına çizilmiş oldu.

Bu işlemler sonucunda tasarım alanımızda Şekil 3.19 D'de görüldüğü gibi mavi renkli ve 60 th genişliğinde bir Track oluşmuştur. Bu Track'ın mavi renkli olmasının sebebi ise "Track"ın çizildiği katın "Bottom Copper (alt bakır yüzey)" mavi renkli olmasıdır. Track'ın çizildiği kat değiştikçe her katın rengini alacaktır. Şekil 3.16'da Track'ın çizilebileceği katlar ve renkleri görülmektedir. Renkler istenirse yeniden düzenlenebilir.

#### **Track özelliklerinin değiştirilmesi**

Track (yol) silinmesi (Delete )

Çizim alanına T80 özelliklerine sahip bir Track çiziniz (Şekil 3.24 A) .

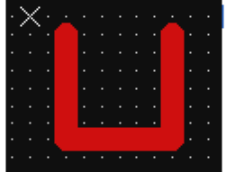

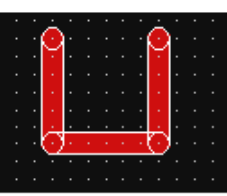

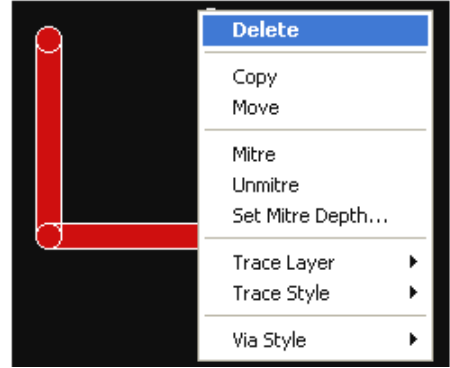

**A: Özellikleri değiştirilecek B: Track'ın seçilmesi C: Değiştirilecek özellik menüsü**

### **Track**

### **Şekil 3.24: Çizilmiş olan Track'ın özelliklerinin değiştirilmesi**

- o İmleci tasarım alanında bulunan Track'ın üzerine getiriniz ve imleç x şeklini alınca sağ tuşa iki kere peş peşe tıklayınız. Birinci sağ tıklamada Şekil 3.24 B'deki gibi Track seçilir. İkinci sağ tıklamada ise Şekil 3.24 C'de gösterildiği gibi değiştirilecek özellik menüsü karşınıza gelir.
- o Özellik menüsünden Delete tıklanarak Track (yol) silinir.
- o Çizginin(yol-Track) her türlü özelliğini değiştirebileceğimiz ve Şekil 3.25'te verilmiş olan menüdeki komutların görevlerini tek tek inceleyelim:

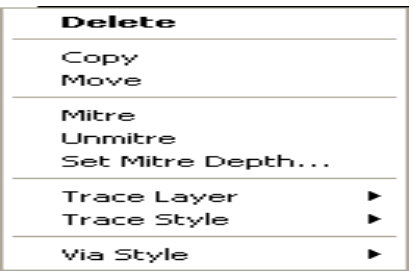

**Şekil 3.25: Track özellik değiştirme menüsü**

**Delete:** Seçilen Track'ı siler**.**

**Copy:** Seçilen Track'ı kopyalar.

**Move:** Seçilen Track'ı tasarım alanı içerisinde başka bir alana taşır.

**Mitre:** Çizilen Track'taki keskin köşeleri kaldırır. Gönyeli çizilmesini sağlar**.**

**Unmitre:** Mitre komutunun yaptığı işlemi geri alır.

**Set Mitre Dept:** Çizilen iki Track'ın birleşme noktaları arasındaki çizim açısını (gönye) ayarlar.

**Trace Layer:** Seçilen Track'ın katını (yüzey) değiştirir. Alt seçenekler Şekil 3.26'da verilmiştir. Track seçilip sol tıklandıktan sonra açılan menüden, "Trace Layer" seçilip alt seçeneklerden istenilen kat seçilir. Bu işlemden sonra Track'ın bulunduğu kat değişmiş olur.

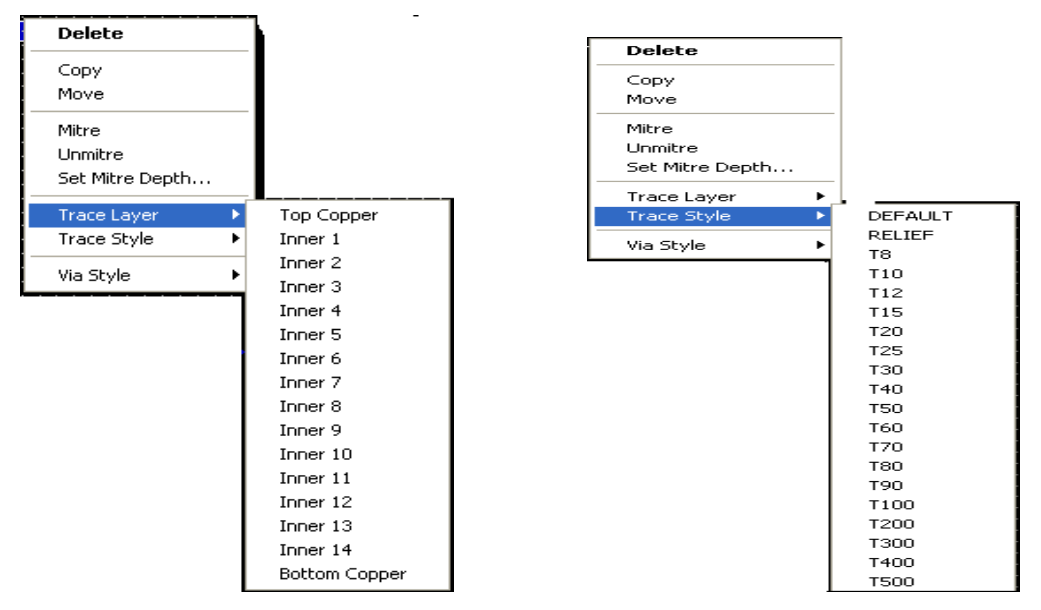

**Şekil 3.26: "Trace Layer"alt seçenekleri Şekil 3.27: "Trace Styl" alt seçenekleri**

**Trace Style**: Seçilen Track'ın genişliğini değiştirir. Alt seçenekler Şekil 3.27'de gösterilmiştir. Track seçilip sağ tıklandıktan sonra açılan menüden "Trace Style" seçilip alt seçeneklerden istenilen genişlik seçilir.

Aşağıda verilen alt seçenekler, seçilen Track'ın;

- o **Default**: Track genişliğini 12 th yapar.
- o **Relief:** Track genişliğini 10 th yapar.
- o **Txxx:** T harfinin (Track'ı ifade eder) yanında bulunan rakam ya da rakamların genişliğine bir Track yapar.
- o **Via Style**: Eğer seçilen Track üzerinde Via varsa sitilini (ölçüsünü) değiştirir. Alt seçenekleri Şekil 3.28'de gösterilmiştir. Bu seçeneğin kullanılması "Trace Style" ile aynıdır.

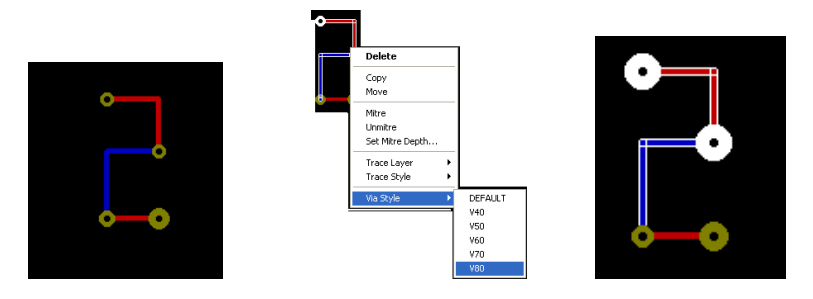

**Şekil 3.28: Via Style iletişim penceresi ve Via Style uygulaması**

### **Track çizim açısının ayarlanması**

"Tools" menüsü altında bulunan "Trace Angle Lock" seçeneği Track çizim açısını ayarlamak amacı ile kullanılır. Bu seçenek onaylı iken Track çiziminde, dönüş açıları 90 ile 45 derece arasında olmaktadır. Şekil 3.29'da bu durum gösterilmiştir. Şayet "Trace Angle Lock" seçeneği onaylı değil ise Track çizerken dönüş açıları serbest ayarlanabilir. Bu durum Şekil 3.30'da gösterilmiştir.

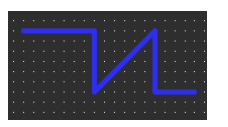

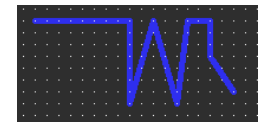

Sekil 3.29: 90 ve 45 derecelik dönüş açısına Sekil 3.30: Serbest açılı Track çizimi

### **sahip Track çizimi**

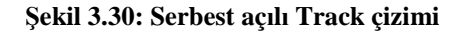

### **Track (çizginin) kalınlığını değiştirmek**

Track kalınlığını değiştirmek için kalınlığı değişecek Track üzerine farenin sağ tuşuyla art arda iki kere tıklayınız. Seçilen Track rengi beyazlaşarak aktif hâle gelir. Açılan pencerede "Trace Style" seçerek alt seçeneklerden belirlediğiniz Track kalınlığını seçiniz. Track kalınlığının değiştiğini göreceksiniz.

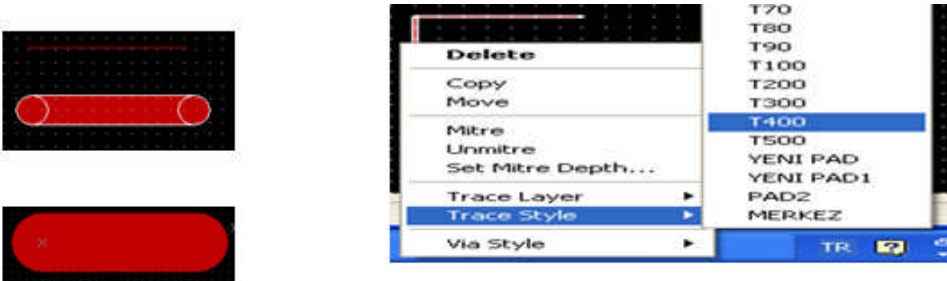

**Şekil 3.31: Track kalınlığının değiştirilmesi Şekil 3.32: Track Style penceresi**

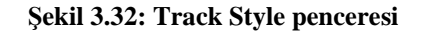

### **Track katının değiştirilmesi**

Çizilen baskı devre şeması birden fazla bakırlı yüzeyden oluşuyorsa tasarım alanındaki çizgilerin hangi kata ait olduğunun belirlenmesi gerekir.

Tasarım alanındaki bir çizginin ait olduğu katı değiştirmek için;

Tasarım alanındaki mavi renk çizgiyi (Track) fare tuşu ile çift sağ tıklayınız. Açılan Track özellik değiştirme penceresinden (Trace Layer) komutunu seçiniz. Açılan alt menü penceresinden uygun katı seçeriz.

Inner 8; seçeneğini aktif yaptığımızda mavi renkli Track, kırmızı renk hâlini alır(bk. Şekil 3.33).

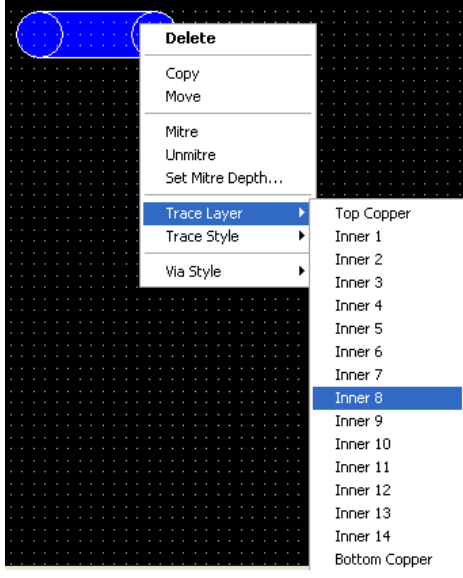

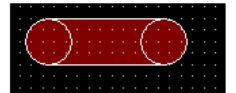

**Şekil 3.33: Track katının değiştirilmesi**

### **Bir çizginin (Track) silinmesi**

Tasarım alanına bir çizgi (Track) çiziniz veya tasarım alanındaki PCB üzerinden Track'ı farenin sağ tuşunu çift tıklayarak seçiniz (Seçilen yol Şekil 3.34'te görüldüğü gibi beyaz renge dönüşür.).

Ekrana açılan pencereden "Delete "komutunu seçiniz.

Şekil 3.35'te görüldüğü gibi seçilen Track silinmiş oldu.

Sildiğimiz Track hatalı silindi ise "Undo" komutuyla geri kurtarılabilir. Veya Ctrl+Z kısa yol tuşları ile de kurtarabiliriz.

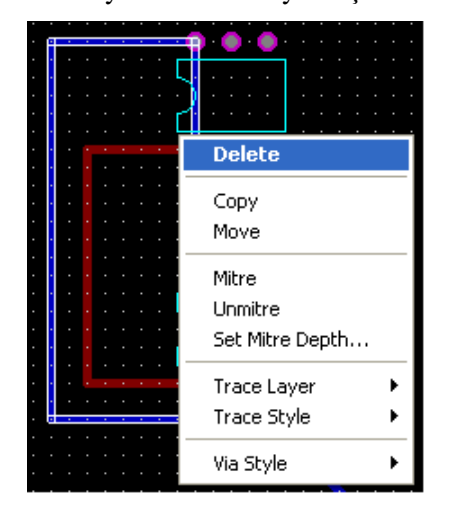

**Şekil 3.34: Track silinmesi Şekil 3.35: Track silinmesi**

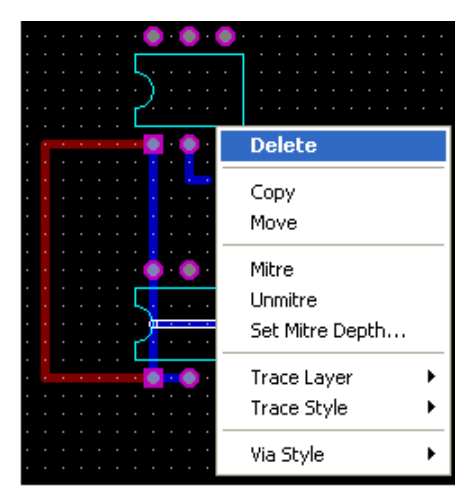

KO.

### **Bir çizginin (Track) tekrarlanması (kopyalanması)**

Tasarım alanına bir çizgi (Track) çiziniz (Şekil 3.36). Çizgiyi seçili hâle getiriniz (Çizgi beyaz renk olur. Şekil 3.37). Farenin sağ tuşuna çift tıklayınız. Açılan pencereden "Copy" komutunu seçiniz (Şekil 3.37).

Çizilen çizginin aynısını tekrar tekrar farenin sol tuşuna tıklayarak istediğimiz kadar çoğaltabiliriz (Şekil 3.38).

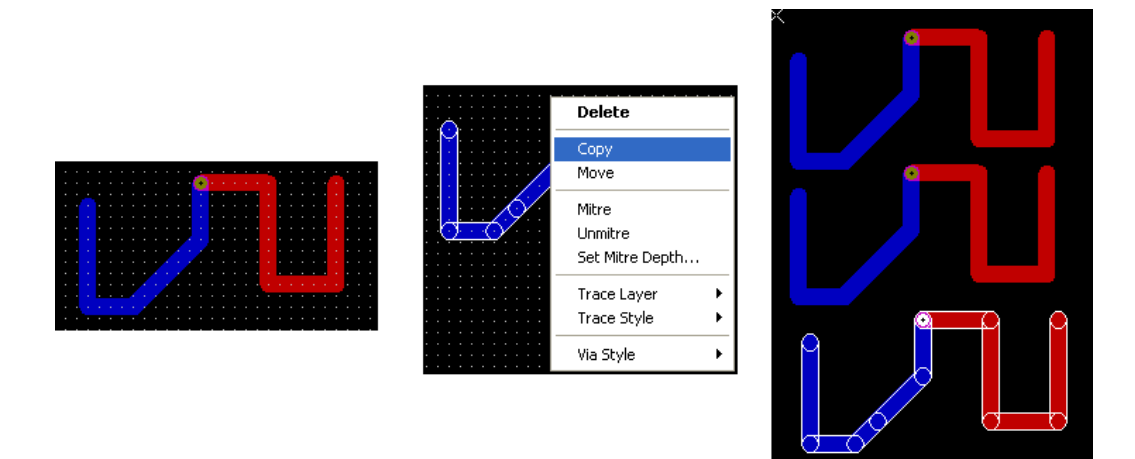

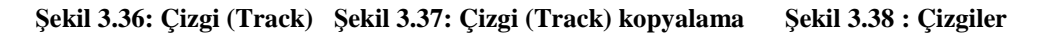

#### **Bir çizginin (Track) taşınması (Move)**

Tasarım alanına bir Track ya da daha önce çizilmiş bir PCB üzerinde yol işaretleyiniz (Track beyaz renge dönüşür. Şekil 3.39).

Ekrana gelen pencereden (move) komutunu seçiniz (Taşınacak kısım beyaz renklidir. Sekil 3.40).

Farenin sol tuşuna basılı tutarak taşımak istediğiniz yere sürükleyiniz (İnce çizgilerle hareket eder. Şekil 3.41).

Farenin sol tuşunu tıklayarak taşınan Track'ı sabitleyiniz (Şekil 3.42).

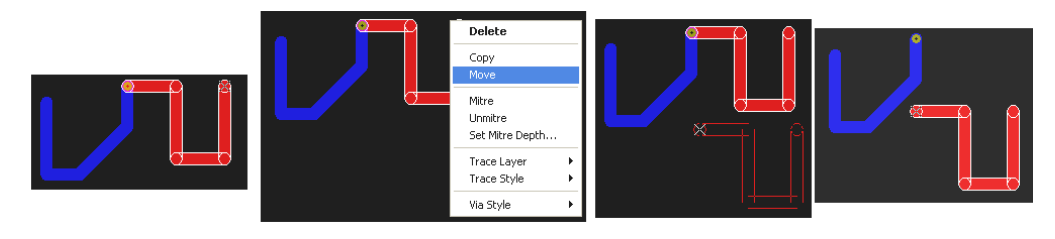

**Şekil 3.39 Şekil 3.40 Şekil 3.41 Şekil 3.42**

**Bir çizginin taşınması**

### **Çizim açısının (gönyesinin) düzeltilmesi (Mitre)**

Tasarım alanına çizilen Track'ların 90 derecelik açılarla çizilmiş köşelerin keskinliklerini ortadan kaldırmak için (Mitre) komutu kullanılır.

### **İşlem basamakları**

Tasarım alanına 90°lik açıları olan Track'lar çiziniz (Şekil 3.43).

Tasarım alanındaki çizgilerden herhangi birini seçiniz (Şekil 3.44).

Seçilen çizgiyi farenin sağ tuşu yardımı ile çift tıklayarak iletişim penceresinden gerekli minimum ve maksimum açıyı Mitre Settings iletişim penceresinden ayarlayınız (Şekil 3.45).
Seçili olan Track'ı yeniden farenin sağ tuşuyla tıklayınız. Açılan pencerenin (Mitre) komutunu aktif yapınız. Seçilen Track köşelerinin açısının değiştiğini göreceksiniz (Şekil 3.46).

Yapılan ayarlarınız istediğiniz gibi olmadıysa (Unmitre) komutuyla geri alınız.

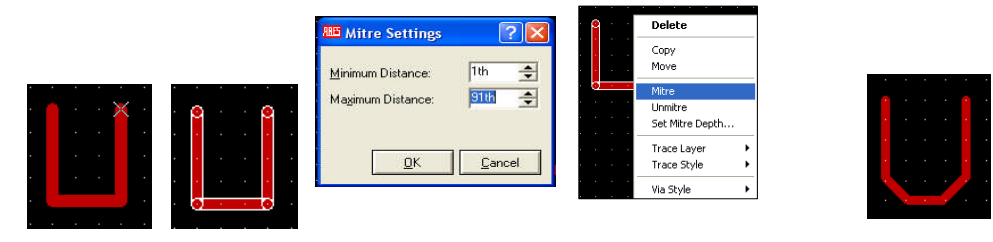

**Şekil 3.43 Şekil 3.44 Şekil 3.45: Mitre Settings penceresi Şekil 3.46 Çizginin gönyesinin**

**düzeltilmesi**

#### **Track parçasının kalınlığının değiştirilmesi**

Bazı durumlarda bir çizgiyi meydana getiren parçalardan birisinin diğerlerine göre daha ince veya daha kalın olması istenebilir. Bu durumda çizgi kalınlığının değiştirilmesi işlemi yapılır (Şekil 3.47, Şekil 3.48).

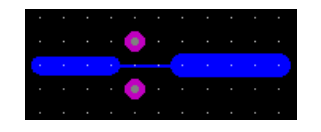

#### **Aynı yüzeyde: Farklı katlarda:**

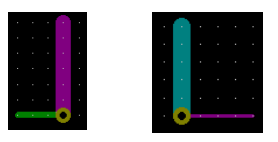

**Şekil 3.47: Tek kat çalışmada Şekil 3.48: Çift kat çalışmada**

Bu uygulamadaki çalışmaları sizler öğrendiğiniz bilgilerle tekrarlayarak yapınız.

#### **3.4. Çizim Alanı Yazı (Text) İşlemleri Çizim alanına yazı (Text) eklenmesi**

Oluşturulan (PCB) baskı devre şemalarda kimi zaman kısa da olsa yazılarda yer alır. Pin numaraları, beslemeler, eleman sembol isimleri vb. gibi değerler Text yazı ile belirtilir. Aşağıda anlatılanlar sırayla yapılırsa çizim alanına yazı (Text) eklemiş oluruz:

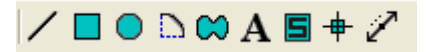

**Şekil 3.49: "2D Graphics"Araç çubuğu**

- $\geq$  Sekil 3.49'da verilen 2D Graphics araç çubuğu üzerinde bulunan düğmesine basınız.
- $\triangleright$  Fare imlecini cizim alanına yazıyı eklemek istediğiniz yere götürünüz ve sol tıklayınız.
- Karşınıza gelen Şekil 3.50'deki "Edit 2D Graphics Text" penceresi aracılığı ile yazı yazılarak özellikleri ayarlanır yazının boyutları pencerenin sol alt kısmında görülen "Height-yükseklik" ve " Width-genişlik" kısmından ayarlanır.
- Yazının yazıldığı kat Şekil 3.51'de görüldüğü gibi seçilir.

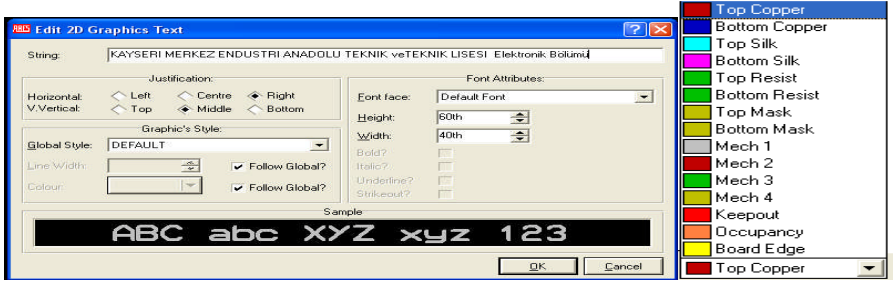

**Şekil 3.50 Şekil 3.51**

#### **Yazının ve özelliklerinin ayarlanması**

#### **Tasarım alanı yazı işlemleri**

"2D Graphics" araç çubuklarından "A" işaretini tıklayınız.

Fare imlecini tasarım alanına yazıyı eklemek istediğiniz yere götürüp sol tıklayınız.

Karşınıza gelen "2D Graphics" iletişim penceresinde "String" (kayıt penceresi)'e gerekli ismi yazınız (Şekil 3.50).

"OK" tuşuna basınız (Şekil 3.52).

$$
\mathsf{KAYSERI} \text{ MERKEZ} \quad \mathsf{E} \quad \mathsf{M} \quad \mathsf{L} \quad \mathsf{L} \quad \mathsf{L}
$$

#### **Şekil 3.52: Tasarım alanına yazılan yazının görüntüsü**

#### **Yazının kopyalanması**

Tasarım alanındaki yazıyı fare imleci ile işaretleyip sağ tuşuna tıklayınız. Yazının rengi beyaz olacaktır (Şekil 3.53).

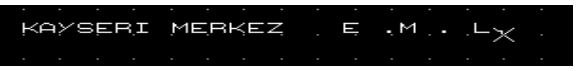

#### **Şekil 3.53: Yazının kopyalanması**

"Editing Commands" (düzenleme) araç çubuğunda bulunan (Copy tagged objects – kopyalama) düğmesine basınız.

Fare imleci tasarım alanında bulunan yazıya odaklanacak ve etrafında bir çerçeve oluşacak, yazı pembe rengi alacaktır.

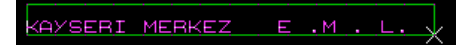

**Şekil 3.54 : Yazının kopyalanması**

Fare imlecini hareket ettirdiğinizde çerçeveli ve yeşil renkli yazının hareket ettiğini göreceksiniz (Şekil 3.55).

SERI MERKE KAYSERI MERKEZ E MM LL

**Şekil 3.55 : Yazının kopyalanması**

Fare imlecini yazının kopyalanacağı yere götürünüz ve sol tıklayınız.

Yazı istenen yere kopyalanmıştır. Tek kopya yeterliyse işlemi sona erdirmek için fareye sağ tıklayınız (Şekil 3.56).

> KAYSERI MERKEZ E . M . L. KAYSERI MERKEZ  $\langle \rangle \mathsf{E} \rangle$  ,  $\langle \mathsf{M} \rangle$  ,  $\langle \mathsf{L} \rangle$

> > **Şekil 3.56: Yazının kopyalanması**

#### **Yazının özelliklerinin değiştirilmesi**

Yazıyı seçili hâle getiriniz (Beyaz renk almasını sağlayınız.).

Fare imleci yine yazı üzerinde iken sol tıklayınız.

Karşınıza gelen Şekil 3.50'de verilen "Edit 2D Graphics Text" penceresidir. Bu pencereyi kullanarak yazı değiştirilebileceği gibi yazının yüksekliği (Height) ve genişliği de (Width) ayarlanır (Şekil 3.57).

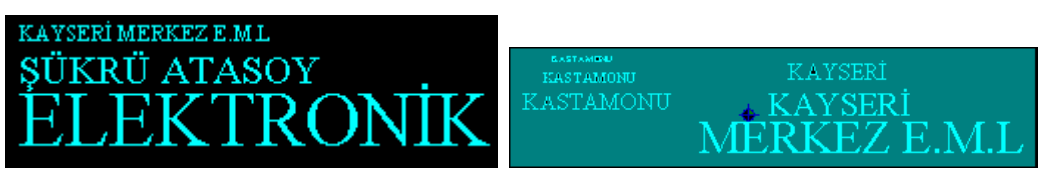

#### **Şekil 3.57: Yazı özellikleri**

#### **Yazının ayna görüntüsünün (Mirror) oluşturulması**

Çizim alanına herhangi bir yazı yazınız. Yazdığınız yazıyı seçili hâle getiriniz.

Reflection (yansıma-ayna) araç çubuğunda bulunan (Horizontal

Reflection –yatay yansıma) düğmesine basınız. Sekil 3.58'de ayna görüntüsü elde edilmiştir.

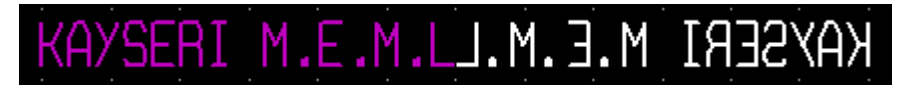

**Şekil 3.58: Yazının ayna görüntüsünün elde edilmesi**

### **3.5. Sembol Ekleme**

Elektronik Baskı Devre Programı kütüphanesinde PCB şema çiziminde kullanacağınız bütün parçaları (elektronik malzemelerin PCB kılıfları) hazır olarak bulabilirsiniz.

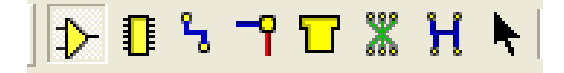

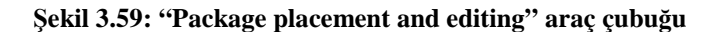

Şekil 3.59'da verilen araç çubuğu üzerinde bulunan [1] (Package placement and editing) düğmesine basınız.

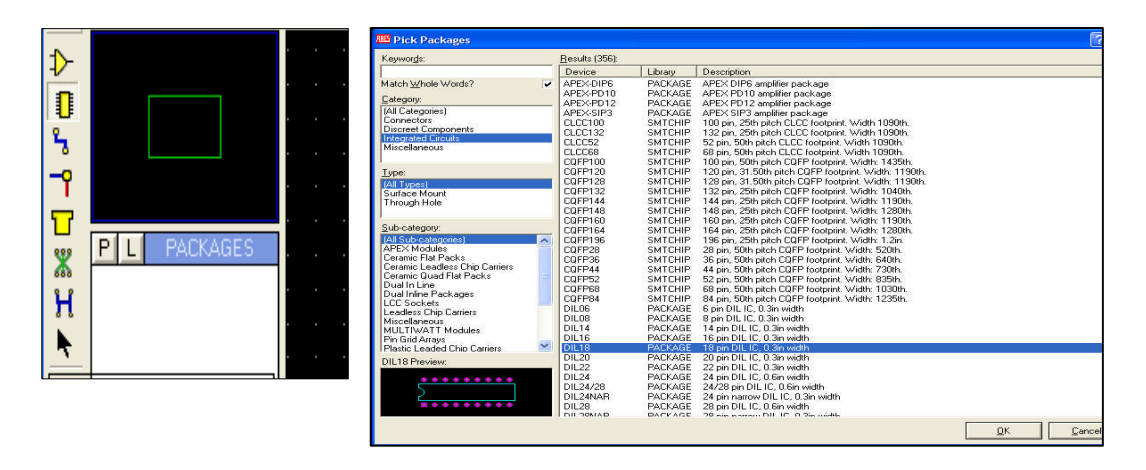

**Şekil 3.60: Parça çağırma işlemine başlanması Şekil 3.61: Pick Packages penceresi**

Şekil 3.60'da görüldüğü gibi kullanıcı kütüphanesi kısmında "Package" başlığı altında parçalar listelenecektir. Hiçbir kompenent çağrılmamış olduğu için boş olacaktır.

Parça çağırmak için "Packages" başlığının sol tarfında bulunan "P" isimli düğmeye basınız.

Karşınıza Şekil 3.61'de verilen parça çağırma penceresi açılacaktır. Daha önceki bölümde (Elektronik Baskı Devre Programı Parça Kütüphanesi) ayrıntılı olarak anlatılmıştı.

Bu pencerede "Libraries" bölümünde üstte seçilen kütüphanenin içerisinde bulunan parçalar, pencerenin sol alt tarafında ise seçilen parçanın şekli görülmektedir. Şekil 3.61'de gösterilen "Category"den (Integrated Circuit) kütüphanesinden "DIL 06" kompenentinin üzerine fare imleci ile gelerek çift tıklayınız.

|                                                                            | <b>RES UNTITLED - ARES Lite</b>              |                                                                                                    |                                                                                                    |                                                                                                    |                                                                                                    |                                                                                                    |                                                 | $ -  \square  \times$                   |
|----------------------------------------------------------------------------|----------------------------------------------|----------------------------------------------------------------------------------------------------|----------------------------------------------------------------------------------------------------|----------------------------------------------------------------------------------------------------|----------------------------------------------------------------------------------------------------|----------------------------------------------------------------------------------------------------|-------------------------------------------------|-----------------------------------------|
| File<br>$\Gamma$                                                           | Output<br>$\epsilon$ R<br>中国<br>$\triangleq$ | View Edit Library Tools System Help<br>励                                                                                                    | $\begin{array}{c} \hline \boxtimes \text{A} \end{array} \qquad \qquad \begin{array}{c} \hline \text{B} \end{array} \qquad \qquad \begin{array}{c} \hline \text{B} \end{array} \qquad \qquad \begin{array}{c} \hline \text{C} \end{array} \qquad \qquad \begin{array}{c} \hline \text{C} \end{array} \qquad \qquad \begin{array}{c} \hline \text{A} \end{array} \qquad \qquad \begin{array}{c} \hline \text{C} \end{array} \qquad \qquad \begin{array}{c} \hline \text{A} \end{array} \qquad \qquad \begin{array}{c} \h$ | <b>KD CM</b>                                                                                                    | 黒黒の図 のすべ                                                                                                    |                                                                                                    | 1223                                            |                                         |
| $\rightarrow$                                                              |                                              | <b>RRE Pick Packages</b>                                                                                                    |                                                                                                    |                                                                                                    |                                                                                                    | <b>SB &amp; # 4</b>                                                                                                    | 44 %                                            | $\Box$ o $\times$                       |
| $\mathbf C$                                                                |                                              |                                                                                                    |                                                                                                    | Libraries                                                                                                    |                                                                                                    |                                                                                                    | <b>DILOS</b>                                    |                                         |
| ۹<br>ᅮ                                                                     |                                              | PACKAGE<br>SMTCHIP                                                                                                    |                                                                                                    |                                                                                                    |                                                                                                    |                                                                                                    |                                                 |                                         |
| T                                                                          | PL<br>PACKAGES                               | <b>SMTDISC</b><br><b>CONNECTORS</b><br><b>USERPKG</b>                                                                                                    |                                                                                                    |                                                                                                    |                                                                                                    |                                                                                                    |                                                 |                                         |
| X<br>H                                                                     | <b>DILOS</b>                                 | <b>IID</b>                                                                                                    |                                                                                                    |                                                                                                    |                                                                                                    |                                                                                                    |                                                 |                                         |
| ٠                                                                          |                                              |                                                                                                    |                                                                                                    | <b>Objects</b>                                                                                                    |                                                                                                    |                                                                                                    |                                                 |                                         |
| ۰<br>Е<br>ō<br>Ξ<br>▬<br>$\Box$<br>$\infty$<br>$\mathbf A$<br>Б<br>⊕-<br>↗ |                                              | $75EG.3+A$<br>7SEG.3-C<br>APEX-DIPS<br>APEX-PD10<br>APEX-PD12<br>APEX-SIP3<br>AXIAL45<br>AXIAL50<br>AXIAL60<br>AXIAI 80<br>AXIAL100<br>AXIAL120<br>AXIAL130<br>AXIAL140<br>AXIAL160<br>AXIAL180<br>AXIAL200<br><b>AXIAL275</b><br><b>BRIDGE1</b><br><b>RRIDGE2</b><br><b>BRIDGE3</b><br><b>BBIDGE4</b><br><b>RRIDGES</b><br>CAP-RAD10<br>CAP-RAD20<br>CAP-RAD30<br>CAP10<br>CAP15<br>CAP20 | CAP20M<br>CAP25M<br>CAP30<br>CAP30M<br><b>CAP35M</b><br>CAP40<br>CAP40M<br>CAP50M<br>CAPSSM<br>CAP60<br>CAP70M<br>CAP90<br>CAP110<br>CAP110M<br>CASE17<br>DD7SEG-56<br><b>DIL 06</b><br>DIL08<br><b>DIL14</b><br><b>DIL16</b><br>DIL18<br>DIL 20<br><b>DIL22</b><br><b>DIL24</b><br>DIL24/28<br>DIL24NAR<br>DIL 28<br>DIL28NAR<br>DIL 40                                                                                                    | <b>DIL48</b><br><b>DIL56</b><br>DIL64<br><b>DIL72</b><br><b>DIODE25</b><br>DIODE30<br>DIODE40<br>DO7<br><b>DO14</b><br><b>DO15</b><br><b>DO27</b><br>DO35<br><b>DO41</b><br>DO194<br>D0220<br>DO220A<br>DOPS.<br>FLEC-AX45<br>ELEC-AX50<br>ELEC-AX60<br>ELEC-AX80<br><b>ELEC-AX100</b><br>FLEC-4X120<br>ELEC-AX130<br>FLEC-4X140<br>ELEC-AX160<br>FLEC-AX180<br>ELEC-RAD10<br>ELEC-BAD13 | ELEC-RAD15M<br>ELEC-RAD20<br>ELEC-RAD20M<br>ELEC-RAD25<br>ELEC-BAD25M<br>ELEC-RAD 30<br>ELEC-BAD30M<br>ELEC-RAD35M<br>ELEC-RAD40<br><b>FLEC-BAD40M</b><br>ELEC-RAD50M<br><b>ELEC-BAD65M</b><br>ELEC-RAD70M<br>ELEC-RAD75M<br>ELEC-RAD 80M<br>ELEC-RAD 90M<br>ELEC-RAD100M<br><b>ELINE</b><br>ELINE-2<br>ELINE-50<br>ELINE-75<br><b>FLINE-80</b><br><b>ELINE-100</b><br>ELINE-KA<br><b>IPAK</b><br>LCC-SKT28<br>LCC-SKT32<br>LCC-SKT44<br>LCC-SKT52 | LCC-SI<br>LCC-SI<br>LED.<br>LINK2<br>LINK3<br>LINK4<br>MATR<br>MATR<br>MATR<br>MATR<br>MULTI<br>MULTI<br>MULTI<br>P1<br>P3<br>PGA64<br>PGA6E<br>PIN<br>PRE-H<br>PRF-H<br>PRE-M<br>PBE-M<br>PRE-S<br>PRE-S<br>PRE-S<br>PRE-S<br>PRF V<br>PRE-V<br>RES40 | (6)<br>$\bullet$<br>$\circledcirc$<br>$\bullet$ | <b>COV</b><br>$\bullet$                 |
|                                                                            |                                              |                                                                                                    |                                                                                                    |                                                                                                    |                                                                                                    | $\rightarrow$                                                                                                    |                                                 |                                         |
|                                                                            | C 5F<br>$\bullet$<br>$\leftrightarrow$       | Component Side<br>$\overline{\phantom{0}}$                                                                                                    | UNTITLED.LYT                                                                                                    |                                                                                                    |                                                                                                    |                                                                                                    |                                                 |                                         |
|                                                                            | <b>Basiat</b><br><b>IEF</b><br>e.            | -29                                                                                                    | Millares2 - Microsoft Word                                                                                                    | M adsiz - Paint                                                                                                    | MoonStar Türkçe Dil K                                                                                                    | <b>BBS UNTITLED - ARES Lite</b>                                                                                                    |                                                 | ு<br>$\epsilon$<br>08:50<br>TR <b>R</b> |

**Şekil 3.62: Parça eleman penceresi**

Şekil 3.62'de gösterildiği gibi, kullanıcı kütüphanesinden çağrılan "DIL 06" parçasının listelendiğini görürsünüz.

Dikkat ederseniz parça çağırma penceresi hâlâ karşımızda durmaktadır. Bu pencere aracılığı ile çağıracağımız başka parçalar da varsa onları da aynı yöntemle (fare imleci ile üzerine çift tıklayarak ) kullanıcı kütüphanesi bölümüne alabiliriz. Şekil 3.63'te verilen parçaları kullanıcı kütüphanesine alınız.

|       | PACKAGES |
|-------|----------|
| DIL08 |          |
| DIL16 |          |
| RES40 |          |
| T05   |          |
| T092  |          |
|       |          |

**Şekil 3.63: Kullanıcı kütüphanesine çağrılan parçalar**

Kullanıcı kütüphanesine alınan parçaların çizim alanına taşınması işlemi hepsinden kolaydır. Önce kullanıcı kütüphanesinden "DIL 08" parçaçasını seçiniz (Fare imleci ile üzerine gelip bir kere sol tıklayınız.).

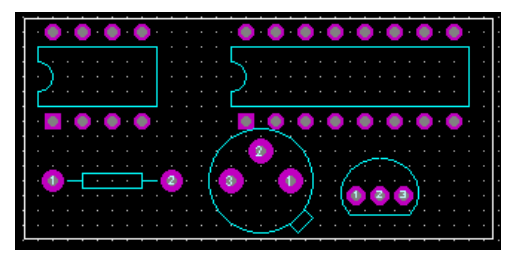

**Şekil 3.64: Kullanıcı kütüphanesine çağrılan parçaların çizim alanına taşınması**

Fare imlecini çizim alanına parçayı yerleştirmek istediğiniz yere götürünüz ve sol tıklayınız.

Daha sonra sıra ile diğer parçaları çizim alanına taşıyınız ve Şekil 3.64'teki görüntünün oluşmasını sağlayınız.

#### **Bir parçanın taşınması**

Parçayı seçiniz. İmleci parçanın üzerine getiriniz ve sağ tıklayınız (Parça beyaz rengi almalıdır. Şekil 3.65 A-B).

İmleç parça üzerinde iken sol tuşa basılı tutarak imleci sürükleyiniz (Bu esnada parça yeşil renk alacak ve imleç ile birlikte sürüklenecektir. Şekil 3.65 C).

Parçayı taşımak istediğiniz yere geldiğinizde sol tuşu bırakınız (Parça hâlâ beyaz renktedir yani seçili hâldedir.). Bu durumdan kurtulmak için imleci çizim alanında boş bir alana götürünüz ve sağ tıklayınız.

Taşıma işlemi sona ermiştir. Şekil 3.65 D'de görülmektedir.

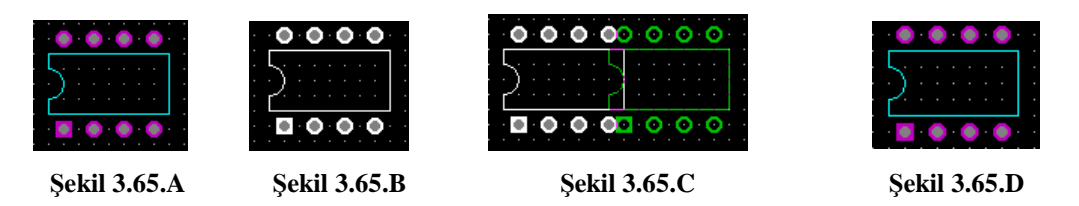

**Şekil 3.65: Parça taşıma esnasında objenin beyaz ve yeşil renge dönüşmesi**

#### **Bir parçanın kopyalanması**

Parçayı seçiniz.

Editing Commands (düzenleme) araç çubuğunda bulunan (Copy tagged objects - kopyalama) düğmesine basınız.

J.

Fare imleci çizim alanında bulunan parçaya odaklanacak ve etrafında bir çerçeve oluşarak parça pembe rengi alacaktır (Şekil 3.66 A).

Fare imlecini hareket ettirdiğinizde çerçeveli ve yeşil renkli parçanın hareket ettiğini göreceksiniz (Şekil 3.66 B).

Fare imlecini parçanın kopyalanacağı yere götürünüz ve sol tıklayınız.

Gördüğünüz gibi parça istenilen yere kopyalanmıştır fakat işlem sona ermemiştir. Çünkü kopyalanan parça hâlâ sol tıklama ile istenilen başka yere yapıştırılabilir (Şekil 3.66 C).

İşlemi sona erdirmek için ise sağ tıklayınız (Şekil 3.66 D).

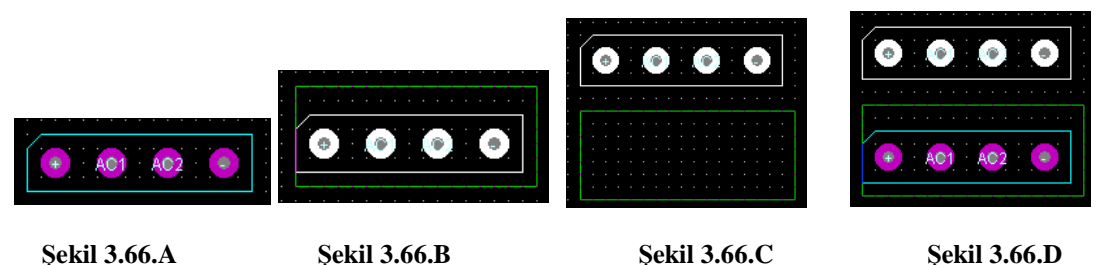

**Şekil 3.66: Bir parçanın kopyalanması**

**Bir parçanın döndürülmesi**

Parçayı seçiniz.

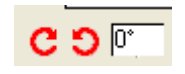

**Şekil 3.67: Orientation Toolbar**

Orientation Toolbar araç çubuğu üzerinde bulunan (Rotate Clockwise - parçayı 90° sağa döndür.) düğmesine basınız.

Bu araç düğmesine her basışınızda parça 90° sağa döndürülür.

Ð.

düğmesi ise parçayı her basışta 90° sola döndürür.

Γ kutusu içerisine yazdığınız açı kadar parça döndürülür. Buraya yazacağınız açı değeri serbesttir (30°, 45°, vb. açı değeri girilip "Enter" tuşuna basılır.).

 **Bir parçanın ayna görüntüsünün (Mirror) elde edilmesi** Parçayı seçili hâle getiriniz.

Reflection (yansıma –ayna) araç çubuğunda bulunan (Horizontal  $\leftrightarrow$  ± Reflection-yatay yansıma) düğmesine basınız.

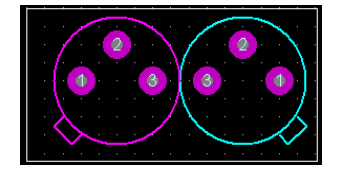

**Şekil 3.68: Parçanın yataydaki ayna görüntüsü**

Şekil 3.68'de görüleceği üzere parçanın yataydaki ayna görüntüsü elde edilmiştir.

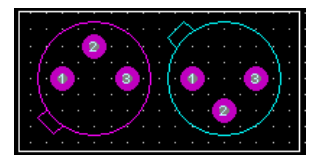

#### **Şekil 3.69: Parçanın dikeydeki görüntüsü**

Parçayı seçili hâle getirip (Vertical Reflection – dikey yansıma) düğmesine bastığımızda ise Şekil 3.69'da görüldüğü üzere parçanın dikeydeki ayna görüntüsü elde edilmiş olacaktır.

#### **Bir parçanın silinmesi**

Bir parçanın ya da çizim alanında bulunan herhangi bir objenin ( Pad, Track vb.) silinmesi için üç kolay yöntem vardır:

Birinci yöntem

- Fare imlecini parça üzerine getiriniz.
- Farenin sağ tuşuna çift tıklayınız.

İkinci yöntem

- Parçayı seçili hâle getiriniz
- Klavyeden "Delete" tuşuna basınız.

**NOT:** Track, Pad, Text, vb. gibi objelerin silinmesi de aynı parça silinmesi gibidir.

Üçüncü yöntem (Delete Tagged Objects- sil)

- o Tasarım alanında bulunan parçanın sol üst köşesine fare imlecini getirip sağ tuşuna basarak parçanın sağ alt köşesine doğru sürükleyiniz. Bitiş yerine geldiğinizde sağ tuşu bırakınız. Şekilde görüldüğü gibi seçilen parça mavi renkli çerçeve ile çevrilir. İçinde bulunan parça beyaz rengi alarak seçili hâle gelmiş olur.
- o Arac çubuğu üzerinde bulunan (Delete Tagged Objects –sil)  $\blacksquare$ şekline tıklayarak tasarım alanındaki parçanın silindiğini görürüz (Şekil 3.70).

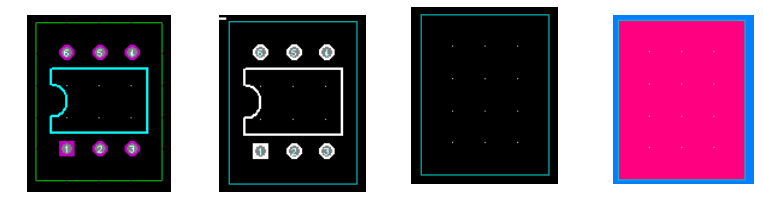

**Şekil 3.70: Parçanın silinmesi**

Tasarım alanında çizgi çizip dosyayı kaydediniz.

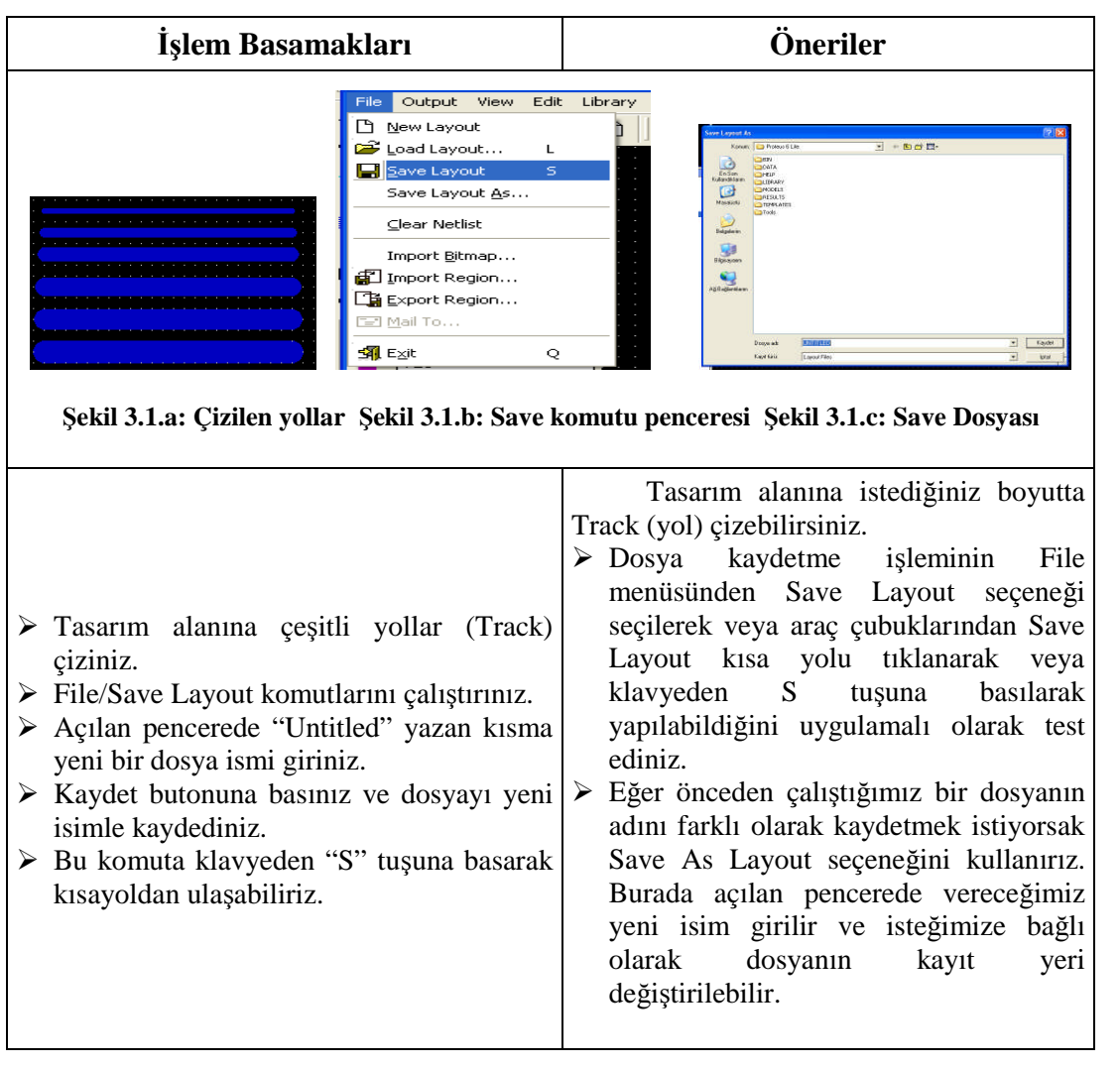

Pad ekleme değiştirme işlemlerini yapınız.

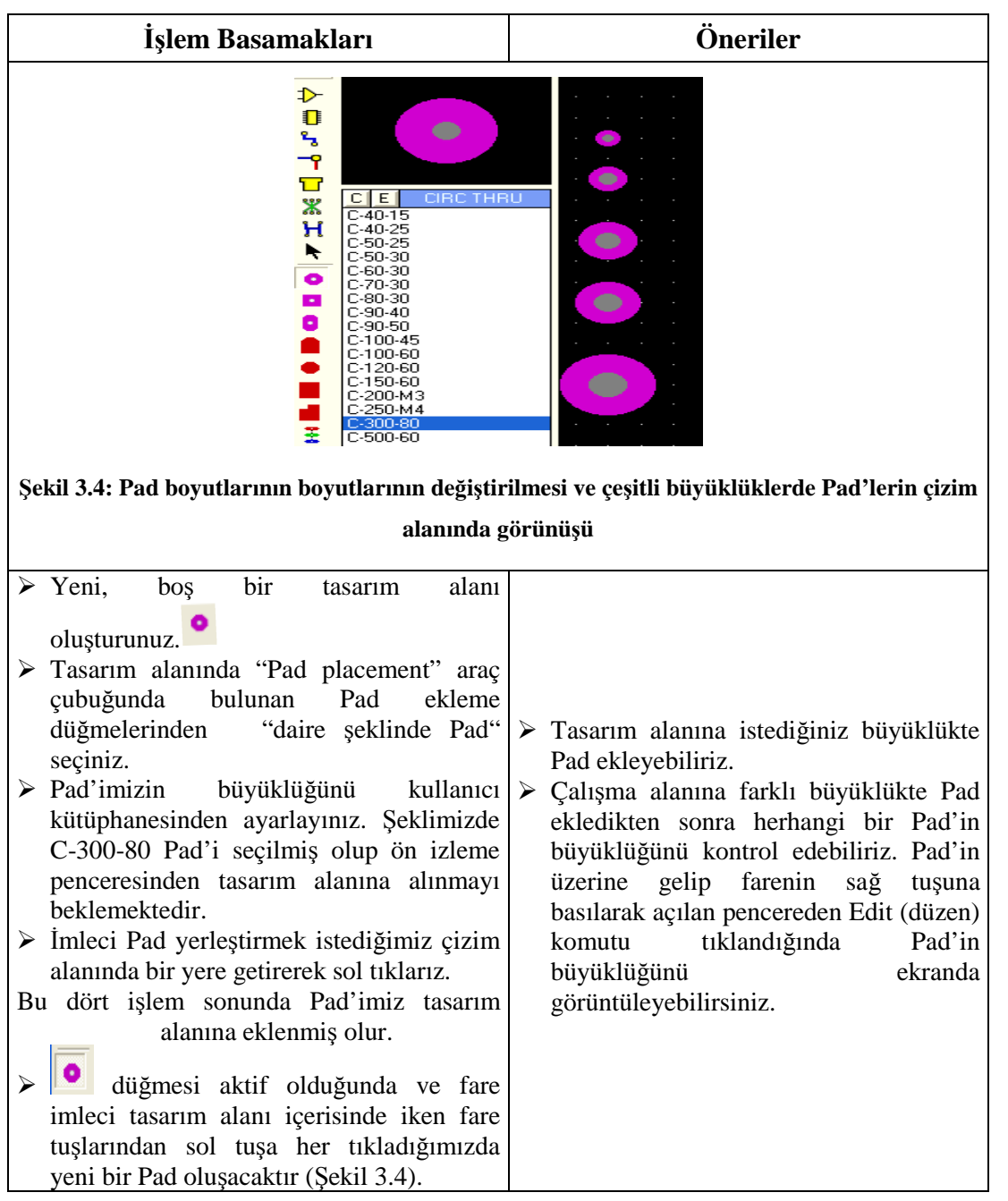

Çizim Alanına Birçok Bölümden Oluşan Track Çizilmesini gerçekleştiriniz.

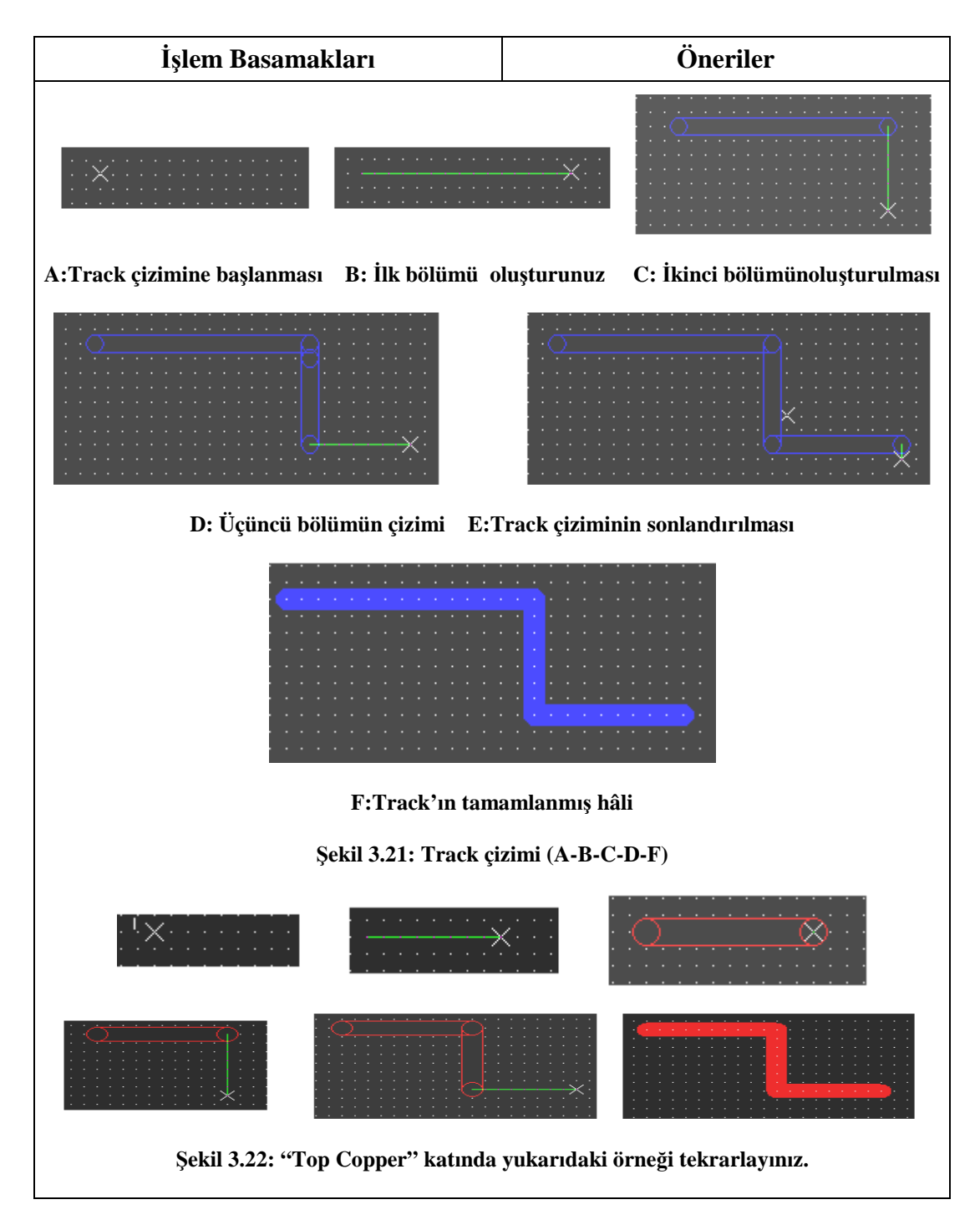

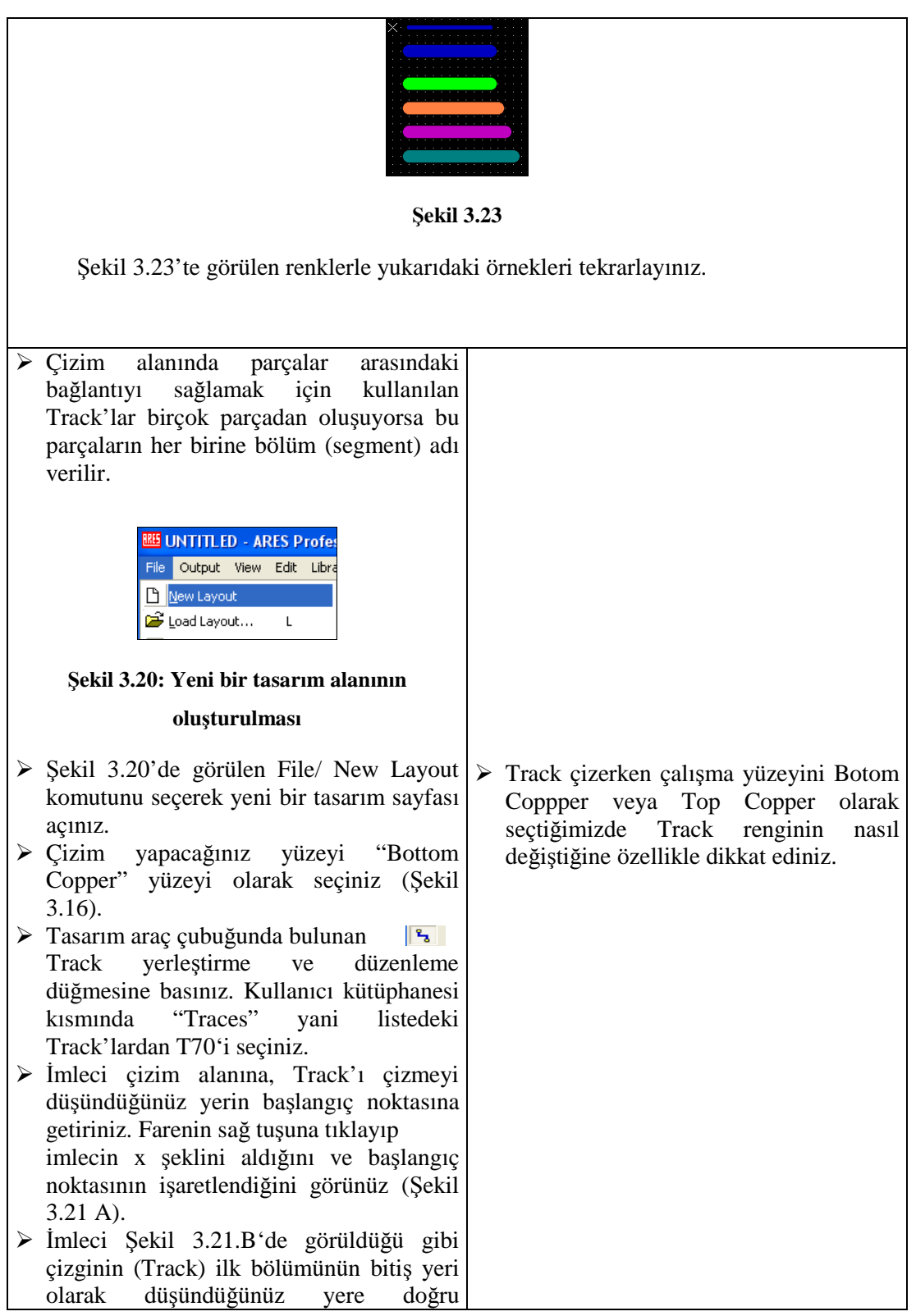

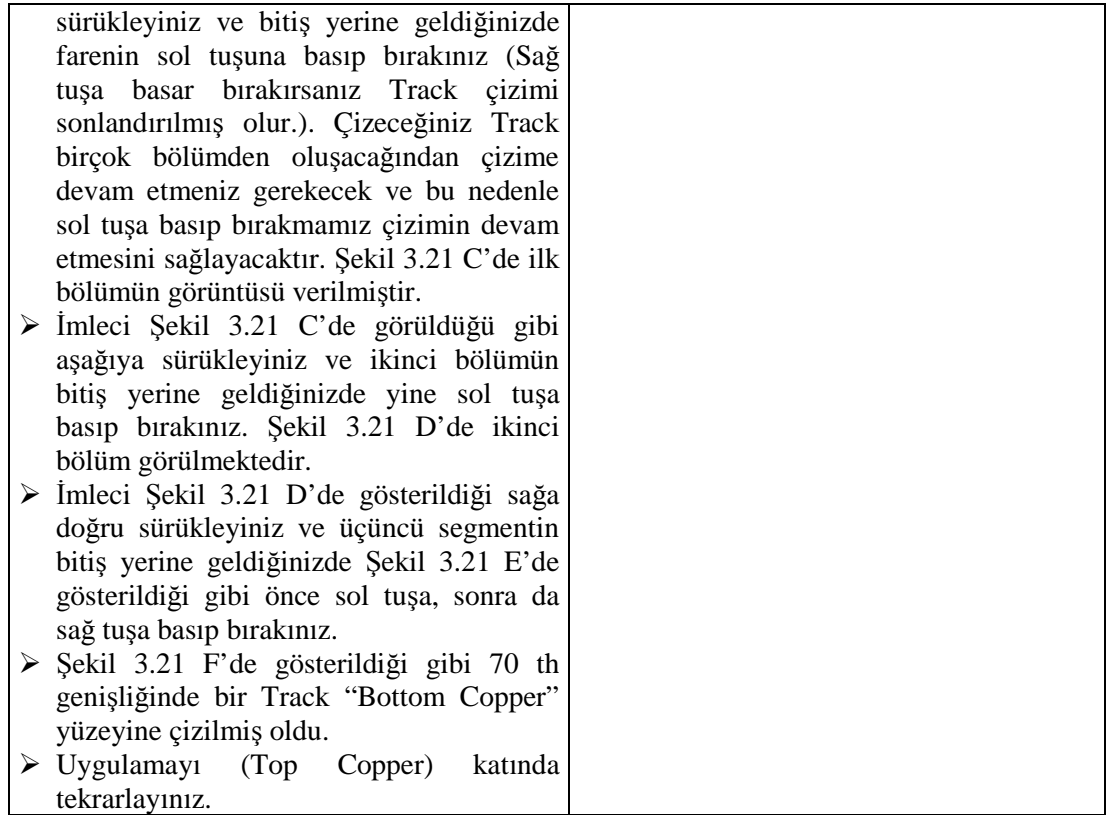

## **KONTROL LİSTESİ**

Bu faaliyet kapsamında aşağıda listelenen davranışlardan kazandığınız beceriler için **Evet**, kazanamadığınız beceriler için **Hayır** kutucuğuna (X) işareti koyarak kendinizi değerlendiriniz.

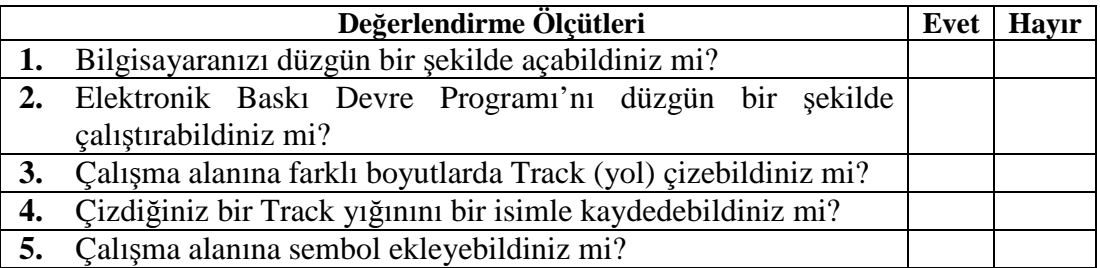

# **DEĞERLENDİRME**

Değerlendirme sonunda "**Hayır**" şeklindeki cevaplarınızı bir daha gözden geçiriniz. Kendinizi yeterli görmüyorsanız öğrenme faaliyetini tekrar ediniz. Bütün cevaplarınız "**Evet**" ise "Ölçme ve Değerlendirme"ye geçiniz.

# **ÖLÇME VE DEĞERLENDİRME**

#### **Aşağıdaki cümlelerin başında boş bırakılan parantezlere, cümlelerde verilen bilgiler doğru ise D, yanlış ise Y yazınız.**

- **1.** ( ) Kare lehimleme tabanı çizebilmek için Pad placement araç çubuğunda Square Pad'ı seçeriz.
- **2.** ( ) Pad Matrixs Edıt/Replıcate komutu ile yapılır.
- **3.** ( ) şeklini tıklarsak çizim alanına Pad ekler.
- **4.** ( ) Mitre dik açılı çizilmiş yolların köşelerinin keskinliğinin yok edilmesini sağlar.
- **5.** ( ) Track/Layer komutu Track'ların katını değiştirir.
- **6.** ( ).  $\mathbf{A}$  is a tis tasarım alanına Track çizer.
- **7.** ( ) şekli tasarım alanına kütüphaneden sembol çağırmaya yarar.
- **8.** ( ). Tasarım alanındaki PCB devre elemanlarını veya bloku kopyalar.
- **9.** ( ). Bir parçanın ayna görüntüsünü  $\Box$  alır.
- **10.** ( ). İşareti tıklanırsa tasarım alanına Track çizer.

### **DEĞERLENDİRME**

Cevaplarınızı cevap anahtarıyla karşılaştırınız. Yanlış cevap verdiğiniz ya da cevap verirken tereddüt ettiğiniz sorularla ilgili konuları faaliyete geri dönerek tekrarlayınız. Cevaplarınızın tümü doğru ise bir sonraki öğrenme faaliyetine geçiniz.

# **ÖĞRENME FAALİYETİ-4**

**ÖĞRENME FAALİYETİ–4**

# **AMAÇ**

Uygun ortam sağlandığında baskı devre çiziminde dikkat edilecek noktaları öğrenip baskı devre çizimi uygulamalarını doğru olarak yapabileceksiniz.

# **ARAŞTIRMA**

Bu faaliyet öncesi yapmanız gereken öncelikli araştırmalar şunlardır:

- Daha önceki modüllerde öğrendiğiniz (PCB) baskı devre çıkarma yöntemlerinden yararlanarak 555 Entegresi yardımıyla yapılmış Flip-Flop devresinin baskı devre şemasının tasarımını yapınız.
- $\triangleright$  Cesitli elektronik cihazların (TV, VCD, müzik seti, MP3 çalar, cep telefonu vb.) yapısını ve PCB kartlarını inceleyiniz.
- PCB tasarımının veya tasarımcılarının elektronik alandaki önemini ve faydalarını araştırınız.
- PCB tasarımında kullanılan PCB kart çeşitlerini, özelliklerini ve bunların aralarındaki avantaj ve dezavantajları araştırınız.

# **4. BASKI DEVRE ŞEMASI ÇİZİMİ**

### **4.1. Baskı Devre Çiziminde Dikkat Edilecek Özellikler**

Bir elektronik devrenin PCB'sini çıkarmanın teknik kuralları vardır. Bu kurallara uymak devrenin sağlıklı çalışması bakımından zorunludur. Bu kuraları şöyle sıralayabiliriz.

- PCB'si çıkarılacak elektronik devredeki elemanların boyutları önceden bilinmeli ve PCB tasarımı bu boyutlara göre yapılmalıdır.
- $\triangleright$  PCB tasarımında kullanılacak elektronik devre elemanlarının plaketteki pozisyonu elemanın teknik özelliğine ve devrenin amacına göre belirlenmelidir (Elemanın kartta dik veya yatık monte edileceği ve Pinler arası mesafe belirlenmelidir.).
- Yüksek frekanslı devrelerin sağlıklı çalışabilmeleri için PCB oluşturulurken ekranlama unutulmamalı ve devredeki bobinler yan yana konulmamalıdır.
- $\triangleright$  Birbirine parelel olan yolların kapasitif etki oluşturabileceği unutulmamalıdır.
- Yüksek güç harcaması gereken devrelerde soğutucular için yer ayrılmalıdır.
- PCB oluşturulurken öyle bir tasarım yapılmalıdır ki devre sonradan arıza yaptığında tamiri esnasında eleman değişimi zor olmamalıdır.
- Mümkün olduğu kadar elemanlar üzerindeki yazı, şekil ve diğer açıklayıcı bilgiler, bir yönden okunacak şekilde yerleştirilmelidir. Örneğin, birbirine parelel yerleştirilmiş dirençlerin tolerans renkleri aynı yönden okunmalı veya aynı tip transistörler mümkün oldukça aynı yöne takılmalıdır.
- Diyotların, kondansatörlerin veya benzeri elemanların yazıları rahat okunabilecek şekilde üst tarafa gelmelidir.
- Kuvvetli akım taşıyan hatların bakır genişliği, zayıf akım taşıyan hatların bakır genişliğinden daha fazla olmalıdır. Aksi hâlde kuvvetli akım hatları ani akım darbelerinde yanarak kopabilir.
- $\triangleright$  Baskı devrenin düzenlenmesi sırasında elemanların yerleştirilmesi açısından bir simetriklik, bir düzen olmalı ve göze hoş görünmelidir. Elemanları rastgele yerleştirilmiş bir baskı devre üzerinde çalışma yapmak oldukça zordur.
- $\triangleright$  Malzemelerin numarası ve değerleri baskı devre üzerinde yer almalı, bu yazılar malzemeli yüzden rahatlıkla okunabilmelidir. Yine yarı iletken malzemelerin uçları belirtilmelidir.
- $\triangleright$  Baskı devre tasarımında malzemeli yüz (üstten görünüş) esas alınmalı, plaketin üzerine eleman sembolleri yerleştirilmiş olarak çizilmeli, daha sonra çizilmiş olan plaket ters çevrilerek alt görünüşü (bakırlı yüzü) elde edilmeli, yani çizilecek kısımda sadece bakır hatlar ve diğer Pad'ler olmalıdır.
- Elektronik Baskı Devre Programı'nın kütüphanesinde bulunan PCB sembol ölçüleri ile elemanın gerçek ölçülerinin aynı olup olmadığı kontrol edilmelidir.

PCB tasarımını yaparken Elektronik Baskı Devre Programı'nın kütüphanesinden seçtiğiniz malzemelerin ölçüleri ile üretici firmaların sattığı standart malzemelerin ölçüleri aynı olmalıdır. Örneğin, eleman ¼ W'lık bir direnç iken kütüphaneden 1 W'lık bir direnç sembolü seçilirse ölçüler birbirini tutmayacaktır.

#### **Baskı devre tasarımı yapılırken şu normlara uyulması gerekir**

 Kart üzerine yatay olarak yerleştirilecek 1/2 ve 1/4 Watt dirençlerin lehimleme tabanları arası 15 mm, 1/8 Watt dirençlerin ise 10 mm olmalıdır (Şekil 4.1).

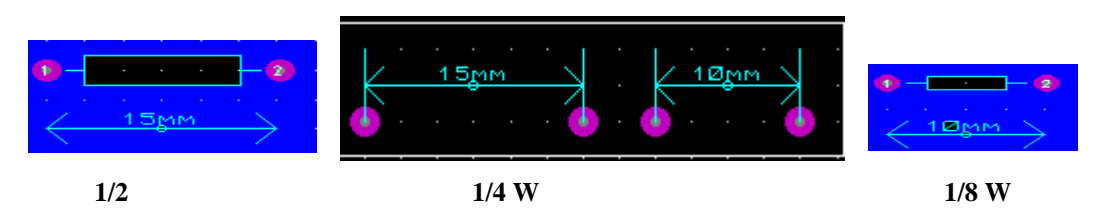

**Şekil 4.1: 1/2,1/4 ve 1/8 Watt dirençlerin lehimleme taban mesafeleri**

 Dikey olarak yerleştirilecek dirençlerin ve diyotların lehimleme tabanları arasındaki mesafe, 5 mm olmalıdır (Şekil 4.2).

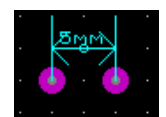

#### **Şekil 4.2: Dikey yerleştirilecek direnç ve diyot lehimleme taban mesafesi**

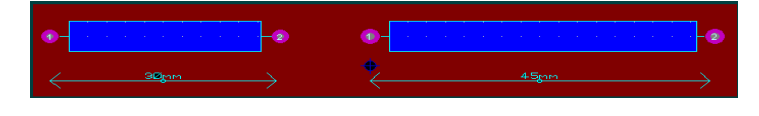

**Şekil 4.3: Güçlü direnç örnekleri**

- Güçlü dirençlerin lehimleme tabanları arasındaki mesafe, iletkenleri arasındaki mesafeye uygun olmalıdır (Şekil 4.3).
- Şapkalı tip transistörlerin tabanları arasındaki mesafe, Şekil 4.4'te gösterildiği gibi olmalıdır.

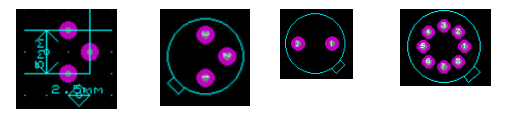

**Şekil 4.4: Şapkalı tip transistör örnekleri**

 Yassı transistörlerin lehimleme tabanları, Şekil 4.5'te belirtildiği gibi olmalıdır.

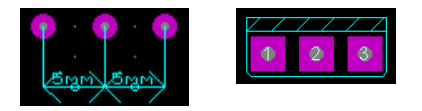

**Şekil 4.5: Yassı tip transistör örnekleri**

Trimpotların lehimleme tabanları Şekil 4.6'da gösterildiği gibi olmalıdır.

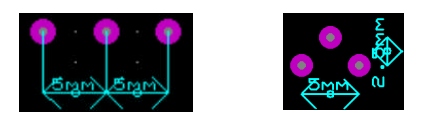

**Şekil 4.6: Trimpot örnekleri**

 Kondansatörlerin iletkenleri arasındaki mesafeler ölçülmeli ve lehimleme tabanları bu mesafeye uygun olarak yerleştirilmelidir (Şekil 4.7).

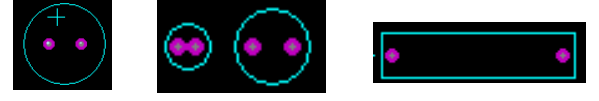

#### **Şekil 4.7: Kondansatör örnekleri**

 Diyotların lehimleme tabanları arasındaki mesafe 10 mm olmalıdır. Gerekirse ölçülmeli lehimleme tabanları bu mesafeye uygun olmalıdır (Şekil 4.8).

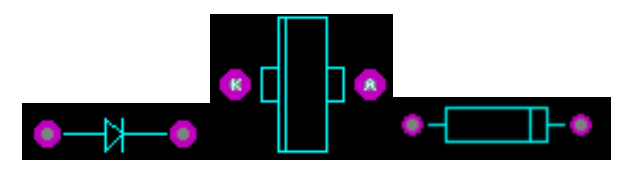

**Şekil 4.8: Diyot örnekleri**

 Kart üzerindeki bağlantı terminallerinin aynı kenar üzerine yerleştirilmesine özen gösterilmelidir (Şekil 4.9).

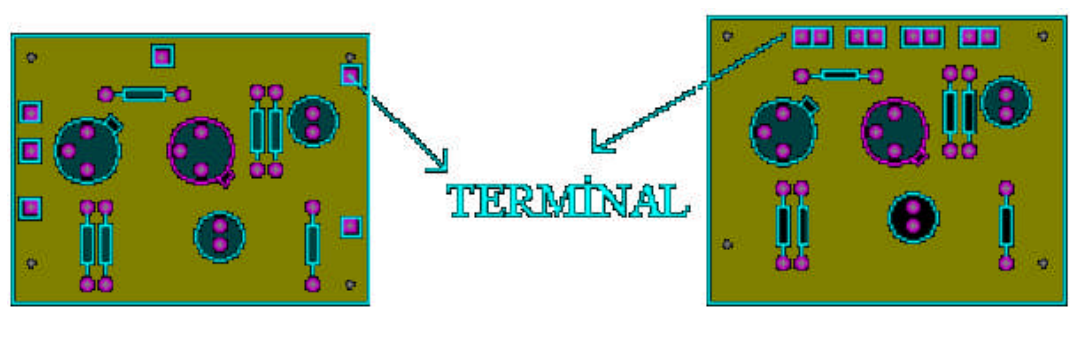

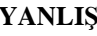

**YANLIŞ DOĞRU**

#### **Şekil 4.9: Bağlantı terminallerinin yerleştirilmesi**

- Transistör üzerindeki soğutucular, birbirine veya başka bir devre elemanına temas etmeyecek kadar uzak olmalıdır.
- Isı yayan direnç ve transistörler, birbirlerinden etkilenmeyecek kadar uzağa yerleştirilmelidir.
- Şekil 4.3'teki gibi güçlü direnç örnekleri, elemanlar kart üzerine yatay ve dikey olarak yerleştirilmelidir (Şekil 4.10).

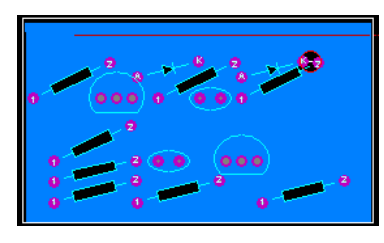

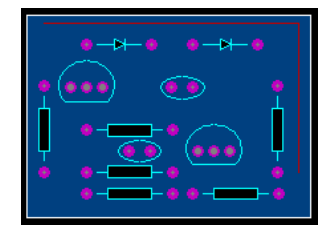

**YANLIŞ DOĞRU**

**Şekil 4.10: Güçlü dirençlerin PCB üzerine yerleştrilme şekli**

- Trimpotlar, kolayca ayarlanabilecek yön ve şekilde yerleştirilmelidir.
- Ölçüm ve kontrol kolaylığı için kart üzerine kontrol noktaları konulmalıdır.

Büyük tip kondansatörlerin tek başlarına ayrı bir kart üzerine yerleştirilmesi tercih edilmelidir.

> Yatay olarak yerleştirilmiş ½ ve ¼ Watt'lık dirençlerin lehimleme tabanları arasından en fazla iki bağlantı yolu geçirilir (Şekil 4.11).

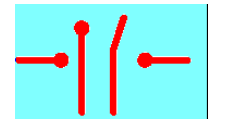

#### **Şekil 4.11: Dirençelerin lehimleme tabanları arasından geçirilen bağlantı yolları**

- Diyotların lehimleme tabanları arasından en fazla bir bağlantı yolu geçirilir.
- Şapkalı tip transistörlerin lehimleme tabanlarına bağlı bağlantı yolları şekil 4.12'deki gibi düzenlenmelidir.

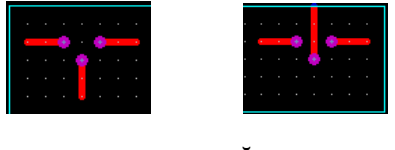

**YANLIŞ DOĞRU**

#### **Şekil 4.12: Diyotların lehimleme tabanları arasından geçirilen bağlantı yolu**

İki bağlantı yolu arasındaki mesafe, en az 1 mm olmalıdır (Şekil 4.13).

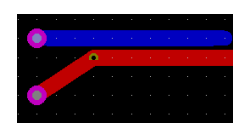

#### **Şekil 4.13: İki bağlantı yolu arasındaki mesafe**

 Dikey yerleştirilecek dirençlerin lehimleme tabanları arasından bağlantı yolu geçirilmemelidir (Şekil 4.14).

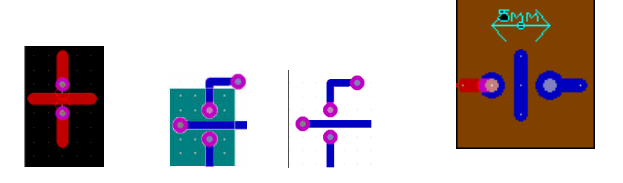

**Şekil 4.14: Dikey bağlanan dirençler**

 Devre elemanlarının gövdeleri birbirine değmemeli ve aralarındaki mesafe en az 1 mm olmalıdır (Şekil 4.15).

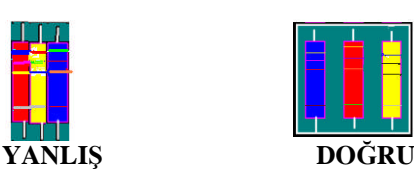

**Şekil 4.15: Devre elemanları arasındaki mesafeler**

- Bağlantı yolları köşeli olmamalıdır (Şekil 4.16).
- $\bullet$

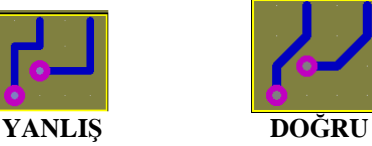

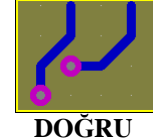

**Şekil 4.16: Köşeli bağlantı yolları**

- Devre elemanları, kart kenarından 5 mm içeride olacak şekilde tasarlanmalıdır.
- Tüm bağlantı yolları yatay ve dikey olmalıdır (Şekil 4.17).

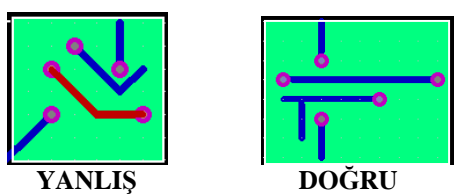

**Şekil 4.17: Yatay, dikey bağlantı yolları ve yatay veya dikey olmayan bağlantı yolları**

- Bağlantı yollarındaki dik dönüşler, yuvarlatılmalı ve bağlantı yolu genişliğinin sabit kalmasına dikkat edilmelidir.
- 45o yapılan dönüşlerde de köşeler yuvarlatılmalıdır.
- Bağlantı yolları, lehimleme tabanlarına dik olarak bağlanmalıdır (Şekil 4.18).
	-

 $\bullet$ 

**DOĞRU YANLIŞ Şekil 4.18: Lehimleme tabanına dik ve dik olmaya bağlantı yoları**

| Bağlantı yollarının genişliği | Taşıdığı en fazla akım |
|-------------------------------|------------------------|
| $0,2$ mm                      | $0,1$ amper            |
| $0,5$ mm                      | $0,3$ amper            |
| mm                            | 2,5 amper              |
| mm                            | amper                  |
| mm                            | amper                  |
| mm                            | amper                  |
| mm                            | amper                  |

**Tablo 4.1: Bağlantı yollunun genişliğine bağlı olarak taşıyabilecekleri akım miktarı**

Basma devre kartlarının tasarımlanması yapılırken bağlantı yollarının genişliği taşıyacağı akıma göre belirlenmelidir. Üretici firmalar 35 mikron kalınlığındaki bakır tabaka için Tablo 4.1'deki değerleri vermişlerdir.

### **4.2. Baskı Devre Çizim Uygulamaları**

Baskı devre çizim uygulamaları aşağıda açıklanmaktadır.

#### **4.2.1. Bir PCB Şemanın Hazırlanması**

Şekil 4.19'da isimleri verilen parçaları kullanıcı kütüphanesine çağırınız.

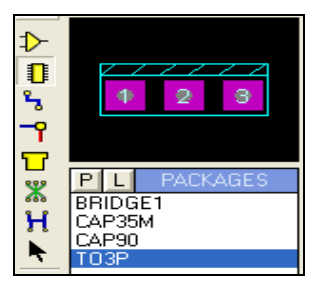

**Şekil 4.19: Parçaların Elektronik Baskı Devre Programı kütüphanesinden kullanıcı kütüphanesine alınması**

Bu parçaları Şekil 4.20'de gösterildiği gibi çizim alanına yerleştiriniz.

|                                     |                    | ٠<br>۰<br>. .                    |
|-------------------------------------|--------------------|----------------------------------|
| Ŵ<br>٠                              | ×.                 | ۰                                |
| ٠<br>٠<br>. .<br>×.<br>٠<br>P.      | - -                | - -<br>. .<br>14                 |
| ٠<br>٠<br>. .<br>٠                  | e<br>٠<br>. .<br>٠ | ٠<br>-<br>٠<br>٠                 |
| ٠                                   | $\cdots$           | æ                                |
|                                     | ٠                  |                                  |
| $\sim$<br>٠<br>ш                    |                    | ٠                                |
| $\sim$<br>٠<br>٠<br>٠<br>$\sim$     |                    |                                  |
|                                     | . .                |                                  |
|                                     | <b>All State</b>   |                                  |
| ۰.<br>٠                             | $\sim$             | ٠<br>٠<br>P.                     |
| . .<br>٠<br>٠<br>. .<br>٠<br>٠<br>٠ | Đ<br>. .           | $\bullet$<br>×<br>٠<br>. .<br>٠  |
| ٠<br>٠<br>٠                         | . .                | ٠                                |
| ۰<br>٠                              | $\sim$             | a.<br>٠<br>$\sim$<br>×<br>$\sim$ |
| المتعارض                            |                    | ٠                                |
|                                     |                    | n.                               |
|                                     |                    |                                  |
| ٠                                   |                    |                                  |

**Şekil 4.20: Parçaların çizim alanına yerleştirilmesi**

- Parçalar arası Track (yol) bağlantısının oluşturulmaya başlanması için tasarım alanı araç çubukları üzerindeki (Track placement and editing) düğmesine basınız.
- $\triangleright$  Şekil 4.20'de görüldüğü gibi fare imlecini giriş Pininin üzerine getiriniz ve fare imlecinin ucunda "x" işareti oluşunca sol tıklayınız. Fare imlecini Şekil 4.21'de gösterildiği gibi "Bridge 2" parçasını "AC1" Pini üzerine götürünüz ve "x" işareti oluşunca sol tıklayınız. Bu işlem basamağında Track çizim kurallarını uygulayarak PCB şeklini tamamlayınız.

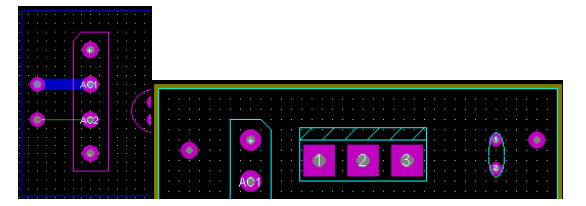

**Şekil 4.21: Track (yol) çizimine başlanması**

 Ayrıca Track çizimlerini yaparken (durum çubuğu üzerinden) Şekil 4.21'de gösterilen ve o anda çizilen Track'ın katını Şekil 4.22'de sık sık kontrol ediniz.

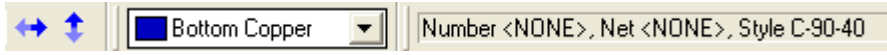

**Şekil 4.22: Oluşturulan Track'ın hangi katmana çizildiği**

 $\triangleright$  Şekil 4.23'te gösterildiği gibi PCB şemasının bütün Track'ları çizilmiş olup PCB şemasının büyük bir kısmı tamamlanmıştır. Siz de PCB şemanızı şekil 4.23'te gösterildiği gibi tamamlayınız.

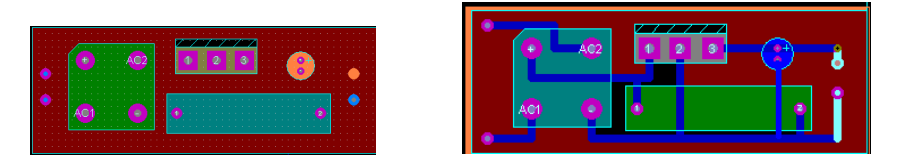

**Şekil 4.23: Track (yol ) çiziminin tamamlanmış hâli**

- $\triangleright$  Track çizimlerinden sonra sıra, giriş ve çıkışları yazı ile belirtmeye geldi. Ayrıca parçaların üzerine sembol isimlerini de yazınız (Şekil 4.24).
- $\triangleright$  Şekil 4.24'te gösterildiği gibi yazıları gereken yerlere yerleştiriniz. Yazıları boyutlandırma (Size-Widht) işlemi sizin tercihinize kalmıştır.

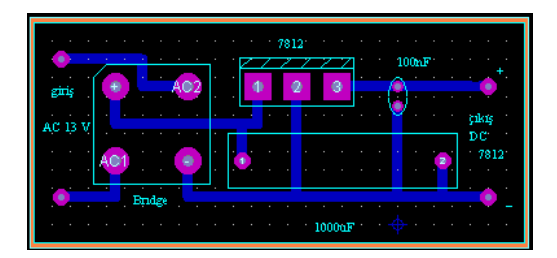

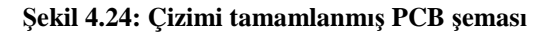

 $\triangleright$  Sekil 4.24'te çizimi tamamlanmış olan PCB şeması görülmektedir.Bu çalışmayı "File" menüsünden "Save Layout As" seçeneğini kullanarak kaydediniz.

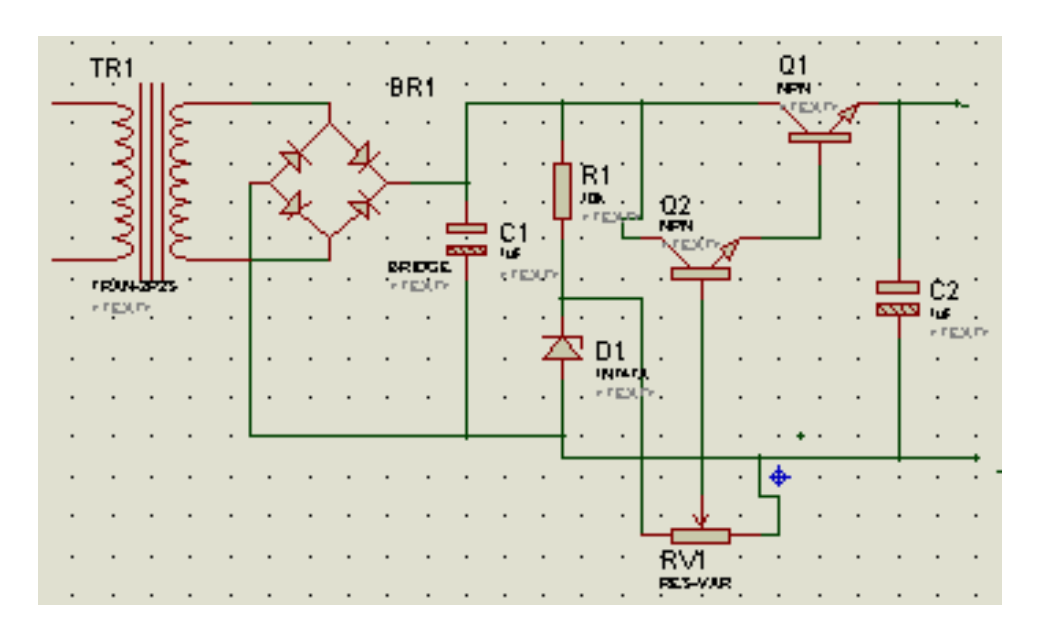

#### **4.2.2. Güç Kaynağı Şemasının PCB Devresinin Çizilmesi**

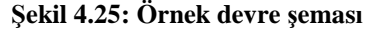

#### **4.2.3. İstenilen Bir Alanın Blok İçerisine Alınması**

PCB şema çizimlerinde, istenilen bir alanın blok içerisine alınarak silinmesi, kopyalanması ya da taşınması gibi işlemler çok sık yapılmaktadır. Sırasıyla bu işlemler;

- Şekil 4.24'te oluşturduğunuz ve kaydettiğiniz PCB şemayı çizim alanına çağırınız. Kaydedilmedi ise ya da silinmiş ise tekrar çiziniz (Şekil 4.26.a).
- Şekil 4.26.a'da gösterildiği gibi fare imlecini 7812 parçasının sol üst köşesine getiriniz ve sağ tuşa basınız. Sonra fare imlecini 100nF'lik parçanın sağ alt köşesine doğru sürükleyiniz. Bitiş yerine geldiğinizde sağ tuşu bırakınız.

Şekilde görüldüğü gibi blok içerisine alınan alan mavi renkli bir çerçeve ile çevrilir ve blok içerisinde kalan parçalar ve uzantısındaki Track'lar beyaz rengi alarak seçili hâle gelir.

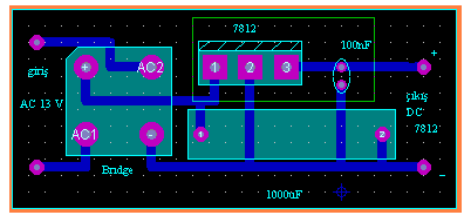

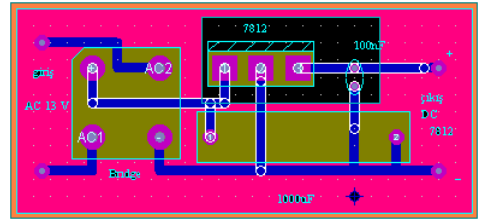

**Şekil 4.26.a: Yeşil renkli çizgi ile elemanların seçilmesi Şekil 4.26.b: PCB üzerinde blok içerisine alınmış alan**

 $\triangleright$  Eğer blok içerisine alınmak istenen alanda hata oldu ise yani blok içerisine istemediğiniz parçalar seçildi veya istediğiniz parçalar dâhil olmadı ise hatalı bloku yok etmek için fare imlecini tasarım alanı içerisinde boş bir alana götürünüz ve sağ tıklayınız. Daha sonra blok alma işlemini tekrar baştan başlayınız ve doğru yapana kadar işlemleri tekrarlayınız.

#### **4.2.4. Blokun Kopyalanması**

Bu uygulamayı yapabilmek için önce PCB kartının tamamının bir önceki uygulamadaki gibi blok içerisine alınması gerekmektedir.

Şekil 4.26.a'daki PCB kartınızı blok içerisine alınız.

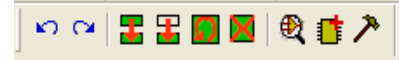

#### **Şekil 4.27: Editing Commands (düzen) araç çubuğu**

- Şekil 4.27'de gösterilen araç çubuğu üzerinde bulunan (Coppy Tagged Objets-kopyala) düğmesine basınız.
- Fare imleci tasarım alanında bulunan PCB bloka odaklanacak ve etrafında bir çerçeve oluşarak blok pembe rengi alacaktır.
- Fare imlecini hareket ettirdiğinizde çerçeveli ve yeşil renkli blokun hareket ettiğini göreceksiniz.
- Fare imlecini blokun kopyalanacağı yere götürünüz ve sol tıklayınız.
- $\triangleright$  Gördüğünüz gibi blok istediğiniz yere kopyalanmıştır fakat işlem sona ermemiştir. Çünkü kopyalanan blok hâlâ sol tıklama ile başka kopyalar yapıştırabilir. İşlemi sona erdirmek için ise sağ tıklanır (Şekil 4.28).

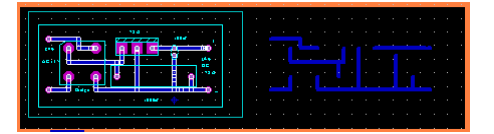

91 **Şekil 4.28: Blokun kopyalanması**

#### **4.2.5. Blokun Taşınması**

PCB şema üzerinde belirlenen blokun taşınması işlemi blokun kopyalanması işlemi ile aynıdır. Tek fark, ikinci işlem basamağındaki kopyalama düğmesine değil de  $\begin{bmatrix} \blacksquare \\ \blacksquare \end{bmatrix}$  (Move Tagged Objets –taşı) düğmesine basılması gerektiğidir. Diğer işlem basamakları aynıdır.

#### **4.2.6. Blokun Silinmesi**

- $\triangleright$  Bu uygulamayı yapabilmek için Şekil 4.26.a'daki PCB devreyi blok içine alınız.
- Klavyeden "Delete" tuşuna basınız ya da Şekil 4.27'de gösterilen araç çubuğu
- üzerinde bulunan (Delete Tagged Objets- sil) düğmeye basınız.
- $\triangleright$  Blok içerisindeki alan silinmiş olacaktır.

#### **4.2.7. Blokun Döndürülmesi**

- > Tasarım alanındaki PCB devreyi blok içerisine alınız (Şekil 4.29).
- Şekil 4.27'de gösterilen araç çubuğu üzerinde bulunan (Rotate Tagged Objetsdöndür) düğmesine basınız ve karşınıza gelen iletişim penceresi (Şekil 4.30) aracılığı ile açınızı ve döndürme ekseninizi belirleyerek ''OK'' düğmesine basınız.

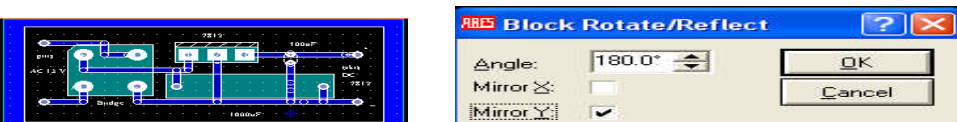

**Şekil 4.29: Blok içindeki PCB devreye Şekil 4.30 : Block rotate penceresi**

**block rotate uygulanışı**

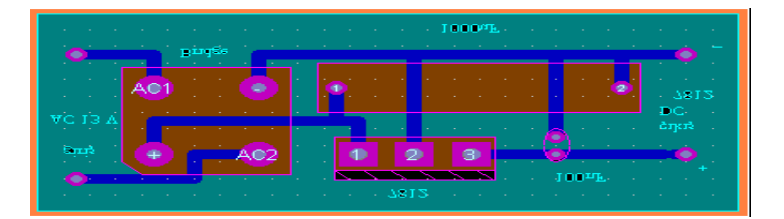

**Şekil 4.31: PCB şemanın Y ekseninde 180<sup>o</sup> döndürülmüş hâli**

- PCB şemasını incelediğinizde Şekil 4.31'de görüldüğü gibi PCB şeması Y ekseni üzerinde 180 derecelik bir açı ile döndürülmüştür.
- $\triangleright$  Bu döndürme islemi standart açıların dışında da yapılabilmektedir (15, 30, 80, 125 ve benzeri gibi). Tek yapmanız gereken şey Şekil 4.30'daki iletişim penceresinden "Angle" kısmına istediğiniz açı değerini girerek döndürme eksenini aktif hâle getirerek "OK" düğmesine basmaktır.

#### **4.2.8. Blokun Yazdırılması (Print)**

 Tasarım alanına PCB devre çiziniz ya da çizmiş olduğunuz PCB devreyi çağırınız (Şekil 4.32).

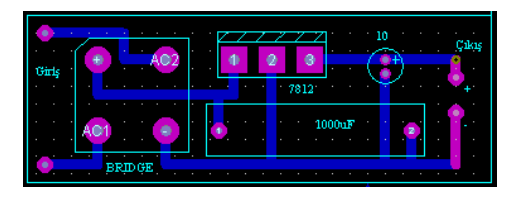

**Şekil 4.32: Yazdırılacak PCB devre**

 $\triangleright$  Bu PCB şema üzerinde yazdırmak üzere bir blok oluşturalım. Bunun için "Output" menüsünden "Set Output Area" komutunu çalıştırınız.

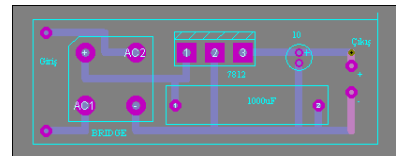

**Şekil 4.33: Yazdırma hâlindeki devre**

- "Set Output Area" komutu çalıştırılıp fare imleci kare şeklini aldıktan sonra tasarım alanındaki çalışmanızın kâğıda aktarılacak bölümünün başlangıcına fare imleci getirilir. Sol tuşa basılı tutularak bitiş noktasına doğru sürüklenir. Bitiş noktasına gelindiğinde sol tuş bırakılır. Böylece yazdırılacak bölüm blok içerisine alınır ve blokun arka plan rengi gri olur.
- "Output" menüsünden "Print" seçeneği çalıştırılarak açılan iletişim penceresinden diğer ayarlar yapılır (Output-Print konusuna bakınız.). "OK" düğmesine basılır ve blok içerisine alınan kısım yazıcıya gönderilir.

Açık şeması Şekil 4.34'teki devrenin baskı devresini çiziniz.

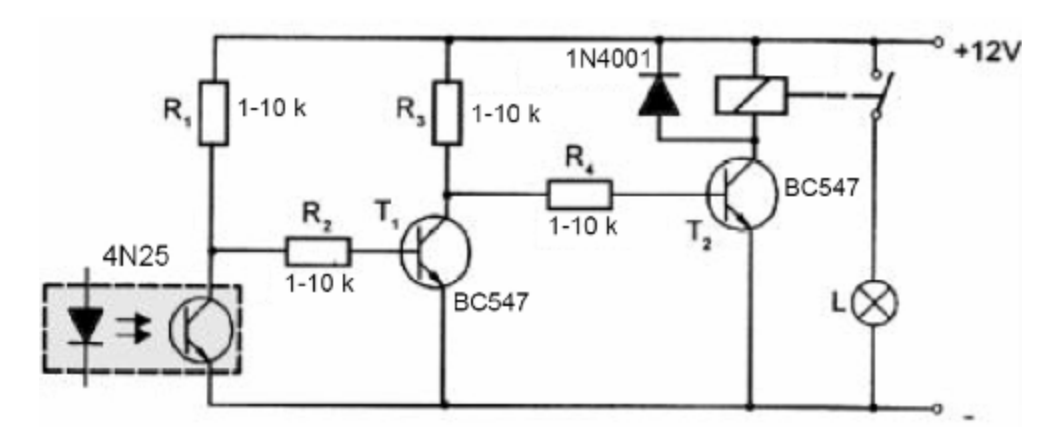

**Şekil 4.34: Optokuplör ile tetiklenen devre**

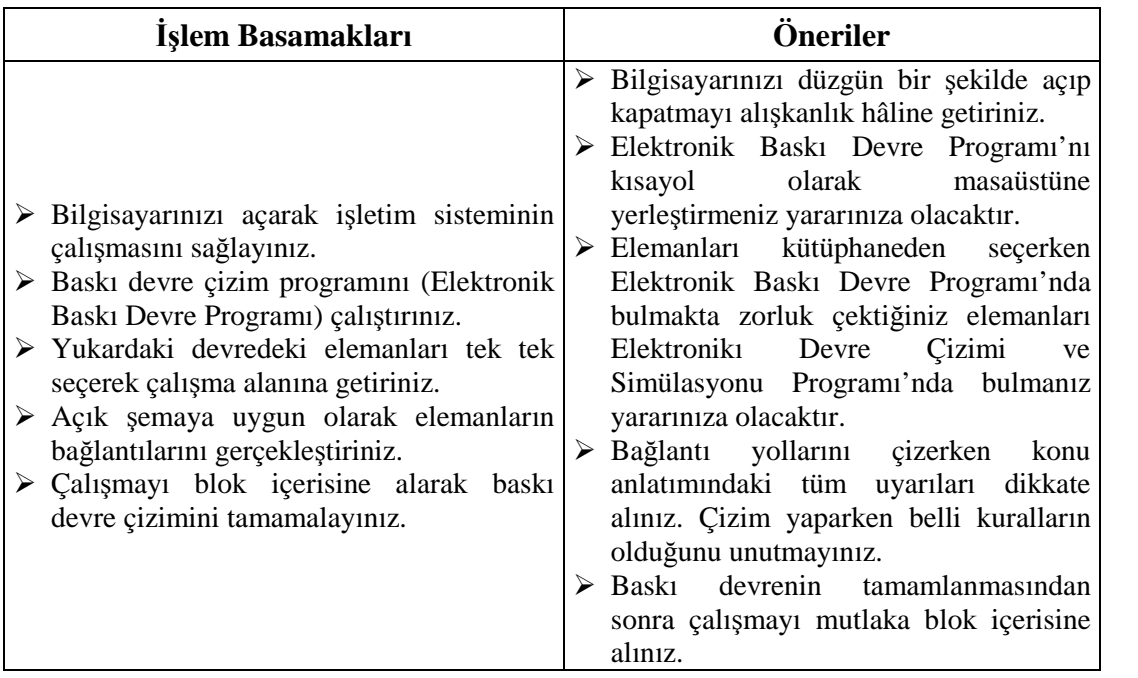

# **KONTROL LİSTESİ**

Bu faaliyet kapsamında aşağıda listelenen davranışlardan kazandığınız beceriler için **Evet**, kazanamadığınız beceriler için **Hayır** kutucuğuna (X) işareti koyarak kendinizi değerlendiriniz.

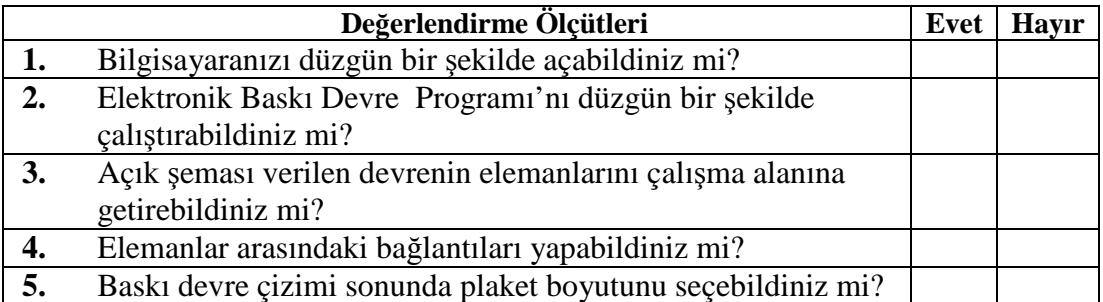

## **DEĞERLENDİRME**

Değerlendirme sonunda "**Hayır**" şeklindeki cevaplarınızı bir daha gözden geçiriniz. Kendinizi yeterli görmüyorsanız öğrenme faaliyetini tekrar ediniz. Bütün cevaplarınız "**Evet**" ise "Ölçme ve Değerlendirme"ye geçiniz.

# **ÖLÇME DEĞERLENDİRME**

#### **Aşağıdaki cümlelerin başında boş bırakılan parantezlere, cümlelerde verilen bilgiler doğru ise D, yanlış ise Y yazınız.**

- **1.** ( ) Track'lar parçaların Pinlerini birbirine bağlar.
- **2.** ( ) Track'lar dönüşlerde keskin köşeli olmalıdır.
- **3.** ( ) Lehimleme tabanları malzemelerin Pin (ayak) büyüklüğüne göre belirlenmez.
- **4.** ( ) Direnç, diyot gibi devre elemanları PCB kart üzerine çapraz olarak yerleştirilmelidir.
- **5.** ( ) PCB kartları üzerinde giriş ve çıkış klemensleri veya konnektörler, aynı yönlerde olmalıdır.
- **6.** ( ) PCB devrelerde dirençlerin renk ve toleransları aynı yönlerde olmamalıdır.
- **7.** ( ) POT, ayarlı direnç gibi elemanlar kolaylıkla ayarlanabilecek yönlerde olmalıdır.
- **8.** ( ) Bilinmeyen elemanların ayakları arası mesafe ölçülmeden Pad konulmaz.
- **9.** ( ) Yapılan PCB tasarımda parçalar birbiri üzerine basmalıdır.
- **10.** ( ) PCB tasarımlarda ısınan komponentler için soğutucu için boşluk bırakılmalıdır.

#### **DEĞERLENDİRME**

Cevaplarınızı cevap anahtarıyla karşılaştırınız. Yanlış cevap verdiğiniz ya da cevap verirken tereddüt ettiğiniz sorularla ilgili konuları faaliyete geri dönerek tekrarlayınız. Cevaplarınızın tümü doğru ise bir sonraki öğrenme faaliyetine geçiniz.

# **ÖĞRENME FAALİYETİ-5**

# **AMAÇ**

Uygun ortam sağlandığında, baskı devre içine sembol ekleyebilecek veya sembol düzenleme işlemlerini doğru olarak yapabileceksiniz.

### **ARAŞTIRMA**

- PCB'de kullanılan parçalar ile SCH'de kullanılan semboller arasında ne fark vardır? Araştırınız.
- $\geq$  0-99 sayıcı, karaşimsek, yürüyen ışık devrelerinin Elektronik Baskı Devre Programı'ndan PCB devresini çıkarınız. PCB devresini, çıkarmak istediğiniz devrelerin parçalarından bazıları kütüphanede bulunmadığında neler yapılmalıdır? Araştırınız.
- $\triangleright$  Program kütüphanesini eksik malzeme ve sembol bakımından zenginleştirmek için üretici firmaların kataloglarından nasıl yararlanılmalıdır?
- Arızalı cihazın içinden sökülen bozuk malzeme (kompenent) piyasada bulunmazsa cihazı tamir edebilmek için tamircilerin neler yaptıklarını araştırınız.
- TV, radyo şemalarını inceleyiniz. Şemadaki sembollerin devre üzerindeki yerlerini bulmaya çalışınız. Şemadaki sembol ve parçaları Elektronik Devre Çizimi ve Simülasyonu Programı veya Elektronik Baskı Devre Programı kütüphanesinde araştırınız.

# **5. SEMBOLLER**

### **5.1. Bir Sembolün Değiştirilmesi**

Elektronik Baskı Devre Programı, baskılı devre (PCB) çiziminde, piyasada bulunan baskı devre çıkarma programları içerisinde, kütüphanesi en zengin olan programlardan birisidir. Ayrıca kütüphanesinde olmayan parçaları kullanıcı tarafından oluşturma imkânının kolay olması ve bu parçaların, internet aracılığı ile paylaşılma imkânının bulunması açısından da gelişmiş bir programdır.

### **5.1.1. Eleman Değeri veya Parça İsmini Değiştirme**

#### **İşlem sırası**

- İkonunu farenin sol tuşuyla tıklayınız.
- > PLI "P" tuşuna basınız, karşınıza (tasarım alanı) Elektronik Baskı Devre Programı kütüphanesi gelir (Şekil 5.2).
- Elektronik Baskı Devre Programı kütüphanesinden değiştireceğiniz parçaları çift tıklayarak kullanıcı kütüphanesine çağırınız.
- $\triangleright$  Elektronik Baskı Devre Programı kütüphanesinde parçaları, tasarım alanına çağırmadan önce parça izleme penceresinden kılıf yapısını görüp özelliklerini öğrenebilirsiniz.
- Fare imlecini tasarım alanına alacağınız parça üzerine getirip sol tuşu tıklayınız.
- Ön görünüş peneresinden parçanın yönünü gerekirse değiştirerek tasarım alanına alınız (Şekil 5.1).

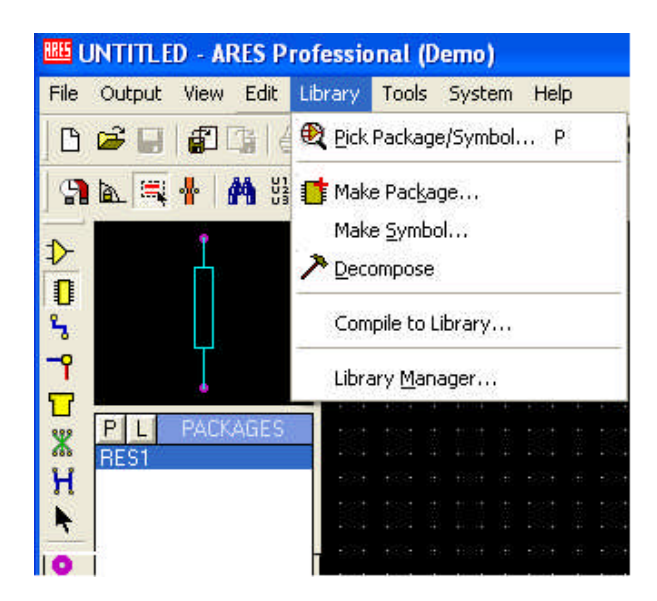

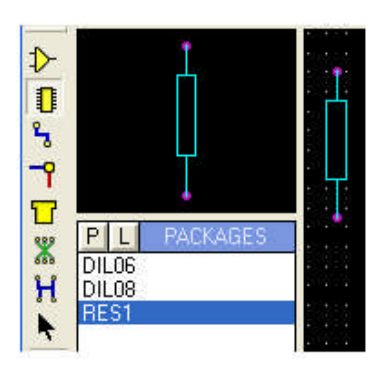

**Şekil 5.1: Elektronik Baskı Devre Programı kütüphanesine ulaşmak**

| ♦                                                                                                    | <b>RIG</b> Pick Packages                                                                                                    |                                                                                                    |                                                                                                    |                                                                                                    |  |
|----------------------------------------------------------------------------------------------------|----------------------------------------------------------------------------------------------------|----------------------------------------------------------------------------------------------------|----------------------------------------------------------------------------------------------------|----------------------------------------------------------------------------------------------------|--|
| O                                                                                                    | Keywords:                                                                                                    | Results (357):                                                                                                    |                                                                                                    |                                                                                                    |  |
| z                                                                                                    |                                                                                                    | Device                                                                                                    | Library                                                                                                    | Description                                                                                                    |  |
| ٦<br>Π<br>PACKAGES<br>P L<br>X<br>DIL06<br>H<br>DIL08<br>ŕ<br>۰<br>ы<br>8<br>z<br>o.<br>Ο<br>$\Box$<br>∞<br>A<br>s<br>$\ddot{\phantom{1}}$<br>-7<br>$\overline{O}$<br>C<br>UNTITLED.LYT<br>No DRC errors | Match Whole Words?<br>Category:<br>[All Categories]<br><b>Connectors</b><br><b>Discreet Components</b><br><b>Integrated Circuits</b><br>Miscellaneous<br>RES1<br>Type:<br>(All Types)<br>RES1<br>Surface Mount<br>Through Hole<br>Sub-category:<br>[All Sub-categories]<br><b>APEX Modules</b><br>Ceramic Flat Packs<br>Ceramic Leadless Chip Carriers<br>Ceramic Quad Flat Packs<br>Dual In Line<br>Dual Inline Packages<br><b>LCC Sockets</b><br>Leadless Chip Carriers<br>Miscellaneous<br>MULTIWATT Modules<br>Pin Grid Arrays<br>Plastic Leaded Chip Carriers<br><b>DIL14 Preview:</b><br><br>$\Phi = (A_1 - A_2) - A_3 - (A_1 - A_2)$ | APEX-SIP3<br>CLCC100<br>CLCC132<br>CLCC52<br>CLCC68<br>COFP100<br>COFP120<br>COFP128<br>COFP132<br>COFP144<br>COFP148<br>COFP160<br>CQFP164<br>COFP196<br>COFP28<br>COFP36<br>CQFP44<br>×<br>COFP52<br>COFP68<br>COFP84<br>DIL06<br>DIL08<br>DIL08<br><b>DIL14</b><br><b>DIL16</b><br>DIL18<br><b>DIL20</b><br><b>DIL22</b><br>DIL24<br>DIL24/28<br>DIL24NAR<br><b>DIL28</b><br>DIL28NAR<br><b>DIL40</b><br><b>DII 40</b> | PACKAGE<br><b>SMTCHIP</b><br>SMTCHIP<br><b>SMTCHIP</b><br>SMTCHIP<br><b>SMTCHIP</b><br>SMTCHIP<br><b>SMTCHIP</b><br><b>SMTCHIP</b><br><b>SMTCHIP</b><br>SMTCHIP<br><b>SMTCHIP</b><br><b>SMTCHIP</b><br><b>SMTCHIP</b><br><b>SMTCHIP</b><br><b>SMTCHIP</b><br><b>SMTCHIP</b><br><b>SMTCHIP</b><br><b>SMTCHIP</b><br><b>SMTCHIP</b><br><b>PACKAGE</b><br>PACKAGE<br><b>USERPKG</b><br><b>PACKAGE</b><br><b>PACKAGE</b><br>PACKAGE<br>PACKAGE<br>PACKAGE<br><b>PACKAGE</b><br>PACKAGE<br>PACKAGE<br>PACKAGE<br><b>PACKAGE</b><br>PACKAGE<br>DACKAGE. | APEX SIP3 amplifier package<br>100 pin, 25th pitch CLCC footprint, Width 1090th<br>132 pin, 25th pitch CLCC footprint. Width 1090th<br>52 pin, 50th pitch CLCC footprint. Width 1090th.<br>68 pin, 50th pitch CLCC footprint. Width 1090th.<br>100 pin, 50th pitch CQFP footprint. Width: 1435t<br>120 pin, 31.50th pitch CQFP footprint. Width: 11<br>128 pin, 31.50th pitch COFP footprint, Width: 11<br>132 pin, 25th pitch CQFP footprint. Width: 1040t<br>144 pin, 25th pitch CQFP footprint. Width: 1190t<br>148 pin, 25th pitch CQFP footprint. Width: 1280t<br>160 pin, 25th pitch CQFP footprint. Width: 1190t<br>164 pin, 25th pitch CQFP footprint. Width: 1280t<br>196 pin, 25th pitch CQFP footprint, Width: 1.2in.<br>28 pin, 50th pitch CQFP footprint, Width: 520th.<br>36 pin, 50th pitch CQFP footprint. Width: 640th.<br>44 pin, 50th pitch CQFP footprint. Width: 730th.<br>52 pin, 50th pitch CQFP footprint. Width: 835th.<br>68 pin, 50th pitch CQFP footprint. Width: 1030th<br>84 pin, 50th pitch CQFP footprint. Width: 1235th<br>6 pin DIL IC, 0.3in width<br>8 pin DIL IC, 0.3in width<br>8 pin DIL IC, 0.3in width<br>14 pin DIL IC, 0.3in width<br>16 pin DIL IC, 0.3in width<br>18 pin DIL IC, 0.3in width<br>20 pin DIL IC, 0.3in width<br>22 pin DIL IC, 0.3in width<br>24 pin DIL IC, 0.6in width<br>24/28 pin DIL IC, 0.6in width<br>24 pin narrow DIL IC, 0.3in width<br>28 pin DIL IC, 0.6in width<br>28 pin narrow DIL IC, 0.3in width<br>40 pin DIL IC, 0.6in width<br>40 sie DIL IC, O Cie midde |  |

**Şekil 5.2: Kütüphaneden parça çağırma**

#### **5.1.2. Bir Sembolün Değiştirilmesi**

Bu uygulamada:

- Mevcut sembollerden birinin üzerinde değişiklik yapabilir, daha sonra bu sembolü kaydederek çalışmalarda kullanabilirsiniz.
- Yeni bir sembol oluşturarak kaydedip kütüphaneye ekleyebilirsiniz.

İşlem sırası:

- şekline fare ile sol tıklayarak tasarım alanına gelen iletişim penceresine değişiklik yapacağınız elemanın adının ilk iki harfini yazınız. Örneğin DIL'in, DI yazdığınızda, iletişim penceresinde yalnızca ismi DI ile başlayan parçaların isimleri gözükür. Elektronik Baskı Devre Programı kütüphanesinden değişiklik yapacağınız parçaları çift tıklayarak tasarım alanına getiriniz (Şekil 5.3).
- Değişiklik yapacağınız parçayı, fare sağ tuşunu kullanarak seçili hâle getiriniz (Şekil 5.4).

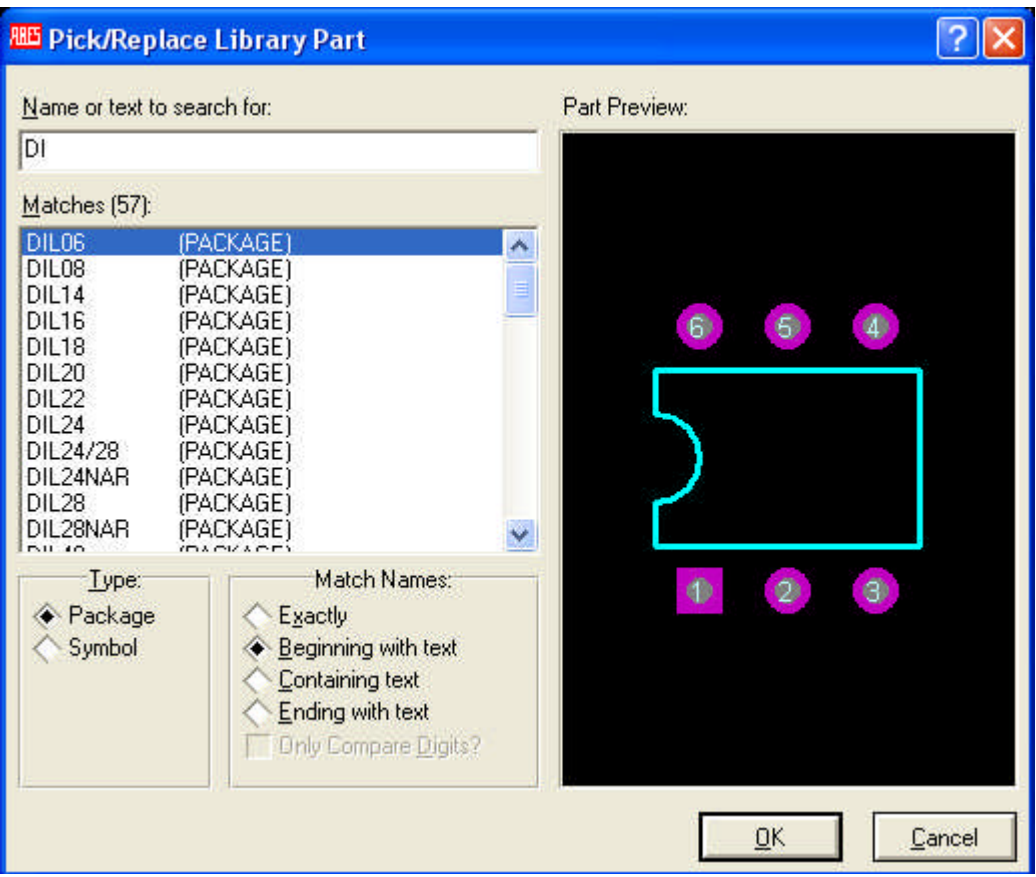

**Şekil 5.3: Bir Parçayı değiştirme**

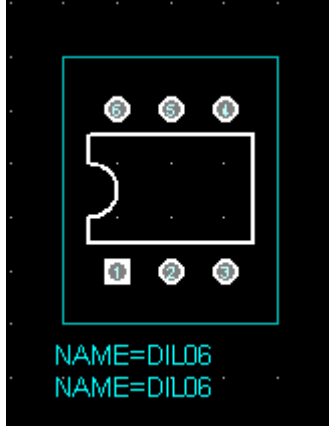

**Şekil 5.4: Bir parçayı değiştirme**

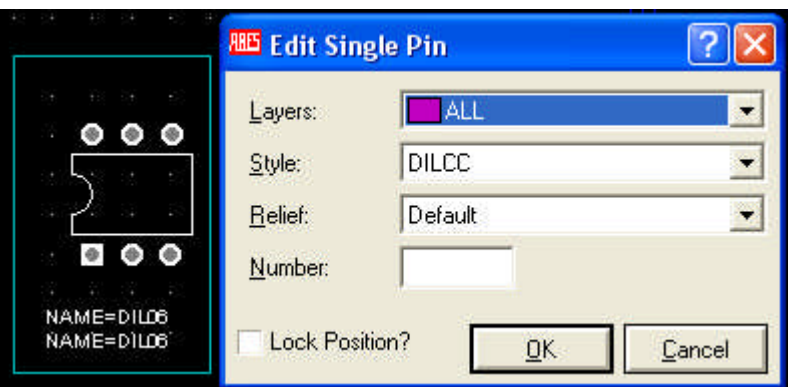

**Şekil 5.5: Bir parçayı değiştirme**

- > Değişiklik yapacağınız parçanın önce Pad'lerini düzenleyiniz.<br>> Fare imlecini değişiklik yapacağınız Pad'in üzerine getirer
- Fare imlecini değişiklik yapacağınız Pad'in üzerine getirerek sol tıklayınız. Şekil 5.5'te açılan "Edit Single Pin" penceresinden "Style"i işaretleyerek istediğiniz lehimleme tabanını ve ölçüsünü seçerek "OK" düğmesini işaretleyiniz. Seçtiğiniz Pin'in şekil ve ölçüsünün değiştiğini gözlemleyiniz (Şekil 5.6).
- Aynı işlemi diğer Pad'ler için tekrarlayınız (Şekil 5.7).

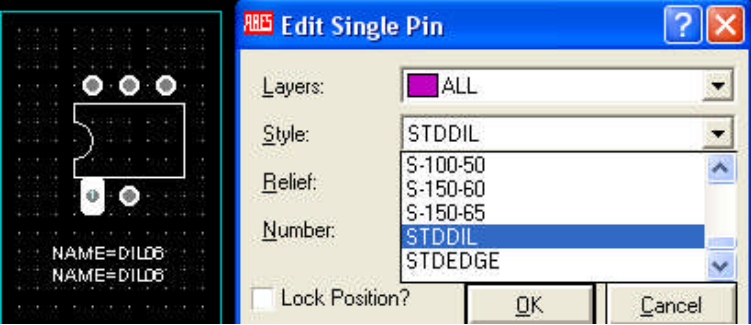

**Şekil 5.6: Pad'leri değiştirme**

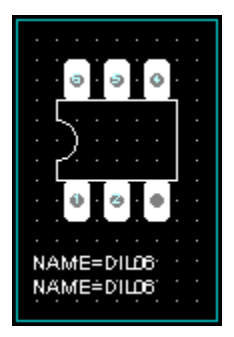

**Şekil 5.7: Pad'leri değiştirme**

### **5.1.3. Parça Çizgilerinin Değiştirilmesi**

- Seçili parçanın çizgisine farenin sol tuşuyla tıklayınız (Şekil 5.8). " **Edit line's graphic style"** iletişim penceresinden çizgi kalınlığını değiştiriniz.
- "All **Tagged Graphics"** düğmesini tıklayınız. Parçanın kılıf çizgilerinin değiştiğini görünüz (Şekil 5.9).

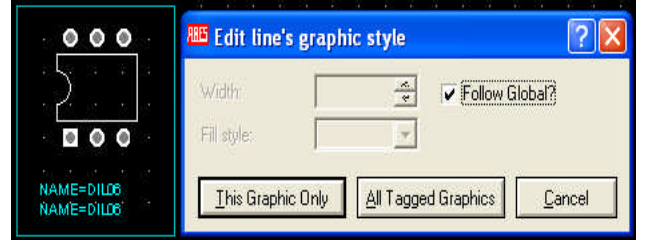

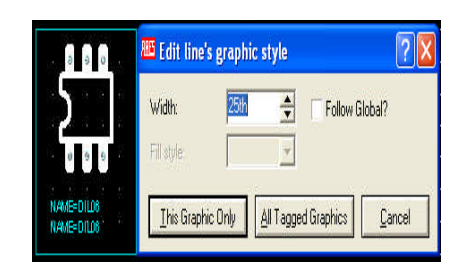

**Şekil 5.8: Edit line's graphics style iletişim penceresi Şekil 5.9: Çizgileri değiştirlmiş parça**

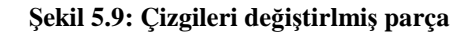

### **5.1.4. Parça İsminin Değiştirilmesi**

- $\triangleright$  Değişiklik yaptığımız parça seçili iken  $\blacksquare$ ekline tıklayınız.
- Tasarım alanına gelen "Make Package" iletişim penceresine değiştirdiğiniz parçanın yeni ismini giriniz. Örneğin DIL06 parçası; 038 veya 809 olarak değiştirilmiş oldu (Şekil 5.10).
- İsim değişikliklerini kullanıcı kütüphanesinden görebilirsiniz (Şekil 5.11).
- Değişiklik yapılan parçanın en son hâli Şekil 5.12'de görülmektedir.

| <b>REG</b> Make Package       |                                 |
|-------------------------------|---------------------------------|
| New Package Name:             | Save Package To Library:        |
| KAYSERI 38                    | <b>USERPKG</b>                  |
| Package Category:             | <b>lib</b>                      |
| <b>Integrated Circuits</b>    | New                             |
| Package Type:                 |                                 |
| Through Hole                  | New                             |
| Package Sub-category:         |                                 |
| Dual In Line                  | New<br>$\overline{\phantom{a}}$ |
| Package Description:          |                                 |
| 6 pin DIL IC, 0.3in width     |                                 |
| Advanced Mode (Edit Manually) |                                 |
|                               | Cancel<br>OK                    |

۵<br>م م ū  $\frac{8}{H}$ 

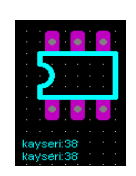

**5.10: Make Package iletişim penceresi Şekil 5.11: Yeni ismi Şekil 5.12: Yeni**

**isimli görünüm**

# **5.2. Sembol Oluşturma**

Elektronik Baskı Devre Programı, PCB tasarımı ile uğraşan elektronikçilere yeni PCB parça oluşturma imkânı vermektedir.
# **UYGULAMA FAALİYETİ**

## **LM 741 Entegresinin PCB kılıfının oluşturulması çiziniz.**

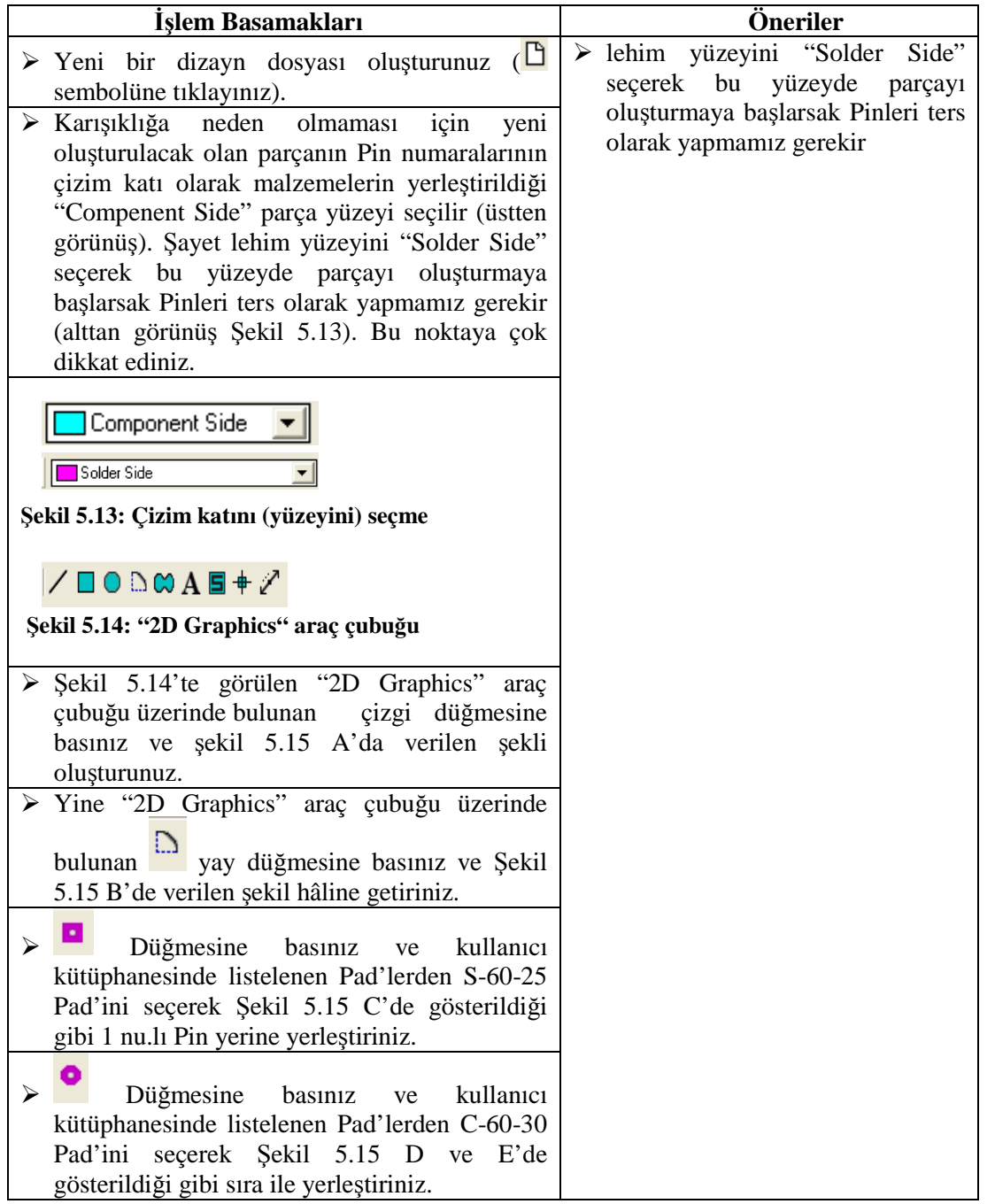

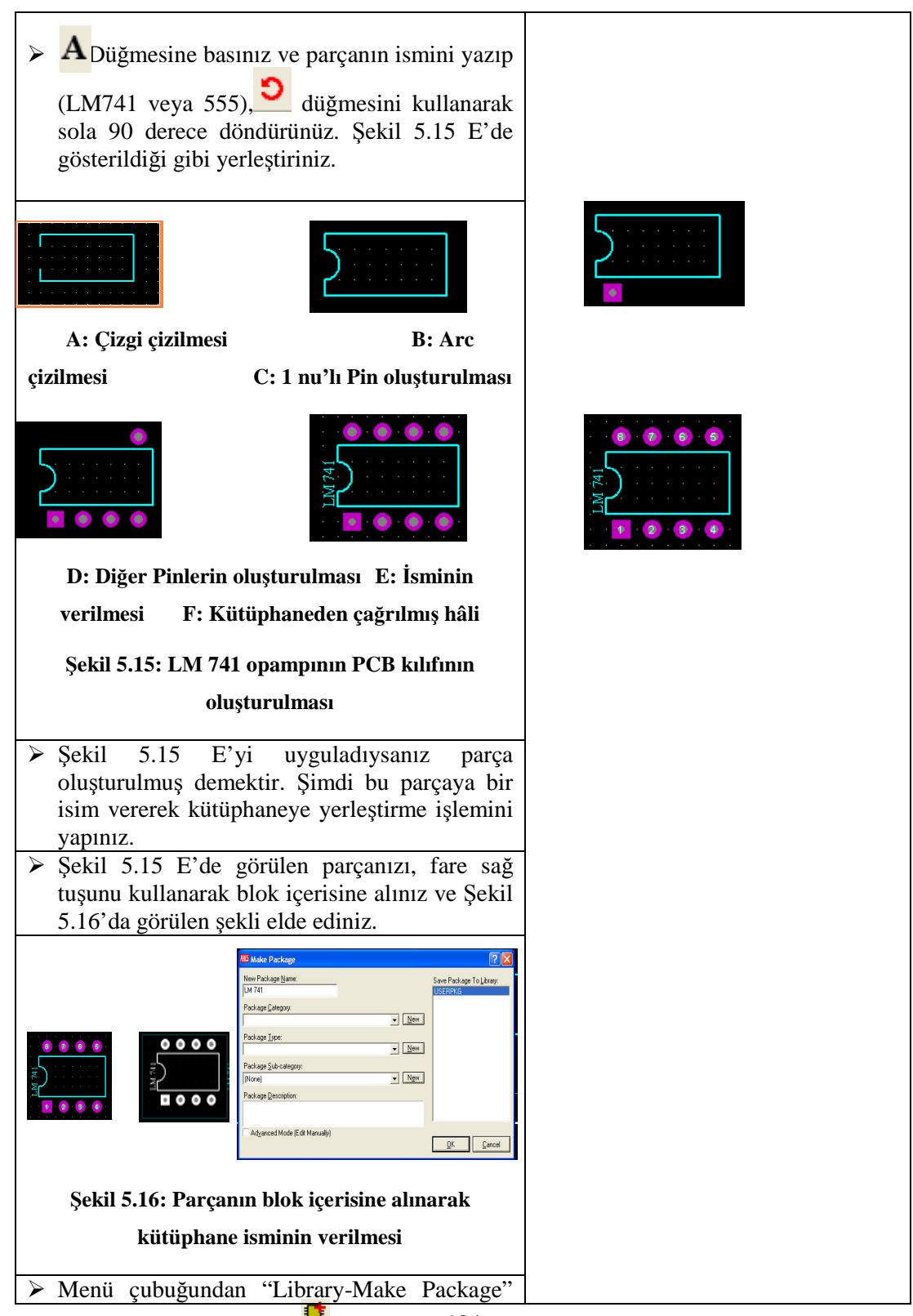

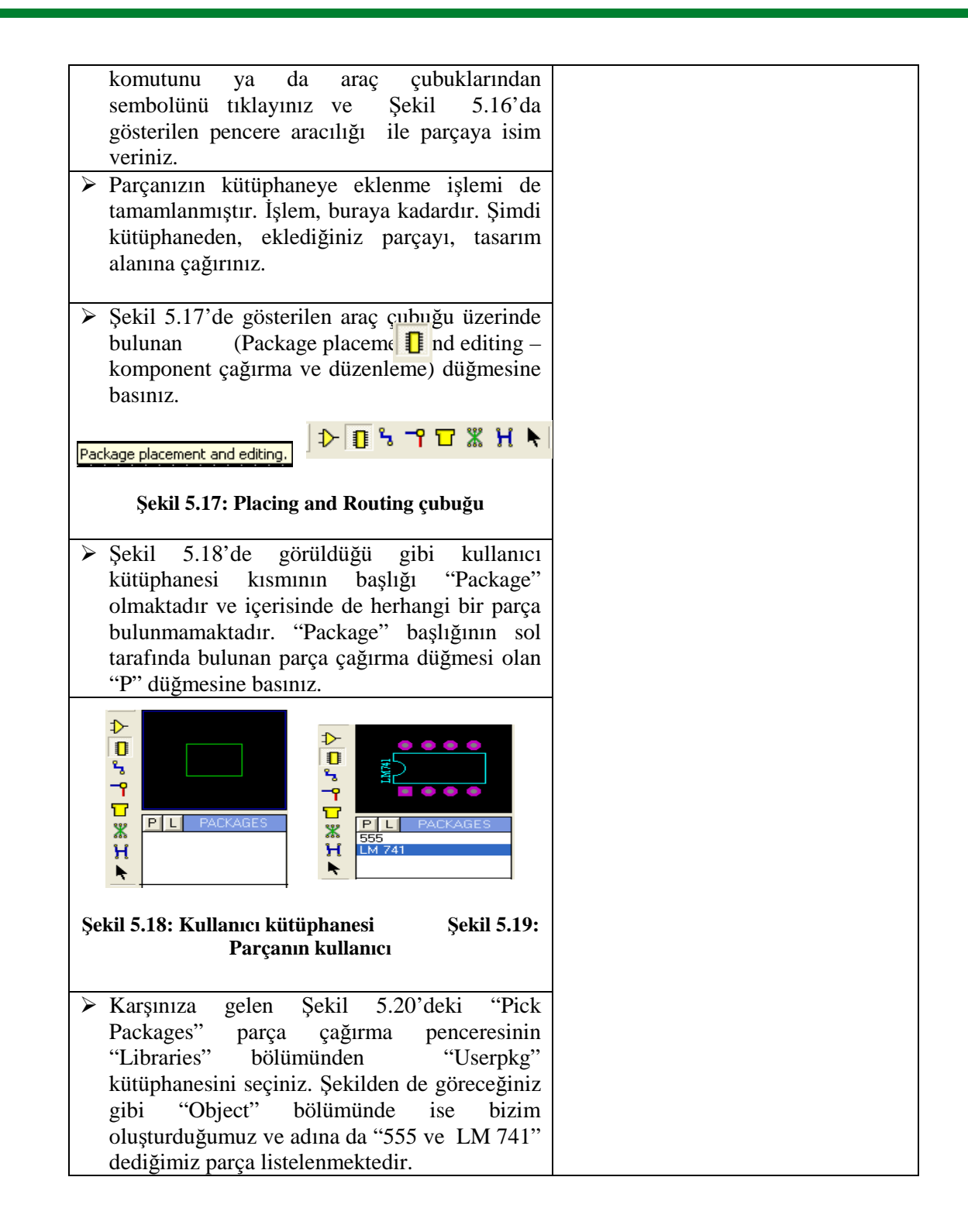

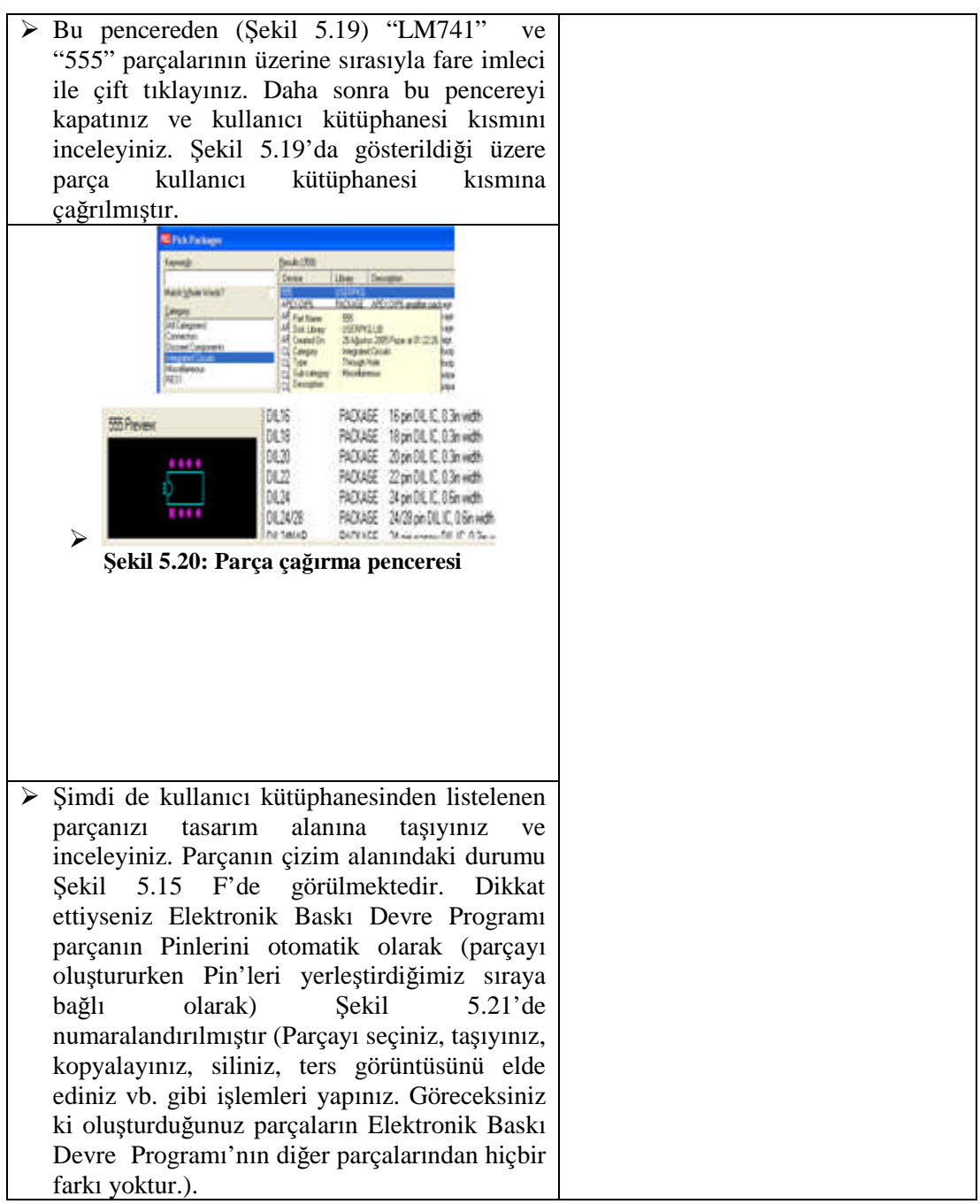

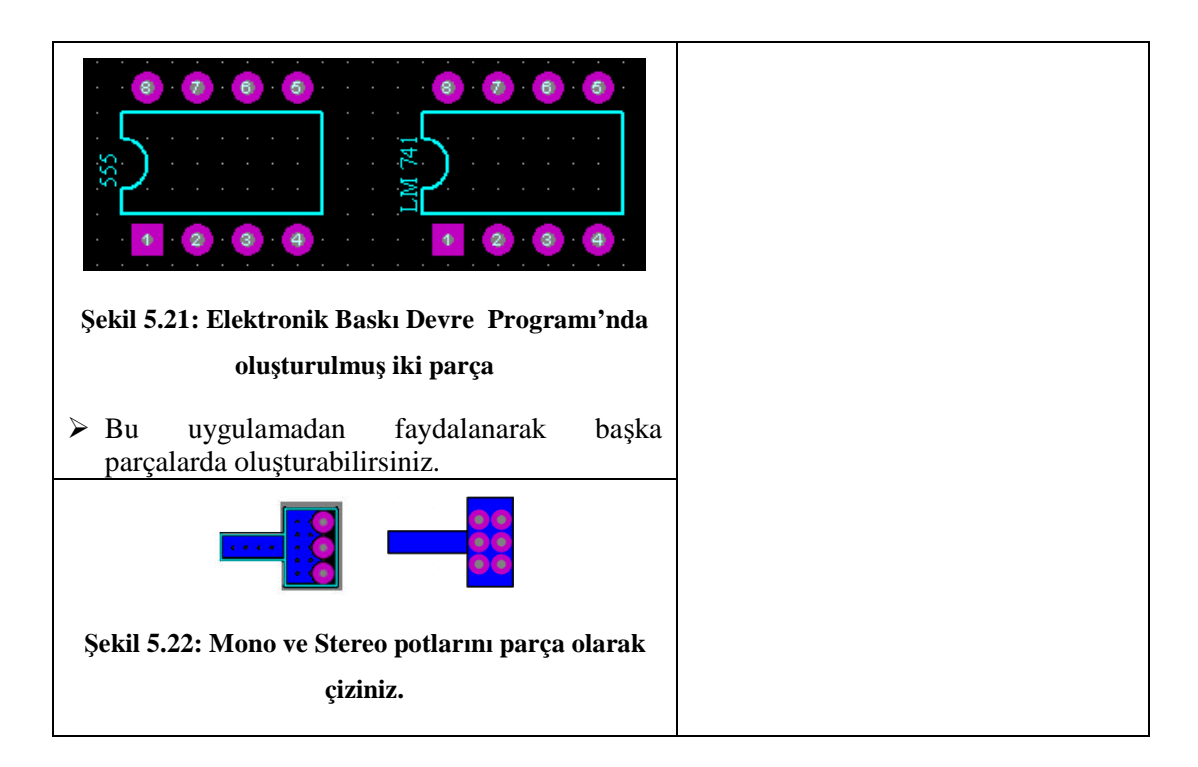

## **KONTROL LİSTESİ**

Bu faaliyet kapsamında aşağıda listelenen davranışlardan kazandığınız beceriler için **Evet**, kazanamadığınız beceriler için **Hayır** kutucuğuna (X) işareti koyarak kendinizi değerlendiriniz.

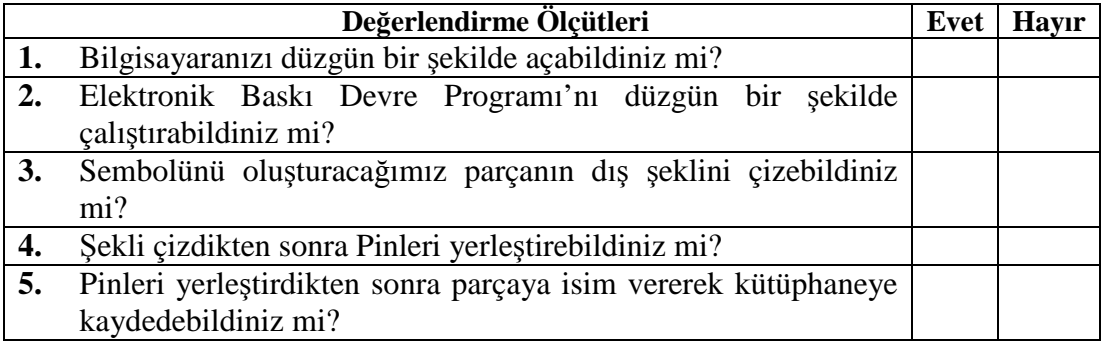

## **DEĞERLENDİRME**

Değerlendirme sonunda "**Hayır**" şeklindeki cevaplarınızı bir daha gözden geçiriniz. Kendinizi yeterli görmüyorsanız öğrenme faaliyetini tekrar ediniz. Bütün cevaplarınız "**Evet**" ise "Ölçme ve Değerlendirme"ye geçiniz.

# **ÖLÇME DEĞERLENDİRME**

#### **Aşağıdaki cümlelerin başında boş bırakılan parantezlere, cümlelerde verilen bilgiler doğru ise D, yanlış ise Y yazınız.**

- **1.** ( ) Tasarım ekranına elemanlar **Package** ile çağrılır.
- **2.** ( ). Decompes komutu ile kütüphanedeki elemanların ayak Pinlerinde değişiklik yapılamaz.
- **3.** ( ). 2D Graphics araç çubuğu yeni sembol oluşturmak için kullanılır.
- **4.** ( ). Component Side elemanların PCB karta üstten yerleştirilmiş hâlidir.
- **5.** ( ). **Z** komutu PCB tasarımda çizgi çizmeye yarar.
- **6.** ( ).  $\Box$  komutu daire çizer.
- **7.** ( ).  $\mathbf{A}$  komutu yazı yazmaya yarar.
- **8.** ( ).  $\bigcirc$  komutu daire cizer.
- 9. ( ). komutu kare şekli elde etmeye yarar.
- **10.** ( ) Library Make Package yeni parçalara isim verir.

### **DEĞERLENDİRME**

Cevaplarınızı cevap anahtarıyla karşılaştırınız. Yanlış cevap verdiğiniz ya da cevap verirken tereddüt ettiğiniz sorularla ilgili konuları faaliyete geri dönerek tekrarlayınız. Cevaplarınızın tümü doğru ise bir sonraki öğrenme faaliyetine geçiniz.

# **ÖĞRENME FAALİYETİ-6**

# **AMAÇ**

Uygun ortam sağlandığında, otomatik baskı devre çizimini gerçekleştirerek çıktı işlemlerini doğru olarak yapabileceksiniz.

# **ARAŞTIRMA**

- Amatörce çizdiğiniz elektronik PCB baskı devre çizimlerinin daha düzgün olması için baskı devre tasarımı kurallarını araştırınız.
- $\triangleright$  Bir televizyon semasını yakından inceleyerek PCB baskı devresi ile karşılaştırınız.
- $\triangleright$  Aynı TV şemasının baskı devresini elle çizerseniz ne gibi sorunlarla karşılaşırsınız.
- Otomatik PCB tasarımı tam sizin istediğiniz gibi olmazsa ne yaparsınız.
- Otomatik PCB tasarımının bizlere sağladığı faydaları, cep telefonu PCB kartını inceleyerek araştırınız.

# **6. OTOMATİK BASKI DEVRE ÇİZİMİ**

#### **6.1. Açık Şemadan Baskı Devreye Geçiş**

Bu uygulamayı yapabilmemiz için tekrar Elektronik Devre Çizimi ve Simülasyonu programına dönmeniz ve aşağıda Şekil 6.2'de verilen elektronik devreyi oluşturmanız gerekmektedir. Bu devrede kullanılan elemanların listesi ise Şekil 6. 1'de verilmiştir.

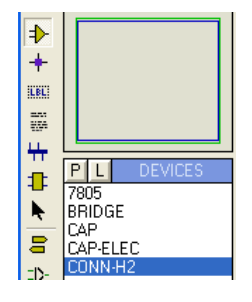

**Şekil 6.1: Elektronik Devre Çizimi ve Simülasyonu Programı'nda kullanılacak elemanlar**

Otomatik PCB çizimi yapacağınız için Elektronik Devre Çizimi ve Simülasyonu Programı'nda devreyi oluştururken dikkat edilmesi gereken nokta şudur: Elektronik Devre Çizimi ve Simülasyonu Programı'nda şeması çizilip Elektronik Baskı Devre Programı'nda otomatik olarak baskılı devresi çıkarılacak olan elektronik devrenin bu programda kullanılacak olan elemanları belirlenirken bu elemanların PCB kılıfının Elektronik Baskı Devre Programı'nda bulunması gerekmektedir. Bunu öğrenmenin yöntemi şöyledir: Eleman, kullanıcı kütüphanesine çağrılırken karşımıza gelen "Pick Devices" yani eleman çağırma penceresinin (Şekil 6.3) sağ alt tarafında PCB kılıfının gösteriliyor olması gerekmektedir.

Eğer bu bölümde hiçbir PCB kılıf yok ve "No PCB Package" bilgisi varsa o elemanın Elektronik Baskı Devre Programı'nda PCB karşılığı yok demektir. Bu durumda bu elemanı değil bu elemana benzer ve PCB karşılığı bulunan başka bir elemanı kullanmanız önerilir.

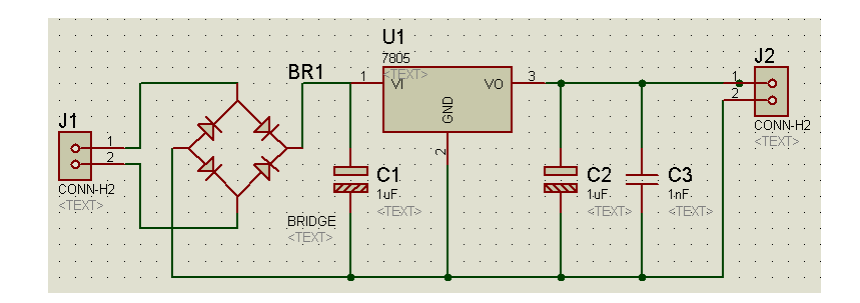

**Şekil 6.2: Elektronik Devre Çizimi ve Simülasyonu Programı'nda hazırlanacak olan devre**

**şeması**

Yukarıda bahsedildiği gibi Şekil 6.3'te verilen pencere Elektronik Devre Çizimi ve Simülasyonu Programı'nda eleman çağrılırken Elektronik Baskı Devre Programı'nda PCB kılıfının olup olmadığını gösterir. Bunun için seçilen elemanın sembolünü gösteren bölümün altına bakmanız gerekmektedir. Bu pencerede "Device" kütüphanesinden "Bridge" elemanını seçiniz. Pencerenin sağ tarafında bu elemanın sembolü, sembolün altındaki bölümde ise PCB kılıfı görülmektedir. Elektronik Devre Çizimi ve Simülasyonu Programı'nda oluşturacağınız devrede kullanılan elemanlar bu husus göz önüne alınarak seçilmiştir (Bu husus göz önüne alınmadığında otomatik PCB oluşturamazsınız anlamına gelmemektedir. Sadece işiniz biraz zorlaşmaktadır. Bunun nedeni devreyi Elektronik Devre Çizimi ve Simülasyonu Programı'nda oluşturup Elektronik Baskı Devre Programı'na geçtiğinizde PCB kılıfı tanımlanmamış olan elemanlar için karşınıza bir pencere gelir ve bu tanımlamaların yapılması istenir. Bu tanımlamaların elemana, özellikle de Pin yapısına uygun olması gerekmektedir.).

| Keywords:                                                                                                    | Results (14):                                                                                                    |                                                                                                    |                                                                                                    | <b>BRIDGE Preview:</b>          |
|----------------------------------------------------------------------------------------------------|----------------------------------------------------------------------------------------------------|----------------------------------------------------------------------------------------------------|----------------------------------------------------------------------------------------------------|---------------------------------|
|                                                                                                    | Device                                                                                                    | Library                                                                                                    | <b>Description</b>                                                                                                    | Schematic Model [DIODE]         |
| Match Whole Words?<br>Category:<br>[All Categories]<br>Analog ICs<br>Capacitors<br>CMOS 4000 series<br>Connectors<br><b>Data Converters</b><br>Debugging Tools<br><b>Diodes</b><br>ECL 10000 Series<br>Electromechanical<br>Inductors<br>Laplace Primitives | <b>BBIDGE</b><br>GBPC802 DIODE<br>GBPC804 DIODE<br>GBPC808 DIODE<br>PW01<br><b>PWD6</b><br><b>SO05</b><br>S <sub>04</sub><br><b>SK202L5</b><br>SK204L5<br>wnn5<br>W01<br>W02<br>W <sub>D4</sub> | DEVICE<br>DIODE<br>DIODE<br>DIODE<br>DIODE<br><b>DIODE</b><br>DIODE<br>DIODE<br>DIODE<br><b>DIODE</b><br>DIODE | Generic bridge rectifier<br>Single Phase Full Wave Bridge Rectifier<br>Single Phase Full Wave Bridge Rectifier<br>Single Phase Full Wave Bridge Rectifier<br><b>Bridge Rectifier</b><br><b>Bridge Rectifier</b><br><b>Bridge Rectifier</b><br><b>Bridge Bectifier</b><br><b>Bridge Rectifier</b><br><b>Bridge Rectifier</b><br>Single Phase Bridge Rectifier. Maximum Recurrent Peak Reverse Vol<br>Single Phase Bridge Rectifier. Maximum Recurrent Peak Reverse Vol<br>Single Phase Bridge Rectifier, Maximum Recurrent Peak Reverse Vol.<br>Single Phase Bridge Rectifier, Maximum Recurrent Peak Reverse Vol. |                                 |
| Memory ICs<br>Microprocessor ICs<br>Miscellaneous<br><b>Modelling Primitives</b><br><b>Operational Amplifiers</b><br><b>Optoelectronics</b><br>PLDs & FPGAs<br><b>Resistors</b><br><b>Simulator Primitives</b>                                              |                                                                                                    |                                                                                                    |                                                                                                    | <b>PCB Preview:</b><br>$\oplus$ |
| Sub-category:<br>[All Sub-categories]<br><b>Bridge Rectifiers</b><br><b>Generic</b><br><b>Bectifiers</b><br>Schottky<br>Switching<br>Tunnel<br>Maria se<br>Manufacturer:                                                                                    |                                                                                                    |                                                                                                    |                                                                                                    | A®1<br>A®2<br>$\bullet$         |

**Şekil 6.3: Devrede kullanılacak olan elemanın PCB kılıfının olup olmadığının kontrolü**

Elektronik Devre Çizimi ve Simülasyonu Programı aracılığı ile Şekil 6.2'de verilen basit güç kaynağı devresi hazırlandıktan sonra otomatik PCB oluşturmak için gereken her şey tamamdır. Şimdi sırayla aşağıda verilen işlem basamaklarını uygulayalım:

#### **6.2. Elemanların Otomatik Yerleştirilmesi**

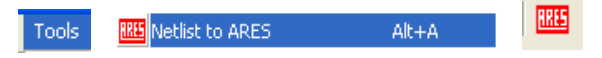

 Yukarıda anlatılan hususları göz önüne alarak Şekil 6.2'de verilen devreyi Elektronik Devre Çizimi ve Simülasyonu Programı'nı kullanarak oluşturunuz.

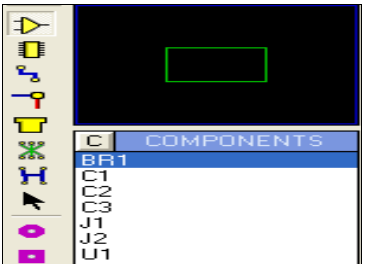

#### **Şekil 6.4: Netlist sonrası Elektronik Baskı Devre Programı kullanıcı kütüphanesi**

 Elektronik Devre Çizimi ve Simülasyonu Programı menü çubuğu üzerinde bulunan "Tools - Netlist to Elektronik Baskı Devre Programı" seçeneklerini çalıştırınız. Bu seçeneklerin çalıştırılması ile devrenin "Netlist" dosyası hazırlanmakta, yani otomatik PCB çizimi için hazır hâle getirilmektedir (Bu işlem basamağından sonraki işlem basamaklarının tamamı Elektronik Baskı Devre Programı'nda uygulanacaktır).

- Karşınıza Elektronik Baskı Devre Programı gelmekte ve Şekil 6.4'te gösterildiği gibi Elektronik Devre Çizimi ve Simülasyonu Programı'nda oluşturduğunuz devrede kullanılan elemanların PCB kılıf sembol isimleri kullanıcı kütüphanesinde bulunmaktadır.
- $\triangleright$  Kullanıcı kütüphanesinde listelenen PCB kılıf isimlerini incelediğinizde, Elektronik Devre Çizimi ve Simülasyonu Programı'nda oluşturduğunuz devrede kullandığımız elemanların sembol isimleri ile aynı olduğunu göreceksiniz. Bu durum çok önemli olmakla birlikte bu parçaları çizim alanına yerleştirirken faydalı olacaktır.
- $\triangleright$  Sekil 6.5'te gösterildiği gibi parçaları çizim alanına taşıyınız. Bu işlemi yaparken kullanıcı kütüphanesinde istediğiniz parça sembolünü seçerek fare imlecini çizim alanında yerleştirmek istediğiniz yere götürerek sol tıklamanız yeterli olacaktır. Ya da ikinci bir yöntem olarak Elektronik Devre Çizimi ve Simülasyonu Programı'ndan "Netlist to Elektronik Baskı Devre" seçeneğini çalıştırıp Elektronik Baskı Devre Programı'na geçtiğinizde fare imlecini çizim alanına götürüp devamlı sol tıklama yaparak parçaları birer birer çizim alanına yerleştirebilirsiniz.

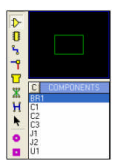

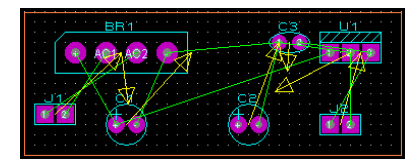

**Şekil 6.5: Parçaların çizim alanına rastgele yerleştirilmesi ve görünüşü**

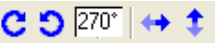

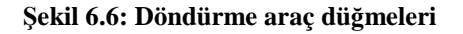

#### **6.3. Elemanların Yerlerinde Düzenleme Yapılması**

 $\triangleright$  Parçaları çizim alanına Şekil 6.5'te gösterildiği gibi ya da rastgele yerleştirdikten sonra  $\boxed{\mathbf{C} \cdot \mathbf{S}^{70} \leftrightarrow \mathbf{C}}$  döndürme araç düğmelerini kullanarak ve parçaları taşıyarak Şekil 6.6'da gösterildiği gibi düzenleyiniz. Bu düzenleme işleminden sonra baskılı devre otomatik çizim için hazır hâle gelmiştir.

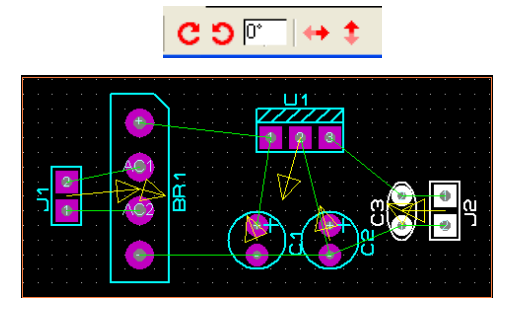

**Şekil 6.7: Parçaların çizim alanında düzenlenmesi**

### **6.4. Baskı Devrenin Otomatik Çizimi**

 Elektronik Baskı Devre Programı menü çubuğu üzerinde bulunan "Tools - Auto RE Auto Router..." Seçeneklerini çalıştırınız. Karşınıza Şekil 6.8'de gösterilen otomatik çizim penceresi gelecektir. Bu pencere daha önce "Tools - Auto Router" menüsünün açıklandığı bölümde ayrıntılı olarak anlatılmıştı. Bu bölümü hatırlamanız için geriye dönerek bir göz atmanız önerilir.

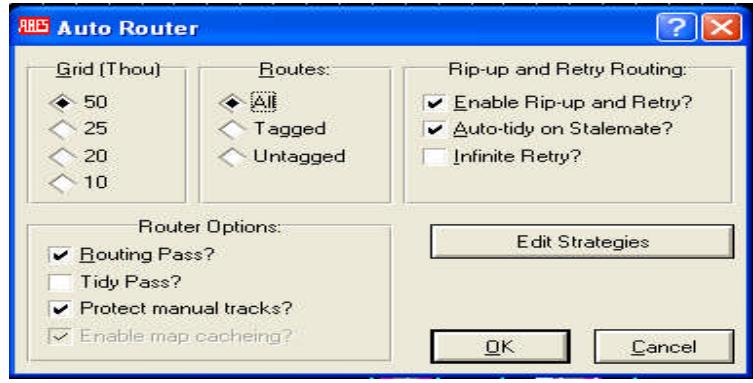

**Şekil 6.8: Auto Router otomatik çizim penceresi**

- $\triangleright$  Baskılı devre cizimlerinde uyulması gereken kurallardan daha önce bahsetmiştik. Bu kurallar; Pad - Pad arası, Pad - Track arası, Track - parça Pini arası vb. mesafelerin ya da çizimde uygulanacak stratejilerin belirlenmesinden oluşmaktaydı. Bu kuralların belirlenmesi ve otomatik olarak çizdirilmek istenen PCB şemanın tek yüzeye çizdirilebilmesi için Şekil 6.8'de verilen pencerede "Edit Strategies" düğmesine basınız (Eğer bu düğmeye basmadan "OK" düğmesine basarsanız baskılı devre çift yüzeye çizilecektir. Bu durum da böyle basit PCB çizimleri için hiç istenmeyen bir durumdur.).
- Karşınıza, otomatik PCB çizimi için kuralların belirlendiği Şekil 6.9'da verilen "Edit Strategies" penceresi gelecektir (Bu pencere ile ilgili ayrıntılı bilgi edinmek için "Tools - Auto Router" konusuna bakınız.).

Bu pencereyi kullanarak yapacağınız en önemli değişiklik baskılı devrenizi tek yüzlü olarak çizdirmektir. Diğer ayarlar Elektronik Baskı Devre Programı'nın default ayarları olduğu için hiç dokunmamamız yerinde olacaktır.

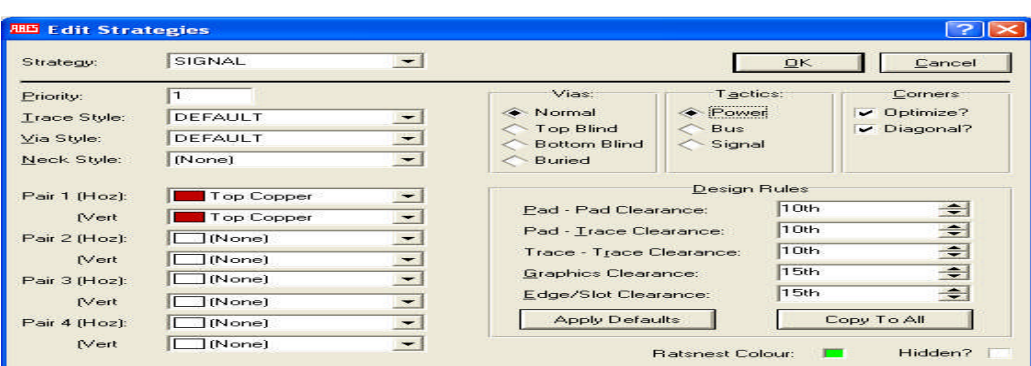

**Şekil 6.9: "Edit Strategies" penceresi-Otomatik çizim için kuralların belirlenmesi**

Otomatik çizim için kuralların belirlenmesi baskılı devreyi tek yüzlü olarak çizdirebilmek için Şekil 6.9'da verilen pencerede;

- "Strategy" bölümünden "Power" seçeneğini seçiniz.
- Pair 1 (Hoz) bölümünden "Top Copper" seçeneğini seçiniz.
- Pair 1 (Vert) bölümünden "Top Copper" seçeneğini seçiniz.
- "Strategy" bölümünden "Signal" seçeneğini seçiniz.
- Pair 1 (Hoz) bölümünden "Top Copper" seçeneğini seçiniz.
- Pair 1 (Vert) bölümünden "Top Copper" seçeneğini seçiniz.

Yukarıda anlatılan işlemler yapıldıktan sonra "OK" düğmesine basınız. Tekrar Şekil 6.6'da gösterilen otomatik çizim penceresine döneceksiniz. Bu pencerede de "OK" düğmesine bastığınızda tasarım alanında bulunan şema otomatik olarak çizilmeye başlayacaktır.

Şekil 6.8'e dönüldüğündeki penceredeki "OK" tuşuna tekrar tıklayınız. Otomatik çizim başlayacaktır (Şekil6.10).

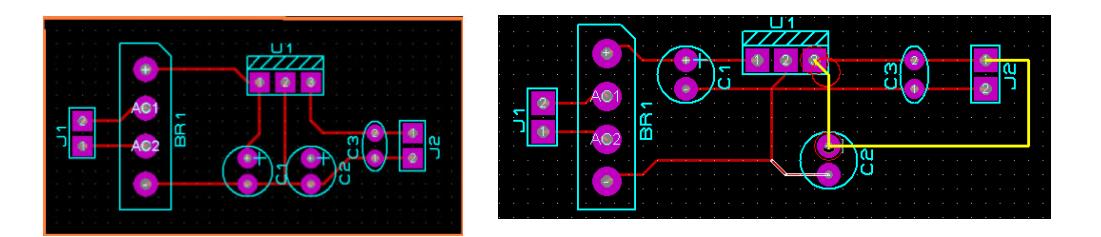

**Şekil 6.10: Otomatik çizim sonrası PCB şema**

 Çizim alanında bulunan şemanız otomatik çizim sonrası Şekil 6.10'da gösterildiği gibi olacaktır. Görüldüğü üzere PCB şemanız "Top Copper" yüzeyine ve tek yüzlü olarak çizilmiştir (Track'ların ince olduğunu düşünüyorsanız, "Edit - Undo" seçeneklerini çalıştırarak ya da klavyeden "Ctrl +Z" tuşlarına birlikte basarak son yapılan otomatik çizim işlemini geri alınız. Tekrar "Tools-Auto Router" seçeneklerini çalıştırınız ve "Edit Strategies" düğmesine basarak karşınıza gelen pencereden "Trace Style" bölümünden istediğiniz genişliği seçiniz ve "OK" düğmesine basınız.).

#### **6.4.1. İnce Çizilen Yolların (Track) Kalınlaştırılması**

Tasarım alanında otomatik çizilen PCB baskı devresinin yolları ince çizilmiş olabilir. Elektronik Baskı Devre Programı ince çizilen Track'ların kalınlığını "Edit Strategies'' iletişim penceresinden, "Trace Style"den Track kalınlığını değiştirebilirsiniz (Şekil 6.11). PCB baskı devresinin işlem sonucunda Track'larının kalınlığının değiştiği Şekil 6.12'de görülmektedir.

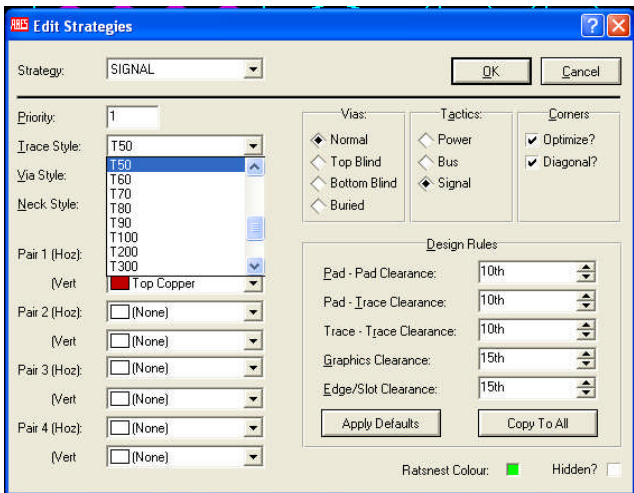

**Şekil 6.11: Otomatik PCB çizimde ince yolların kalınlaştırılması iletişim penceresi**

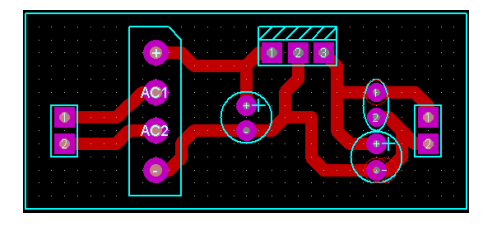

**Şekil 6.12: PCB Kartın yollarının kalınlığının değiştirilmesi**

#### **6.4.2. PCB Baskı Devre Kartına İsim Yazılması**

PCB şeması otomatik olarak çizdirildikten sonra Şekil 6.13'te gösterildiği gibi altına şema ismini yazınız ve Şekil 6.14'te gösterilen çizim yüzeyini seçme kutusundan "Board Edge" seçeneğini seçerek şemanızı çerçeve içerisine alınız (Etiketlendiriniz.).

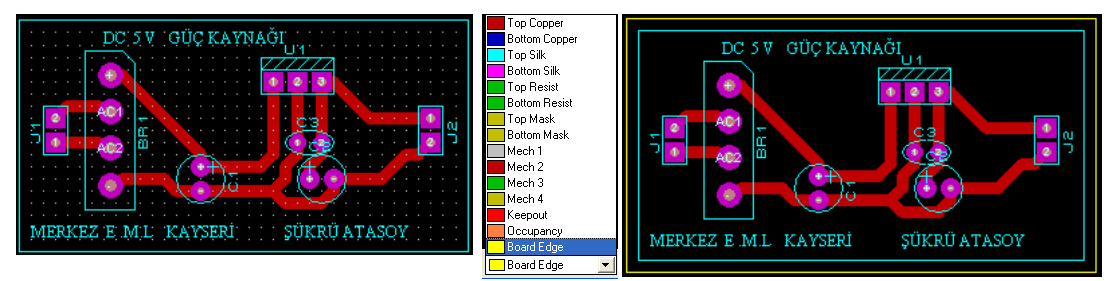

**Şekil 6.13: PCB kartın etiketlendirilmesi Şekil 6.14: PCB kartın çerçeve içine alınması**

## **6.5. Baskı Devrenin Çıktısının Alınması**

PCB şemanız hazır olarak çizim alanında durmaktadır. Şimdi ise sıra bu şemanın istediğiniz şekilde yazıcıdan çıktısını almaya gelmiştir.

Bu işlem için menü çubuğundan "Output - Print" seçeneklerini çalıştırmanız ve karşınıza gelen pencereden (Şekil 6.15) ayarları yaparak "OK" düğmesine basmanız yeterli olacaktır (Bu pencere hakkında ayrıntılı bilgiyi "Output-Print" konusu altında bulabilirsiniz.).

| <mark>⊕</mark> Print…<br>图 Printer Setup | Pirter<br>Leonark 252 Color Julgaritan                                                                                                    | <u>Optimu</u><br>Colose?<br>Perker<br>Invest Colours?                                                                                                    |     |
|------------------------------------------|----------------------------------------------------------------------------------------------------|----------------------------------------------------------------------------------------------------|-----|
| Printer Information                      | LPTLI                                                                                                    | <b>Bear</b><br>Libraril Petro Denal                                                                                                    |     |
| Set Output Area<br>Set Output Origin     | <b>Artwart</b><br><b>Wode:</b><br>LavenMarvoise<br>v Top Copper<br>bayer.)<br><b>lives 9</b>                                                                                                    | 劲<br>Copier<br>Relation:<br>Sole<br><b>Roadkey</b><br>硫<br>* KHawatal<br>+ Normal                                                                                          | 它作工 |
| Export Bitmap<br>Export Metafile         | P Balton Copper<br>lines <sup>3</sup><br>lew <sub>2</sub><br>$\sqrt{1}$ Top Sike<br>kner 10<br>lesse 3<br><b>Inner 11</b><br><b>Button Silv</b><br><b>Irres</b> 4<br>Ima 5<br>from 12<br><b>They Hamel</b><br>Imar 13<br>keyer fi<br>$-1640$<br>king 14<br>lever <sub>2</sub> | $+1001$<br><b>NV</b> entral<br>Marie<br>1506<br>Concernation Factors<br>次联<br>Note: form awnot traditional<br>480%<br>scoling fockerd<br>ECOS:<br>₩ 1000<br>$\times$ 1.000 |     |
| Export DXF File<br>Export EPS File       | <b>Foto y Mell</b><br>Mach 3<br>Medi 1<br>Mach 4<br>Medi 2<br>v BoardEdge<br>м<br>Nome                                                                                                    | Paid To Flett<br>Eliment<br>D.S., VPoteux EUkrigizin/PRN                                                                                                    |     |
| Export Vector File<br>Export Overlay     | Advanced Dotons                                                                                                    |                                                                                                    | ü£  |

**Şekil 6.15: Yazıcı ayarlarının yapıldığı iletişim penceresi**

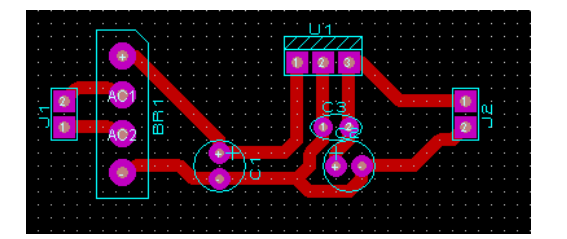

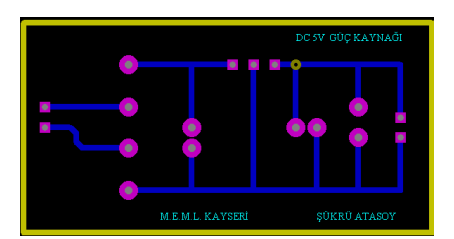

**Şekil 6.16: Yazıcıdan (printer) ayarlar yaparak üst, alt görünüşlerin çıkarılması**

# **UYGULAMA FAALİYETİ**

## **Bir PCB Şemanı, Netlist Oluşturularak Çiziniz.**

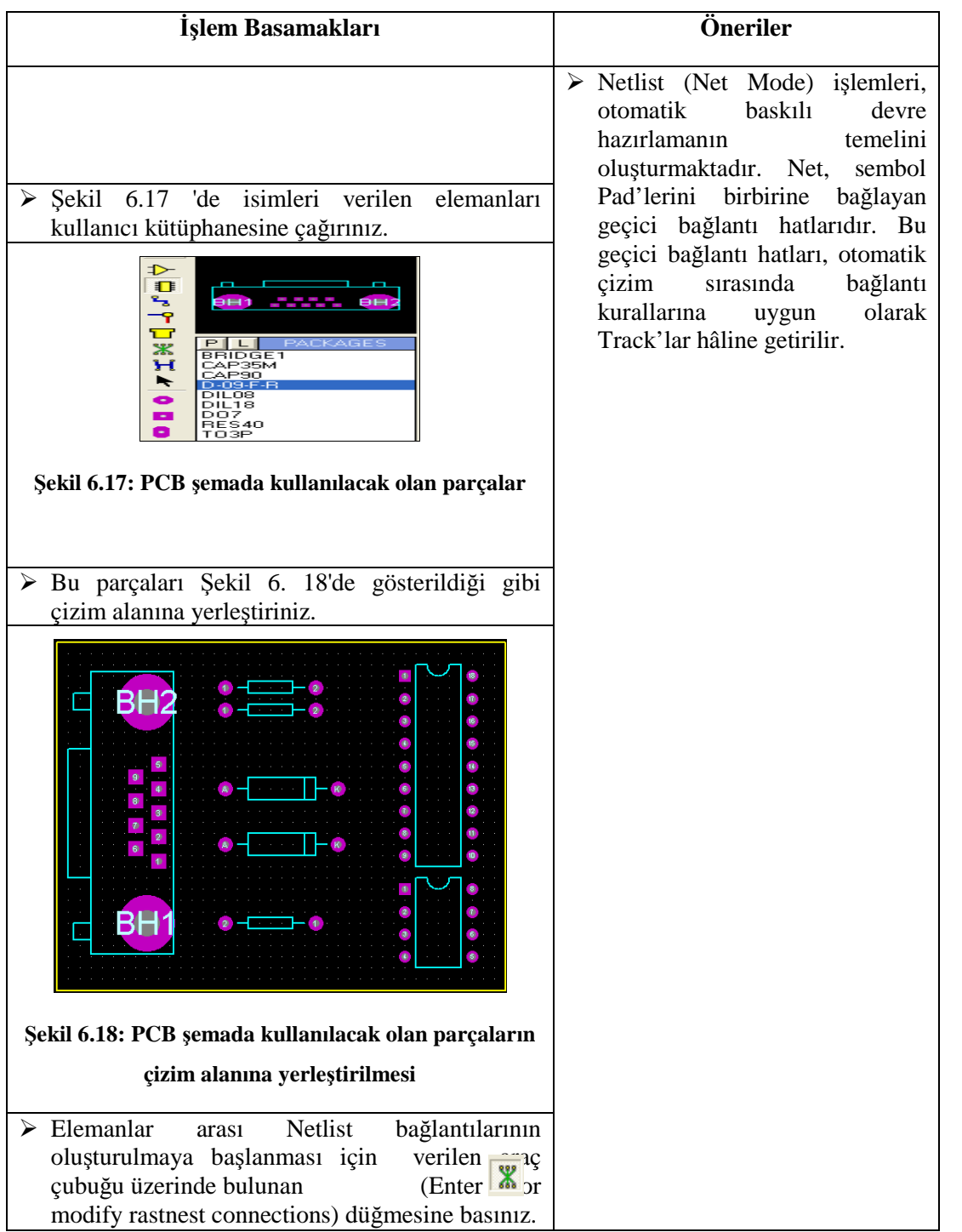

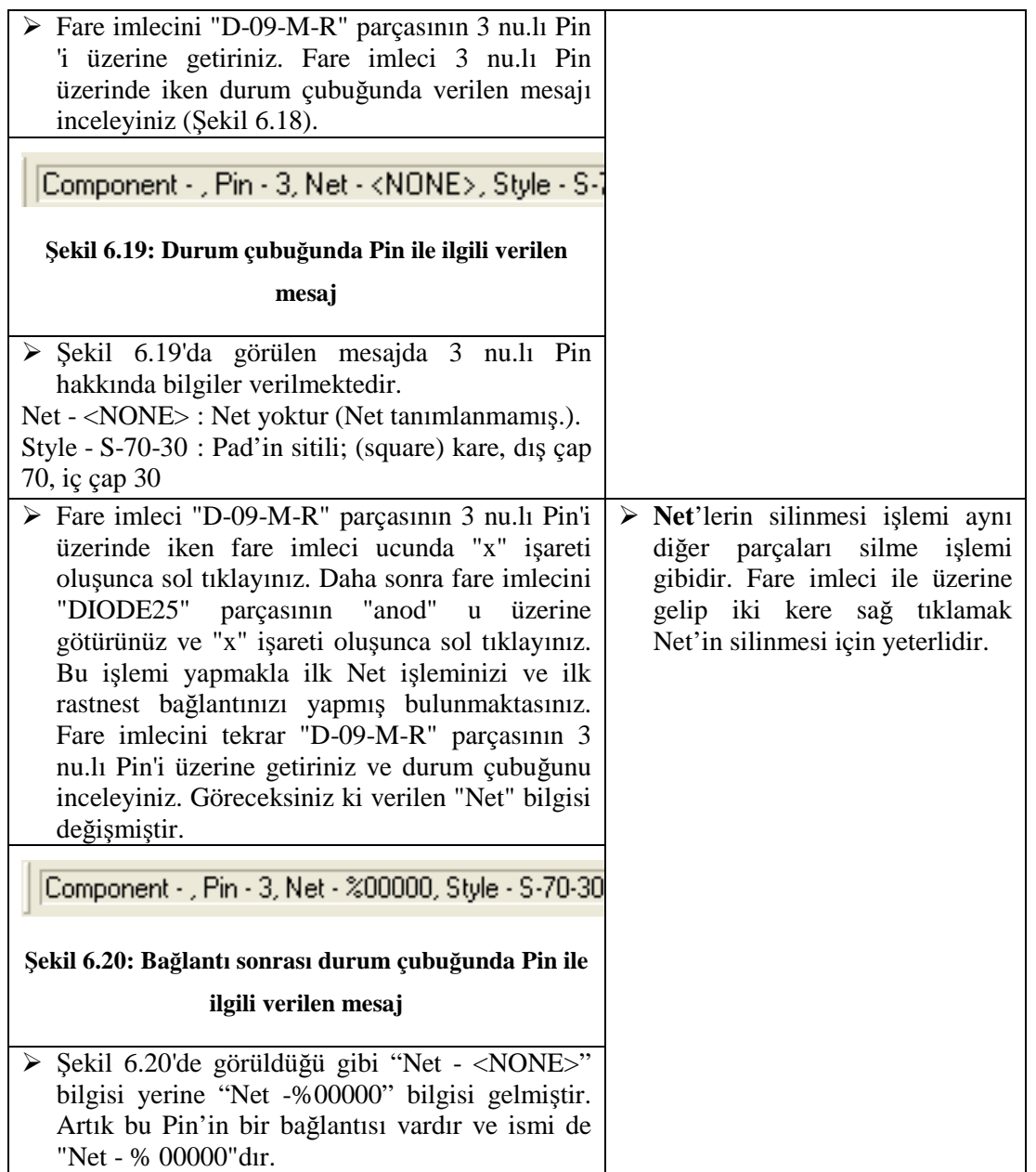

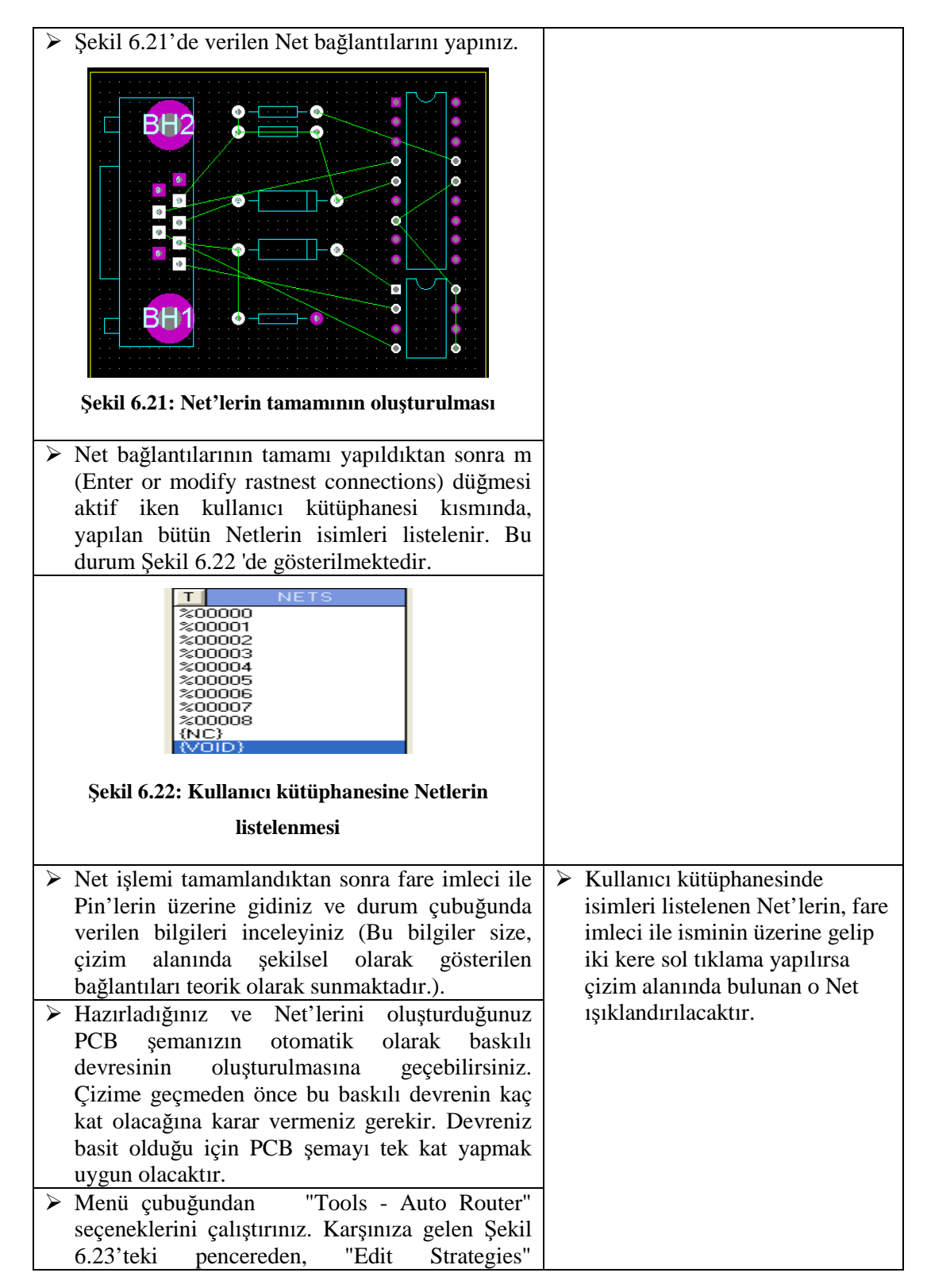

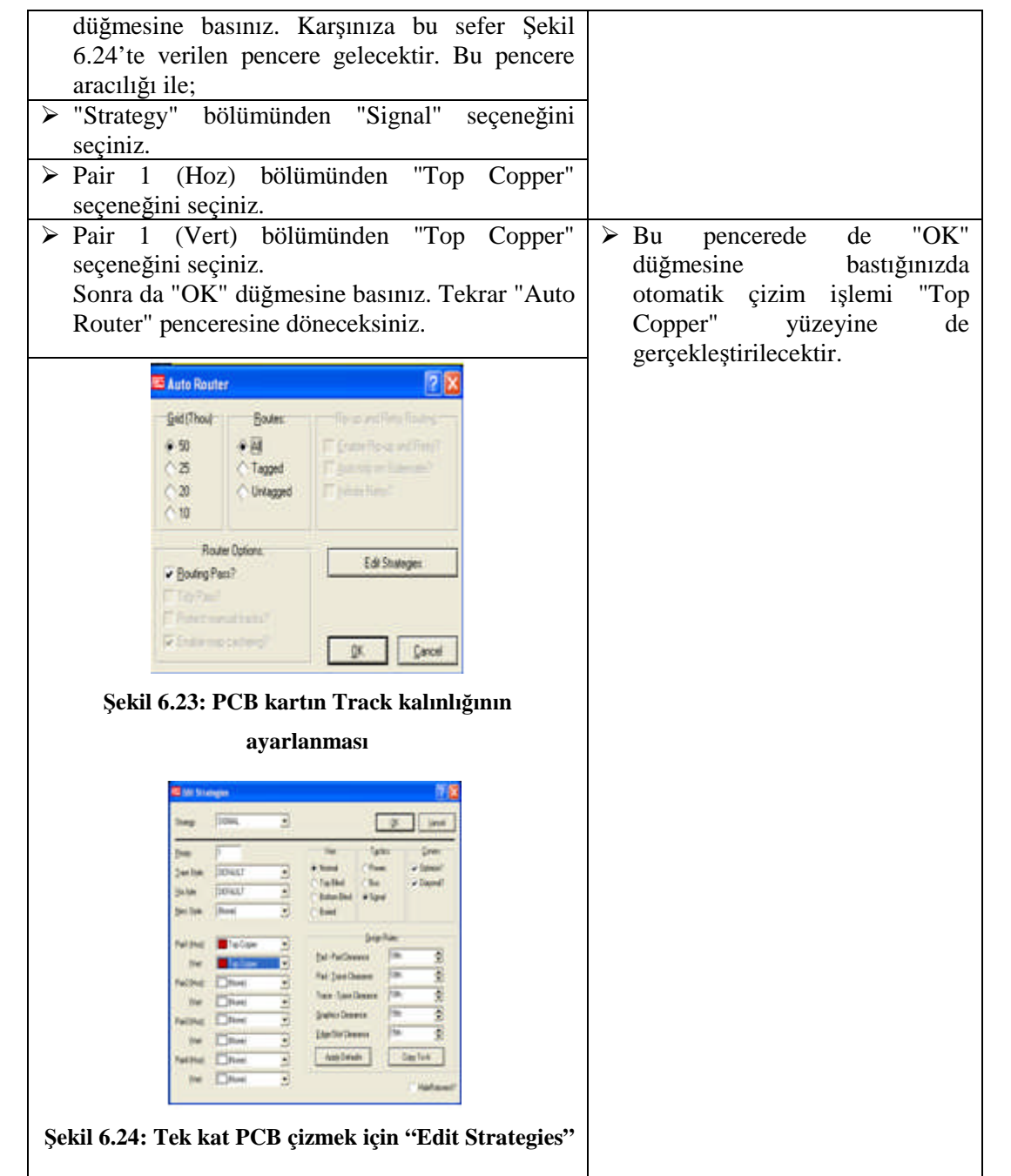

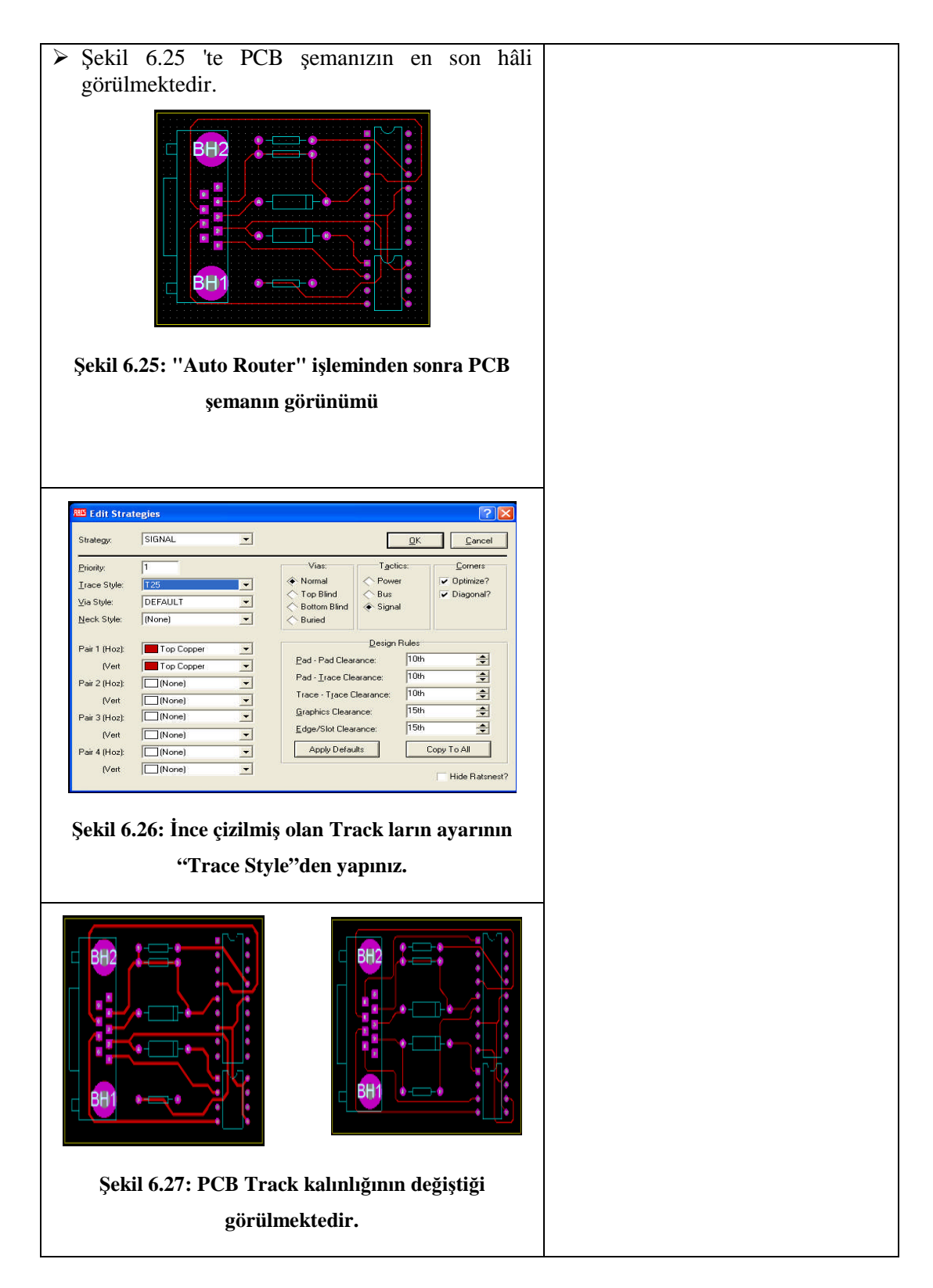

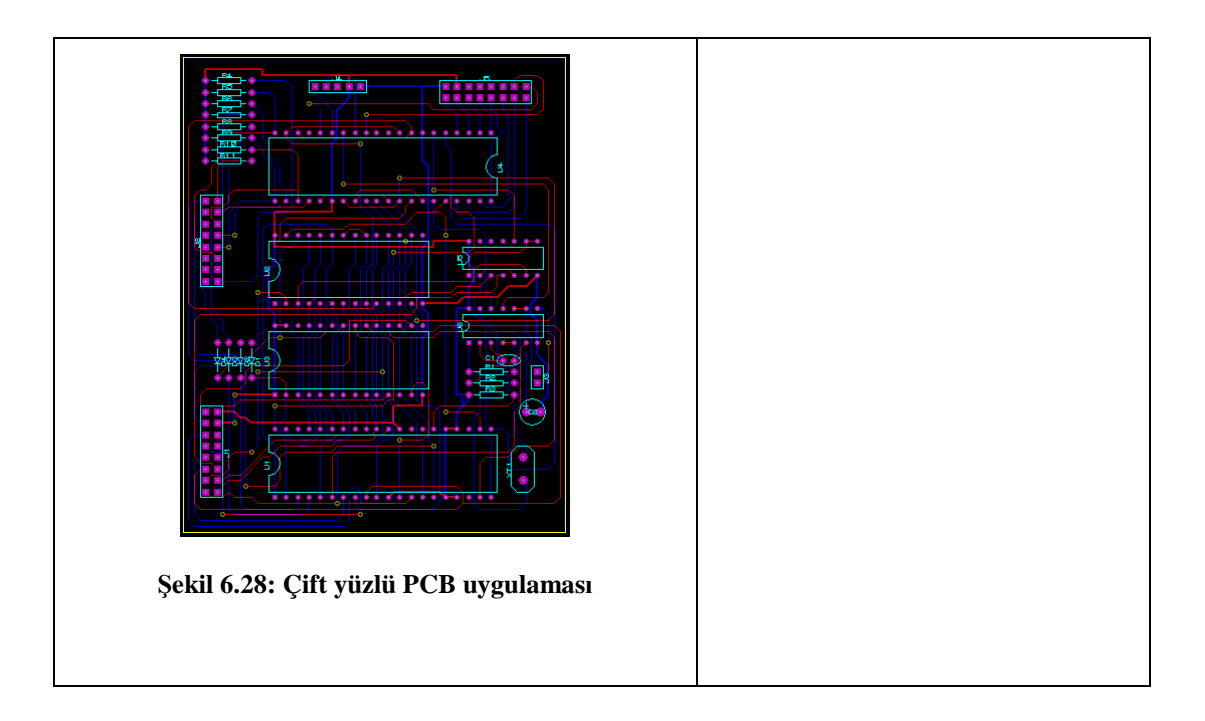

### **KONTROL LİSTESİ**

Bu faaliyet kapsamında aşağıda listelenen davranışlardan kazandığınız beceriler için **Evet**, kazanamadığınız beceriler için **Hayır** kutucuğuna (X) işareti koyarak kendinizi değerlendiriniz.

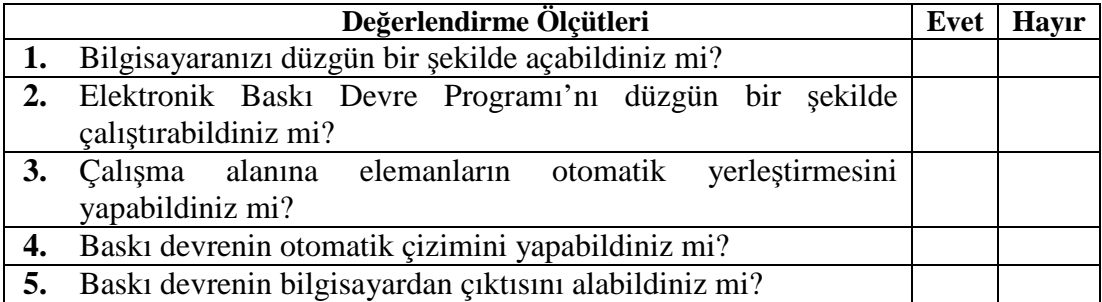

### **DEĞERLENDİRME**

Değerlendirme sonunda "**Hayır**" şeklindeki cevaplarınızı bir daha gözden geçiriniz. Kendinizi yeterli görmüyorsanız öğrenme faaliyetini tekrar ediniz. Bütün cevaplarınız "**Evet**" ise "Ölçme ve Değerlendirme"ye geçiniz.

# **ÖLÇME DEĞERLENDİRME**

#### **Aşağıdaki cümlelerin başında boş bırakılan parantezlere, cümlelerde verilen bilgiler doğru ise D, yanlış ise Y yazınız.**

- **1.** ( ) Elektronik Baskı Devre Programı'nın otomatik çizim yapabilmesi için Elektronik Devre Çizimi ve Simülasyonu Programı'nda çizim yapılmalıdır.
- **2.** ( ) Tools/Netlist To Elektronik Baskı Devre Programı otomatik çizim yapar.
- **3.** ( ) Elektronik Devre Çizimi ve Simülasyonu Programı–Netlist To Elektronik Baskı Devre Programı, Elektronik Devre Çizimi ve Simülasyonu Programı'ndan Elektronik Baskı Devre Programı'na geçiş yapmaz.
- **4.** ( ).Otomatik çizim için kullanıcı kütüphanesinden tasarım alanına parça taşınmaz.
- **5.** ( ) Elektronik Baskı Devre Programı Tools-Auto Router otomatik çizim yapma komutudur.
- **6.** ( ). Elektronik Baskı Devre Programı'nda tek katlı çizim için Decompese komutu kullanılır.
- **7.** ( ) PCB devreyi yazıcıdan cıkarmak için Prınt Information komutu kullanılır.
- **8.** ( ) CTRL+Z undo ile aynı görevi görür.
- **9.** ( ) Pad –Matrix ile PCB kart alanında parçaları çoğaltabiliriz.
- **10.** ( ) Edıt Strategies tek katlı çizim için kullanılan komuttur.

### **DEĞERLENDİRME**

Cevaplarınızı cevap anahtarıyla karşılaştırınız. Yanlış cevap verdiğiniz ya da cevap verirken tereddüt ettiğiniz sorularla ilgili konuları faaliyete geri dönerek tekrarlayınız. Cevaplarınızın tümü doğru ise "Modül Değerlendirme"ye geçiniz.

# **MODÜL DEĞERLENDİRME**

#### **Aşağıdaki cümlelerde boş bırakılan yerlere doğru sözcükleri yazınız.L**

- **1.** Devre Çizimi ve Baskı Devre Çizim Programı'nda PCB tasarımı yapmaya yarayan programın adı………..dir.
- **2.** Başlat-Programlar-Proteus 6 Demo-ARES 6 Demo işlemleri sonunda ekrana ……….gelir.
- **3.** Daha önce çizilmiş PCB dosyayı çağırmak için ………..komutu kullanılır.
- **4.** Tasarım alanındaki PCB şemanın ters görüntüsünü elde etmek için……komutu kullanılır.
- **5.** Tasarım alanındaki çalışmayı kâğıda aktarmak için……….komutu kullanılır.

#### **Aşağıdaki cümlelerin başında boş bırakılan parantezlere, cümlelerde verilen bilgiler doğru ise D, yanlış ise Y yazınız.**

- **6.** ( ) Program isminin yer aldığı yere başlık çubuğu denir.
- **7.** ( ) File, Output, View, Edit, Library, Tools, System, Help tasarım araç çubuğudur.

**8.** ( ) Tasarım alanına parçaları almadan önce yönlerini ayarladığımız yer ön görünüş penceresidir.

- **9.** ( ) Track/Layer komutu Track'ların katını değiştirir.
- 10. ( ). **A** isareti tasarım alanına Track çizer.
- **11.** ( ) Track'lar parçaların Pin'lerini birbirine bağlar.
- **12.** ( ) Track'lar dönüşlerde keskin köşeli olmalıdır.
- **13.** ( ) Lehimleme tabanları malzemelerin Pin (ayak) büyüklüğüne göre belirlenmez.
- **14.** ( ).  $\angle$  komutu PCB tasarımda çizgi çizmeye yarar.
- **15.** ( ).  $\Box$  komutu daire cizer.

#### **DEĞERLENDİRME**

Cevaplarınızı cevap anahtarıyla karşılaştırınız. Yanlış cevap verdiğiniz ya da cevap verirken tereddüt ettiğiniz sorularla ilgili konuları faaliyete geri dönerek tekrarlayınız. Cevaplarınızın tümü doğru ise bir sonraki modüle geçmek için öğretmeninize başvurunuz

# **CEVAP ANAHTARLARI**

## **ÖĞRENME FAALİYETİ–1'İN CEVAP ANAHTARI**

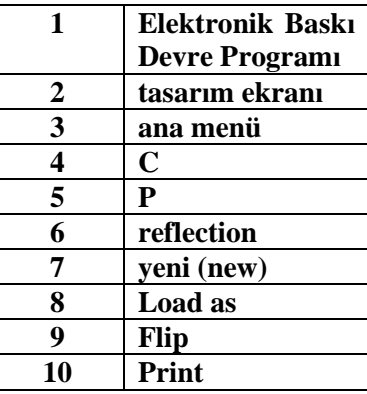

# **ÖĞRENME FAALİYETİ–2'NİN CEVAP ANAHTARI**

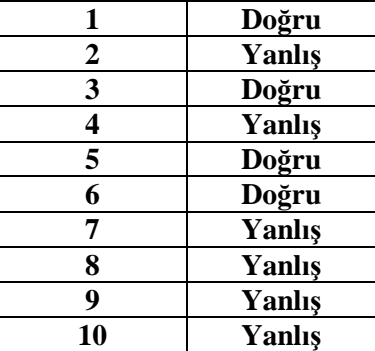

## **ÖĞRENME FAALİYETİ–3'ÜN CEVAP ANAHTARI**

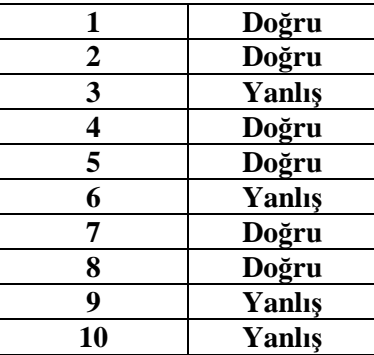

## **ÖĞRENME FAALİYETİ–4'ÜN CEVAP ANAHTARI**

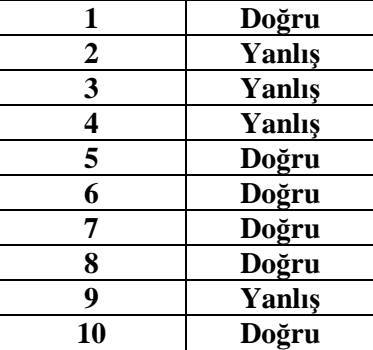

# **ÖĞRENME FAALİYETİ–5'İN CEVAP ANAHTARI**

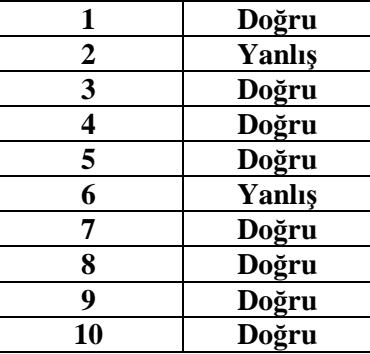

## **ÖĞRENME FAALİYETİ–6'NIN CEVAP ANAHTARI**

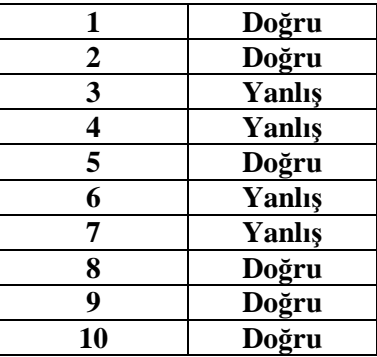

# **MODÜL DEĞERLENDİRME CEVAP ANAHTARI**

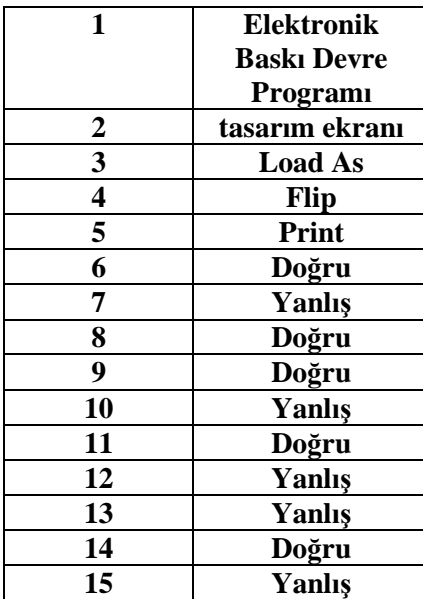

# **KAYNAKÇA**

- DİNÇER Gökhan, **Elektronik Devre Çizimi ve Baskı Devre Programıyla Şematik Çizim ve Simülasyon,** ERA Yayınları.
- KIRMIZI Doğan K., **Basma Devre Tekniği**, MEB Yayınları, İstanbul, 1979.
- ŞAHİN Hikmet, **Bilgisayar Destekli Tasarım Elektronik Devre Çizimi ve Baskı Devre Programı,** Altaş Yayınları, İstanbul, 2004.
- TAŞBAŞI Abdurrahman, **Bilgisayarla Elektronik Devre Şeması ve Baskı Devre Çizimi,** BİRSEN Yayınları, İstanbul, 1996.
- YARCI Kemal, **Bilgisayar Uygulamaları 1**, Yüce Yayınları, İstanbul, 1998.